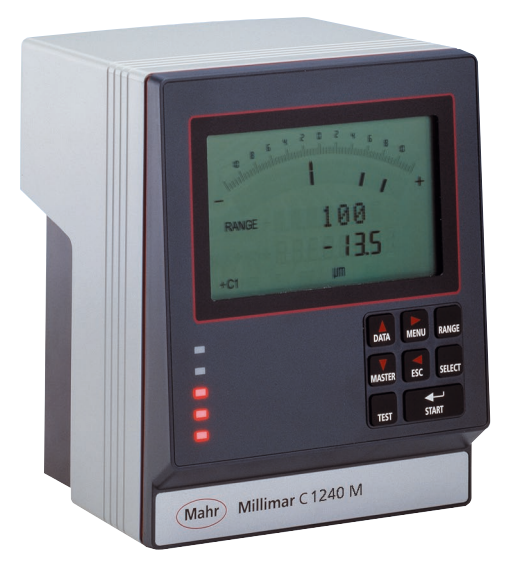

### **Guide de l'utilisateur**

3723046

## **Millimar C 1208 /C 1216 / C 1240**

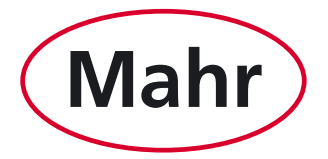

Mahr GmbH, Standort Esslingen, Reutlinger Straße 48, 73728 Esslingen Tel. +49711 9312-600, Fax +49 711 9312-756 mahr.es@mahr.de, www.mahr.de

#### Cher client,

Nous vous remercions d'avoir choisi un produit de la société Mahr GmbH pour votre entreprise. Nous vous prions de bien vouloir respecter les instructions suivantes afin de préserver la précision de votre appareil pendant de longues années.

L'évolution permanente de nos produits, en particulier le changement de désignation des types de produits, peut entraîner de légères différences entre les images ou le texte de la présente documentation et les appareils livrés. Nous nous réservons le droit de modifier l'exécution et l'étendue de la livraison, ainsi que le droit de modification technique à des fins d'amélioration et le droit de traduction de notre documentation. Utilisation conforme à l'usage prévu.

© by Mahr GmbH, Standort Esslingen

#### **Utilisation conforme à l'usage prévu**

Le Millimar C 1208/C 1216/C 1240 est un appareil électronique de mesure et d'analyse de longueur utilisé en production. L'utilisation conforme à l'usage prévu nécessite le respect de toutes les informations publiées sur ce produit. Toute utilisation différente ou sortant du cadre de cette spécification est considérée comme non-conforme. Le fabricant décline toute responsabilité pour les dommages qui en découlent. Respecter les prescriptions et directives légales et autres en vigueur pour le domaine d'utilisation.

Il est disponible en trois modèles :

#### **C 1208/C 1216 M, T, F:**

possibilité de raccorder un ou deux palpeurs inductifs,

#### **C 1208 PE:**

possibilité de raccorder un moyen de mesure pneumatique (tampon de mesure, bague de mesure ou tampon/bague pneumatique à buses).

#### **C 1240 M:**

possibilité de raccorder un ou deux palpeurs inductifs compatibles Mahr (y compris le modèle de palpeur 1340 qui ne pouvait auparavant être utilisé qu'avec l'appareil d'affichage Millimar 1240).

Il est impératif de respecter les instructions d'utilisation, de maintenance et d'entretien décrites dans le présent guide de l'utilisateur.

#### **Les pictogrammes suivants seront utilisés dans le guide de l'utilisateur :**

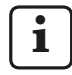

**i** Remarque générale.

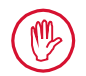

Remarque importante. La non-observation de cette indication peut causer des erreurs de résultats ou endommager les appareils !

#### **Remarque concernant l'élimination**

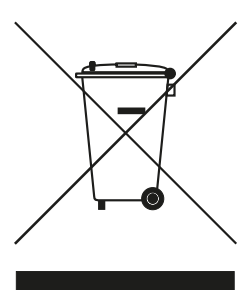

Les appareils électroniques et leurs accessoires, ainsi que les piles ou les batteries usagées, ne doivent pas être jetés dans les ordures ménagères. En effet, ils sont fabriqués à partir de matériaux de grande valeur qui peuvent être recyclés et réutilisés. La directive européenne 2012/19/UE DEEE impose que les déchets d'équipements électriques et électroniques soient traités séparément des déchets urbains non triés pour pouvoir être réutilisés. Le symbole de poubelle barrée signale l'obligation de tri sélectif. La société Mahr GmbH procède à la reprise et à l'élimination de ses produits électriques et électroniques dans le respect de la législation. Contacter notre service d'assistance sur place ou s'adresser à

Mahr GmbH Standort Esslingen Reutlinger Straße 48 73728 Esslingen

La société Mahr GmbH est enregistrée en Allemagne sous le numéro d'immatriculation DEEE DE56624193 auprès de la fondation Elektro-Altgeräte-Register (EAR).

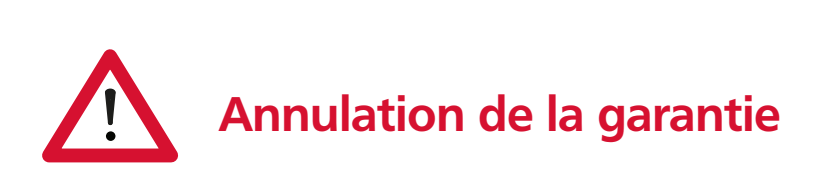

Les interventions d'assistance suite à la présence de virus qui ont pénétré dans le système soit par la connexion réseau, soit par tout autre support de données, sont d'une manière générale exclues de la garantie.

Si le matériel est stocké à des températures inférieures à –10 °C ou supérieures à +50 °C ainsi qu'à une humidité relative de l'air supérieure à 85 %, la garantie de l'appareil ne s'applique plus.

## **Consignes de sécurité**

L'appareil est conforme aux prescriptions de sécurité en vigueur et a quitté l'usine en parfait état de marche. Cependant, il peut exister un danger de mort et un risque de blessures corporelles si les indications suivantes ne sont pas respectées.

- 1. Lire toutes les documentations relatives au poste de mesure avant son branchement et sa première mise en service. Respecter toutes les consignes de sécurité contenues dans les guides de l'utilisateur.
- 2. Conserver la documentation à portée de main sur le lieu d'utilisation de l'appareil.
- 3. Respecter les prescriptions de sécurité, de prévention des accidents et les directives internes à l'entreprise. Se renseigner auprès du responsable sécurité de l'entreprise.
- 4. Avant le branchement au secteur, vérifier que la tension du secteur se situe dans la plage de fonctionnement du bloc d'alimentation secteur (100 V - 240 V, 50 Hz - 60 Hz). Si la tension est différente, l'appareil ne doit en aucun cas être branché.
- 5. L'appareil ne peut être branché qu'à des prises électriques avec terre conformes aux prescriptions en vigueur de la société de distribution locale d'électricité. Il en va de même pour les câbles de rallonge.
- 6. N'utiliser que des blocs d'alimentation secteur d'origine en bon état.
- 7. Lors du branchement des palpeurs inductifs, veiller à ce que les fiches soient fermement vissées dans les connecteurs.
- 8. Lors du branchement de moyens de mesure pneumatiques, veiller à ce que l'air comprimé soit raccordé correctement.
- 9. Ne pas faire tomber l'appareil et vérifier qu'il repose sur un support stable.
- 10. Ne pas utiliser l'appareil dans des locaux à risque d'explosion et ne pas l'exposer aux rayons directs du soleil.
- 11. Ne pas nettoyer le clavier à membrane au moyen de détergents contenant des solvants.
- 12. Débrancher la fiche secteur avant d'ouvrir le boîtier.
- 13. Les moyens de mesure et de contrôle utilisés avec Millimar sont soumis à l'obligation de surveillance des moyens de contrôle.

Pour cette raison, s'assurer régulièrement par la surveillance des moyens de contrôle, effectuée par l'utilisateur ou par l'assistance Mahr, que les limites d'erreur spécifiées pour les moyens de contrôle et de mesure sont respectées.

# $\epsilon$

#### **Déclaration de conformité et confirmation sur la tracabilité**

Nous déclarons sous notre seule responsabilité que sa qualité est conforme aux normes et données techniques contenues dans nos documents de vente (mode d'emploi, documentation, catalogue).

Nous attestons que l'équipement utilisé pour la vérification de ce produit est valablement raccordé aux normes nationales, dont le raccordement est assuré par notre système de qualité.

Nous vous remercions de la confiance témoignée par l'achat de ce produit.

#### **Déclaration de conformité UE**

Le présent appareil de mesure est conforme aux directives UE en vigueur.

La dernière déclaration de conformité peut être demandée à l'adresse suivante : Mahr GmbH, Standort Esslingen, Reutlinger Str. 48, 73728 Esslingen, ou peut être téléchargée à

l'adresse : www.mahr.de/de/Leistungen/Fertigungs-

messtechnik/Produkte

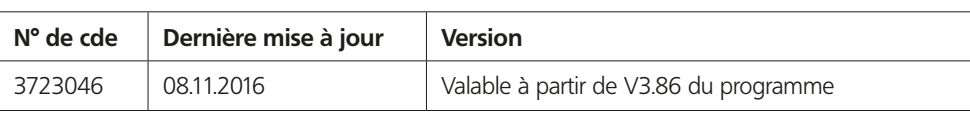

#### **Sommaire**

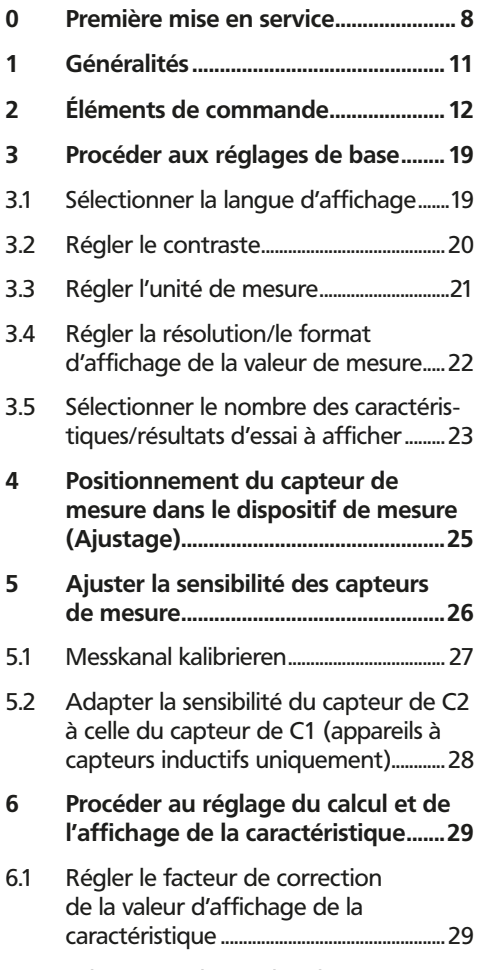

6.2 Sélectionner le canal ou la mise en relation de canaux (formule) ...................31

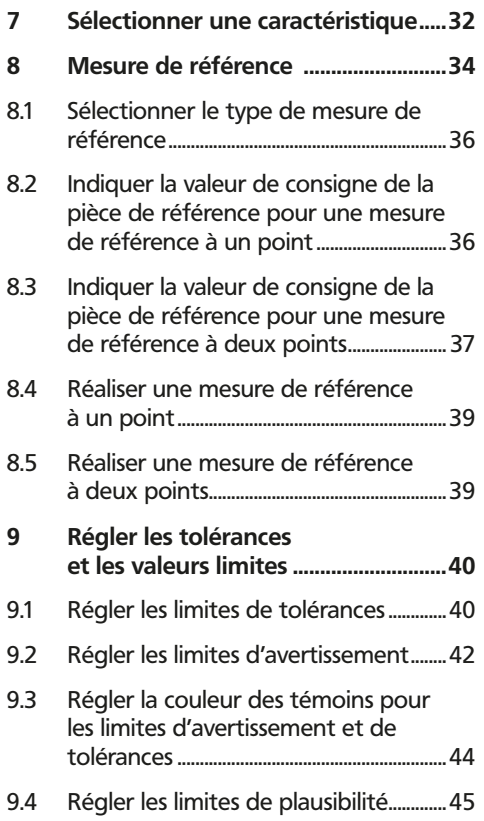

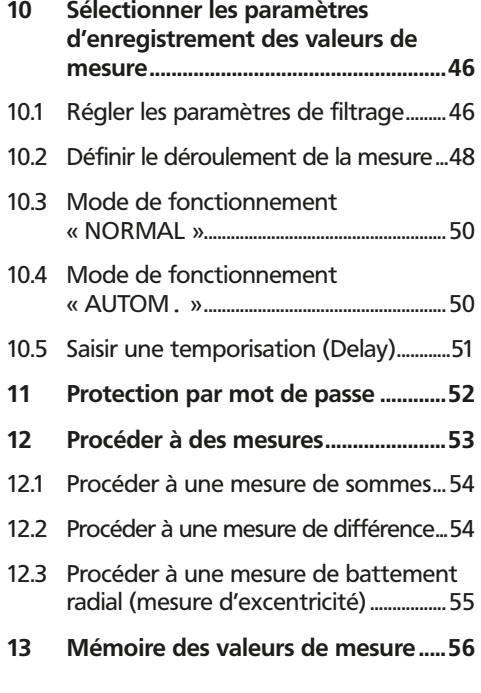

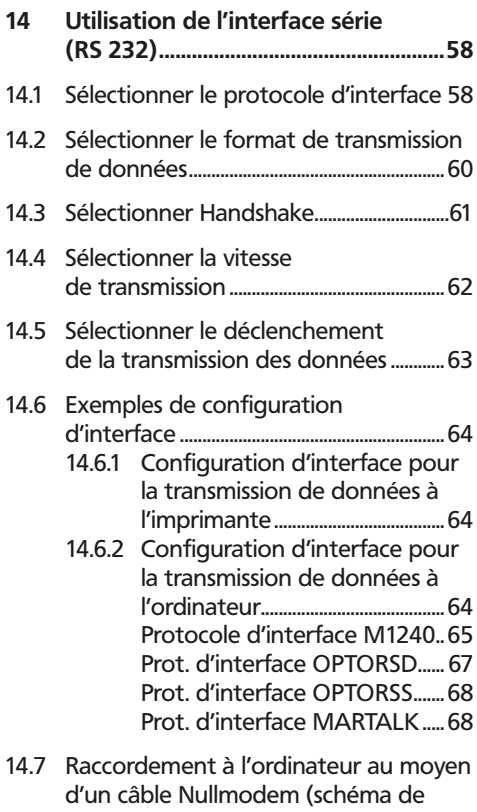

principe)................................................................69

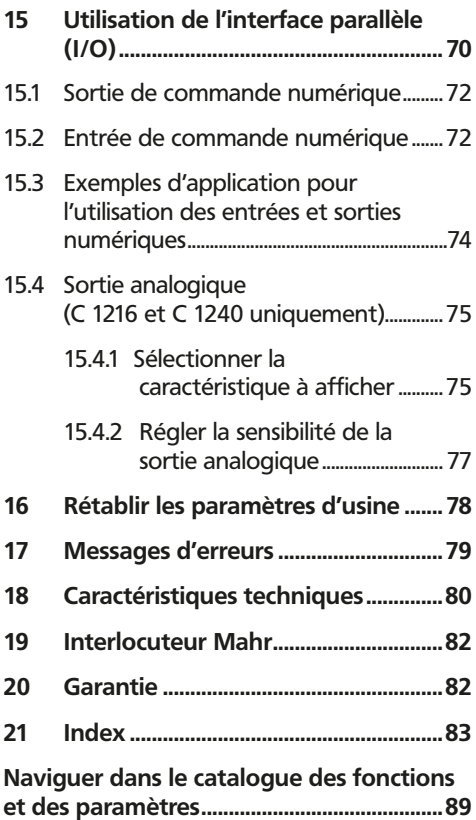

#### **0 Première mise en service**

1. Déballer soigneusement le Millimar, les capteurs de mesure et le bloc secteur.

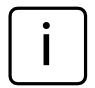

**i** Ne pas éliminer l'emballage d'origine.<br>
En cas de réclamation ou de répara-<br>
tion les composants concernés doition, les composants concernés doivent être renvoyés au constructeur dans leur emballage d'origine. Mahr GmbH décline toute responsabilité pour tout dommage dû à un envoi dans un emballage inapproprié.

2. Raccorder le Millimar à l'alimentation au moyen du bloc secteur fourni.

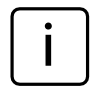

**i** Ne pas utiliser d'autre bloc secteur.<br>
Mahr GmbH décline toute respon-<br>
sabilité pour tout dommage dû à sabilité pour tout dommage dû à l'utilisation d'un autre bloc secteur.

3. Raccorder le(s) capteur(s) de mesure à la/aux entrée(s) C1 et/ou C2.

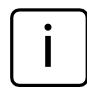

Le C 1208 PE n'est pourvu que d'une<br>
entrée pour capteur de mesure.<br>
Le C 1208/C 1216/C 1240 est pour-Le C 1208/C 1216/ C 1240 est pour-

> vu quant à lui de deux entrées pour capteurs de mesure. Un palpeur inductif peut être raccordé à chaque entrée du C 1208/C 1216/ C 1240. Si un seul capteur est utilisé, il doit toujours être raccordé à l'entrée C1.

4. Mettre l'appareil sous tension avec l'interrupteur de mise sous/hors tension. Un autotest est automatiquement exécuté.

À la fin de l'autotest, l'écran affiche le message clignotant « DEUTSCH ».

- 5. Les touches **DATA** et **MASTER** permettent de sélectionner la langue d'affichage souhaitée (allemand, français, espagnol, italien, portugais ou suédois). Le réglage choisi peut ensuite être modifié à tout moment.
- 6. Appuyer sur **START** dès que la langue souhaitée est affichée. L'écran affiche le message clignotant « MM ».
- 7. Appuyer sur les touches **DATA** et **MASTER** pour sélectionner l'unité de mesure (mm, µm ou inch) pour l'affichage des valeurs de mesure.

Le réglage choisi peut ensuite être modifié à tout moment.

- 8. Appuyer sur **START** dès que l'unité de mesure souhaitée est affichée. L'écran affiche les éléments standard (échelle analogique, plage d'affichage, la valeur de mesure actuelle, l'unité de mesure sélectionnée et la formule de mise en relation des capteurs de mesure).
- 9. Les appareils à module inductif sont réglés par défaut sur la formule de mise en relation  $x + C1 + C2$  », les appareils à module PE sur « +C1 ». Ces réglages peuvent être modifiés à tout moment dans le catalogue des fonctions et des paramètres (v. point 12).
- 10. Régler la plage d'affichage de l'échelle. Pour ce faire :
	- Appuyer sur la touche **RANGE**.
	- La plage d'affichage actuelle de l'unité de mesure sélectionnée s'affiche en clignotant (p.ex.  $\pm$  1 mm).
	- Régler la plage d'affichage souhaitée avec les touches **DATA** et **MASTER**.
	- Valider la plage d'affichage réglée avec **START** (appuyer 1 fois).
- 11. Mettre à zéro la valeur d'affichage des (du) capteur(s) de mesure. Pour cela, appuyer l'une après l'autre sur les touches **MASTER** et **START**.

12. Pour modifier les réglages de l'appareil : appuyer sur la touche **MENU** pour ouvrir le catalogue des fonctions et des paramètres du Millimar. L'affichage numérique affiche :

CARAC.<br>1.

 1. La désignation de la ligne supérieure (ici « CARAC. ») désigne la fonction dans laquelle on se trouve, et la valeur numérique de la ligne inférieure (ici « 1. ») la numérotation interne de la fonction ou du réglage concerné. Le nombre de chiffres de la ligne inférieure indique donc précisément l'endroit où l'on se trouve actuellement dans le catalogue des fonctions et des paramètres.

#### **Naviguer dans le catalogue des fonctions et des paramètres**

**i** Les flèches rouges gravées sur les<br>touches de l'appareil indiquent lors<br>de la pavigation dans le catalogue de la navigation dans le catalogue des fonctions et des paramètres la direction de déplacement obtenue en appuyant sur ces touches.

Les touches **DATA** et **MASTER** permettent d'afficher d'autres fonctions/réglages de même niveau.

La touche **MENU** permet d'afficher les sousfonctions/réglages de la fonction/du réglage actuel.

La touche **ESC** permet de revenir au niveau de fonction supérieur.

Appuyer sur **START** pour valider les réglages et revenir au niveau de fonctions supérieur.

#### **Modifier les valeurs numériques des paramétrages**

– Sélectionner le paramètre dont la valeur numérique doit être modifiée et appuyer sur la touche **MENU**.

La valeur numérique est alors précédée d'un signe clignotant.

- Régler tout d'abord le signe  $(* + \infty)$  ou  $(* \infty)$ avec les touches **DATA** et **MASTER**.
- Appuyer sur **MENU** pour passer au premier chiffre de la valeur numérique (il clignote alors) et régler la valeur souhaitée avec les touches **DATA** et **MASTER**.
- Appuyer sur **MENU** pour passer au chiffre suivant et le régler de la même manière.

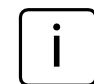

**i** Si un chiffre ne doit pas être modi-<br>
fié, appuyer sur **MENU** jusqu'à ce<br>
que le prochain chiffre à modifier que le prochain chiffre à modifier clignote. Si un chiffre a été négligé, appuyer sur **ESC** pour y revenir à tout moment et le modifier. Si le signe clignote, appuyer sur **ESC** pour passer directement au dernier chiffre de la valeur numérique.

- Procéder de même pour régler les autres chiffres de la valeur numérique.
- Une fois que la valeur est correctement réglée, appuyer sur la touche **START**. La saisie est terminée et la valeur réglée clignote. Appuyer ensuite sur **START** ou **ESC** pour valider les valeurs clignotantes et revenir au niveau de fonctions supérieur. Appuyer sur toute autre touche pour revenir à la saisie de chiffres.

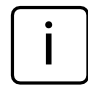

**i** Pour plus d'informations sur les tou-<br>ches et le clavier, consulter le chapi-<br>tre « Éléments de commande » de tre « Éléments de commande » de ce manuel.

#### **1 Généralités**

Le Millimar C 1208/C 1216/ C 1240 est un appareil électronique de mesure et d'analyse de longueur utilisé en production. Il est disponible en deux modèles :

**C 1208/C 1216 M, T, F :** possibilité de raccorder un ou deux palpeurs inductifs,

**C 1208 PE :** possibilité de raccorder un outil de mesure pneumatique (tampon de mesure, anneau de mesure ou tampon/anneau de mesure à jet).

#### **C 1240 M:**

possibilité de raccorder un ou deux palpeurs inductifs compatibles Mahr (y compris le modèle de palpeur 1340 qui ne pouvait auparavant être utilisé qu'avec l'appareil d'affichage Millimar 1240).

Les 3 modèles permettent de procéder aussi bien à des mesures dynamiques qu'à des mesures statiques.

La valeur actuelle est affichée à l'écran de manière analogique (sous forme d'aiguille sur une échelle) et numérique (sous forme de valeur numérique sous l'échelle). Il est possible si nécessaire d'afficher simultanément les valeurs numériques de deux capteurs de mesure. Cela n'est toutefois possible qu'en cas de mesures statiques.

La résolution peut être réglée sur plusieurs niveaux. La résolution la plus faible est de 0.1 µm pour le C 1208 et de 0.01 µm pour le C 1216/C 1240 .

Outre la valeur de mesure actuelle, il est également possible d'afficher la somme ou la différence des valeurs de deux capteurs de mesure. La formule de mise en relation nécessaire pour les deux canaux est affichée à l'écran.

Des mémoires internes des valeurs de mesure permettent également de relever les valeurs minimales, maximales et moyennes sur un laps de temps défini (durée de mesure). Une fois écoulée la durée de mesure, les caractéristiques sont calculées à partir de ces valeurs et affichées à l'écran.

La durée de mesure peut être définie au moyen du clavier du Millimar, d'un signal de commande externe ou d'une horloge interne.

L'interface RS 232 permet, en fonction du protocole d'interface sélectionné, de transmettre/consulter des résultats de mesure à/d'un ordinateur externe et de consulter/régler les paramètres de l'appareil au moyen d'un ordinateur, ou encore de raccorder une imprimante.

L'interface pour périphériques (I/O) permet de raccorder d'autres appareils de la gamme Millimar ou un API.

#### **Le Millimar C 1208/C 1216/C 1240 permet :**

- Exécution de mesures statiques ou dynamiques
- Affichage analogique des résultats
- Affichage numérique des résultats
- Réglage aisé de toutes les fonctions avec 8 touches de fonction
- Accès rapide aux fonctions fréquemment utilisées par affectation de 6 fonctions ou réglages maximum à la touche **SELECT**, librement programmable
- Programmation pratique avec MarTalk par ordinateur Windows connectable
- Interface RS 232 pour commande de déroulement ou raccordement d'un système d'assurance qualité
- (C 1216 et C 1240 uniquement) Interface parallèle pour périphériques, avec trois entrées et trois sorties numériques à couplage optique et une sortie analogique
- Enregistrement des 400 dernières valeurs de mesure dans le Millimar et lecture de ces valeurs par l'interface RS 232
- Étalonnage client

#### **2 Éléments de commande**

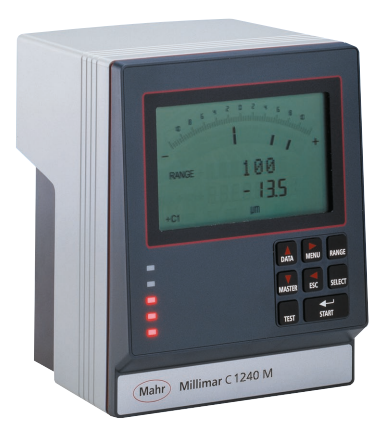

#### **Écran (1)**

L'écran affiche toutes les informations importantes concernant la mesure : valeur de mesure (analogique et numérique), mise en relation, plage d'affichage (pas pour l'affichage simultané de 2 caractéristiques), unité de mesure, éventuellement indication de la valeur minimale, maximale, somme ou différence et éventuellement indication de mémoires des valeurs de mesure actives (lettre « T »).

Il sert également à afficher le catalogue des fonctions et des paramètres.

#### **Clavier (2)**

Le clavier comprend 8 touches. Les quatre touches **DATA**, **MENU**, **MASTER** et **ESC** permettent de naviguer dans le catalogue des fonctions et des paramètres du Millimar.

*Fig. 1 Façade du Millimar C 1208/C 1216/C 1240*

- *1 Écran*
- *2 Clavier*
- *3 Témoins*

#### **MENU**

Affiche le catalogue des fonctions et des paramètres.

À l'intérieur même du catalogue des fonctions et des paramètres, cette touche sert à afficher les sous-fonctions ou à saisir les valeurs numériques.

Lors de la saisie de valeurs numériques, cette touche permet de passer d'un chiffre au chiffre qui le suit sur la droite. Le chiffre qui peut être modifié clignote.

#### **DATA**

Permet de naviguer dans le catalogue des fonctions et des paramètres et de démarrer la transmission de données.

À l'intérieur d'un niveau de fonction du catalogue des fonctions et des paramètres, cette touche permet de naviguer vers le haut à l'intérieur d'un niveau de fonction pour afficher d'autres fonctions/réglages.

Lors du réglage de valeurs numériques, cette touche permet d'augmenter d'une unité la valeur du chiffre qui clignote (et est donc sélectionné). Si le chiffre 9 est affiché au moment d'appuyer sur la touche **DATA**, l'affichage passe alors au chiffre 0.

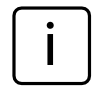

**i** Appuyer sur **START** pour terminer<br>
la saisie de valeurs numériques. La<br>
valeur saisie climote Appuyer à valeur saisie clignote. Appuyer à nouveau sur **START** pour valider cette valeur.

Si l'interface est paramétrée à cette fin, appuyer sur la touche **DATA** après la fin de la mesure pour envoyer les données à un ordinateur raccordé (v. chap. 14).

#### **MASTER**

En mode mesure, cette touche permet de démarrer une mesure.

Dans le catalogue des fonctions et des paramètres, elle permet de naviguer vers le bas à l'intérieur d'un niveau de fonction de manière à afficher d'autres fonctions/réglages.

Lors du réglage de valeurs numériques dans le catalogue des fonctions et des paramètres, cette touche permet de diminuer d'une unité la valeur du chiffre qui clignote (et est donc sélectionné). Si le chiffre 0 est affiché au moment d'appuyer sur la touche **MASTER**, l'affichage passe alors au chiffre 9.

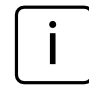

**i** Appuyer sur **START** pour terminer<br>
la saisie de valeurs numériques. La<br>
valeur saisie clignote Appuyer à valeur saisie clignote. Appuyer à nouveau sur **START** pour valider cette valeur.

#### **ESC**

Dans le catalogue des fonctions et des paramètres, cette touche permet de passer au niveau de fonction supérieur.

Lors de la saisie de valeurs numériques, cette touche permet de passer d'un chiffre au chiffre qui le précède sur la gauche. Le chiffre qui peut être modifié clignote.

En mode ajustage, appuyer sur **ESC** pour quitter ce mode.

#### **Remise aux paramètres d'usine**

Appuyer sur la touche **ESC** immédiatement après la mise sous tension de l'appareil pour le réinitialiser, c'est-à-dire pour rétablir les paramètres de base définis à la livraison. Cette procédure est signalée par le message « INITALL » qui est affiché à l'écran pendant la réinitialisation.

- Appuyer sur la touche **ESC** lors de la mise sous tension du Millimar. Le message « INITALL » s'affiche. Ensuite, le message « DEUTSCH » (4.3.1) clignote.
- Régler la langue d'affichage avec les touches **DATA** et **MASTER** puis valider avec **START** (appuyer 2 fois). L'affichage « MM (4.4.1) » clignote.
- Régler l'unité de mesure avec **DATA** et **MASTER** puis valider avec **START** (appuyer 2 fois). Le message « MAHR » s'affiche, puis les éléments standard de l'écran apparaissent.

#### **RANGE**

Ouvre la liste de sélection dans laquelle sélectionner la taille de la plage d'affichage. La division de l'échelle analogique et le format de l'affichage numérique sont modifiés en conséquence. Les graduations suivantes sont disponibles pour les différentes unités de mesure :

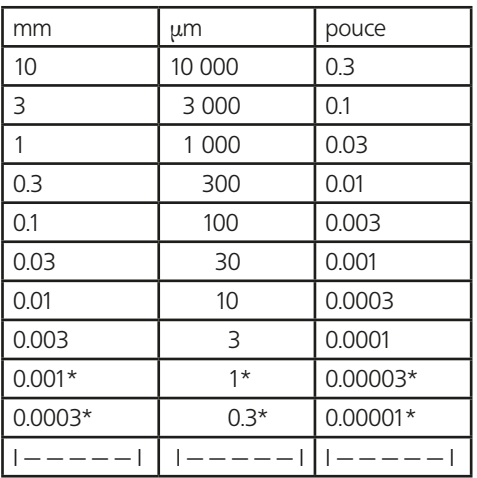

L'entrée «  $1 - - - - - 1$  » signifie « à tolérance normalisée ». Cela signifie que la plage d'affichage représente la zone située entre la limite inférieure et la limite supérieure de tolérance. Il est alors possible de savoir rapidement au moyen de l'affichage analogique où la valeur de mesure se situe dans la plage de tolérance. Cela permet de repérer rapidement les tendances (par exemple, cotes en croissance constante) et de prendre les mesures correspondantes.

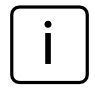

**i** Les limites de tolérance étant diffé-<br>
rentes, le marquage de l'affichage<br>
analogique (valeurs de l'échelle) est analogique (valeurs de l'échelle) est masqué.

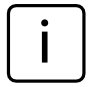

**i** L'unité de mesure de l'affichage (mm,<br>
µm ou inch) ne peut pas être modi-<br>
fiée avec cette touche. Si une autre fiée avec cette touche. Si une autre unité de mesure doit être sélectionnée pour l'affichage, la sélectionner dans le catalogue des fonctions et des paramètres sous « SETUP » --> « UNITE » (4.4). L'unité de mesure actuelle s'affiche sur la ligne inférieure de l'écran.

Réglage supplémentaire possible sur les appareils C 1216 / C 1240

#### **SELECT**

Cette touche est librement programmable. Il est possible de lui affecter jusqu'à six fonctions ou sous-fonctions fréquemment utilisées.

Pour affecter une fonction à la touche, sélectionner la fonction correspondante dans le catalogue des fonctions et des paramètres et appuyer sur **SELECT**. Le message « SELECT x » apparaît : le « x » y désigne l'un des six emplacements mémoire de la touche.

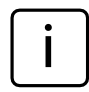

Il n'est pas possible d'enregistrer dif-<br>
férents paramétrages (par exemple<br>
le facteur « 0.3 ») ou réglages (par le facteur « 0.3 ») ou réglages (par exemple l'unité de mesure « MM » sur la touche **SELECT**.

Appuyer sur **SELECT** en mode mesure pour afficher la fonction affectée à l'emplacement mémoire 1. Appuyer à nouveau sur **SELECT** pour afficher successivement les autres fonctions affectées à cette touche.

Appuyer sur la touche **MENU** pour régler des paramètres ou saisir des valeurs numériques et les sélectionner, modifier, régler ou valider dans le catalogue des fonctions et des paramètres.

Pour effacer toutes les affectations de la touche, sélectionner « SETUP » --> « EFF-SEL (4.8) » dans le catalogue des fonctions et des paramètres et appuyer sur **MENU**. Confirmer ensuite l'invite avec **START**.

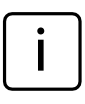

**i** Appuyer sur **ESC** pour annuler l'ef-<br>
facement des affectations de la tou-<br>
che **SELECT** Les touches **DATA** et che **SELECT**. Les touches **DATA** et **MASTER** n'ont pas de fonction.

#### **TEST (affichage de la valeur brute du palpeur)**

Cette fonction est nécessaire au déplacement et au bon positionnement (orientation) du capteur ou des capteurs de mesure dans le dispositif de mesure, car elle affiche la position actuelle du ou des capteur(s) sans facteur et sans correction de référence.

La valeur de mesure du canal C1 s'affiche sur l'échelle analogique et la ligne supérieure de l'affichage numérique, et la valeur de mesure du canal C2 s'affiche sur la ligne inférieure de l'affichage numérique.

Appuyer sur une des touches **DATA** ou **MASTER** pour faire apparaître le message « AJUST » ainsi que la plage d'affichage actuellement réglée. Appuyer à nouveau sur l'une de ces touches pour agrandir ou diminuer la plage d'affichage selon les graduations programmées et modifier en conséquence le format de l'affichage numérique.

Appuyer sur **ESC** ou **START** pour quitter le mode ajustage.

#### **START**

Cette touche permet de terminer la sélection de paramètres ou le réglage de valeurs numériques dans le catalogue des fonctions et des paramètres. Les derniers réglages et valeurs numériques sélectionnés clignotent à l'écran. Appuyer à nouveau sur la touche **START** pour valider les réglages clignotants et passer au niveau supérieur du catalogue des fonctions et des paramètres. Les réglages modifiés sont déjà appliqués pour la mesure suivante.

Appuyer sur **START** dans le premier (1., ...., 4.) ou le deuxième (1.1, ...., 4.9) niveau de fonction du catalogue des fonctions et des paramètres pour quitter ce dernier.

En mode ajustage (**TEST**), appuyer sur **START** pour quitter ce mode.

Selon les réglages sélectionnés dans déroulement de la mesure (« DEROUL »), la touche **START** sert à démarrer des mesures individuelles ou des cycles de mesure. La touche **START** peut aussi servir à interrompre des mesures si les réglages adéquats sont effectués (v. chap. 10.2).

#### **Témoins (3)**

Les témoins servent à indiquer la position de la valeur de mesure actuelle ou du résultat actuel par rapport aux limites de tolérance. Les couleurs qui signalent le respect, le dépassement ou les limites de tolérance peuvent être sélectionnées dans le catalogue des fonctions et des paramètres sous CARAC --> TOLERCE --> COULEUR  $(1.4.1)$ .

#### **Interface série RS 232 (arrière)**

Cette interface 9 broches permet de raccorder une imprimante ou un ordinateur. En cas de besoin (si par exemple la mémoire des valeurs de mesure est pleine et que les entrées les plus anciennes risquent d'être effacées par les plus récentes), il est possible d'imprimer les données existantes et de les supprimer par la suite.

Si un ordinateur est raccordé, il est possible selon le réglage de l'interface du Millimar

- d'envoyer les valeurs de mesure à l'ordinateur ou de consulter les depuis l'ordinateur
- de modifier les paramétrages ou de les consulter depuis l'ordinateur
- de démarrer/interrompre des mesures depuis l'ordinateur.

Les données enregistrées dans l'ordinateur peuvent être traitées avec les programmes adéquats (programmes de statistiques, programmes AQ, …) (v. chap. 14 « Utilisation de l'interface série (RS 232) »).

#### **Raccordement du bloc secteur (arrière)**

La fiche marquée «  $9 V =$  » sert à raccorder le bloc secteur. Ce bloc secteur couvre une plage de tension de 100 V à 240 V et une plage de fréquence de 47 Hz à 63 Hz.

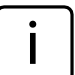

**i** Ne pas utiliser d'autres blocs secteur.

#### **Interrupteur de mise sous/hors tension (arrière)**

Cet interrupteur sert à mettre le Millimar sous tension et hors tension.

Une fois l'appareil mis sous tension, le logiciel démarre et l'écran affiche successivement le type de l'appareil (C 1208, C 1216 ou C 1240), le numéro de version du logiciel, la compatibilité des entrées des capteurs de mesure et les éléments standard d'affichage.

#### **Interface parallèle (arrière)**

L'interface 25 broches désignée par « I/O » permet de transmettre des données vers et d'un autre appareil de la gamme Millimar (interrupteur à pédale par exemple) ou un API, par exemple pour les procédures de tri automatisé (v. chap. 15 « Utilisation de l'interface parallèle (I/O) »).

#### **3 Procéder aux réglages de base**

#### **3.1 Sélectionner la langue d'affichage**

Les informations, fonctions et réglages affichés à l'écran du Millimar sont disponibles dans les langues suivantes :

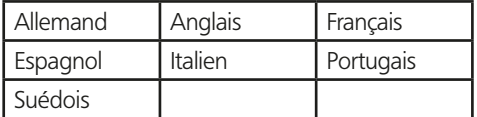

La langue peut être sélectionnée dès la première mise en service de l'appareil (v. chap.« Première mise en service »). Ce réglage peut ensuite être modifié à tout moment. Pour ce faire :

- 1. Appuyer sur la touche **MENU** lorsque les éléments standard sont affichés à l'écran. Le catalogue des fonctions et des paramètres s'ouvre et le réglage « CARAC (1) » s'affiche.
- 2. Appuyer sur **DATA** et **MASTER** pour sélectionner le réglage « SETUP (4) ».
- 3. Appuyer à nouveau sur **MENU**. Le réglage « AFFICH (4.1) » est affiché.
- 4. Appuyer sur **DATA** et **MASTER** pour sélectionner le réglage « LANGUE (4.3) ».
- 5. Appuyer à nouveau sur **MENU**. La dernière langue active clignote.
- 6. Appuyer sur **DATA** et **MASTER** pour sélectionner la nouvelle langue d'affichage (Deutsch, English, Franç., Ital., Español, Portug. ou Svenska).
- 7. Appuyer sur **START**. La désignation de la langue sélectionnée clignote.

8. Appuyer à nouveau sur **START** pour valider la langue d'affichage qui clignote. L'entrée « LANGUE (4.3) » du catalogue des fonctions et des paramètres s'affiche à nouveau.

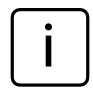

**i** Au lieu de **START**, appuyer<br>alors sur la touche **MASTER** ou<br>**DATA** pour revenir à la liste de **DATA** pour revenir à la liste de sélection (v. point 6). Il est possible de sélectionner une autre langue d'affichage.

9. Si plus aucun réglage n'est nécessaire dans le catalogue des fonctions et des paramètres, appuyer sur la touche **START**. Les éléments standard de l'écran s'affichent. Si d'autres réglages sont nécessaires, utiliser les touches **ESC**, **MASTER**, **DATA** et **MENU** pour passer à l'endroit correspondant du catalogue des fonctions et des paramètres et procéder aux réglages souhaités.

#### **3.2 Régler le contraste**

Le contraste peut être adapté aux conditions lumineuses du lieu d'installation. Le réglage par défaut du contraste est moyen. L'utilisateur peut le modifier à tout moment. Pour ce faire :

- 1. Appuyer sur la touche **MENU** lorsque les éléments standard sont affichés à l'écran. Le catalogue des fonctions et des paramètres s'ouvre et le réglage « CARAC (1) » s'affiche.
- 2. Appuyer sur **DATA** et **MASTER** pour sélectionner le réglage « SETUP (4) ».
- 3. Appuyer à nouveau sur **MENU**. Le réglage « AFFICH (4.1) » est affiché.
- 4. Appuyer à nouveau sur **MENU**. Le réglage « CARACT (4.1.1) » est affiché.
- 5. Appuyer sur **DATA** et **MASTER** pour sélectionner le réglage « CONTR. (4.1.3) ».
- 6. Appuyer à nouveau sur **MENU**. Le réglage « CONT.+/- » et la valeur numérique du contraste actuel s'affichent.
- 7. Sélectionner le nouveau contraste (16, 13, ....... 1, 0) avec les touches **DATA** et **MASTER**.

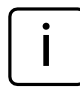

**i** Le contraste le plus élevé est de<br>
« 16 », et le plus faible de « 1 ».<br>
Plus rien n'annaraît à l'écran si le Plus rien n'apparaît à l'écran si le réglage est sur « 0 ». Ce réglage est déconseillé.

8. Appuyer sur **START**. La valeur numérique du contraste sélectionné clignote.

9. Appuyer à nouveau sur **START** pour valider le contraste qui clignote. L'entrée « CONTR. (4.1.3) » du catalogue des fonctions et des paramètres s'affiche à nouveau.

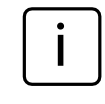

**i** Au lieu de **START**, appuyer alors sur la touche **MASTER** ou **DATA** pour revenir à la liste de sélection (v. point 7). Il est possible de modifier à nouveau le contraste.

10. Si plus aucun réglage n'est nécessaire dans le catalogue des fonctions et des paramètres, appuyer sur la touche **START**. Les éléments standard de l'écran s'affichent.

Si d'autres réglages sont nécessaires, utiliser les touches **ESC**, **MASTER**, **DATA** et **MENU** pour passer à l'endroit correspondant du catalogue des fonctions et des paramètres et procéder aux réglages souhaités.

#### **3.3 Régler l'unité de mesure**

Les dimensions de la pièce et les écarts sont généralement tolérancés avec une unité de mesure précise. Il est recommandé d'utiliser cette unité de mesure pour simplifier la surveillance et pour l'affichage des valeurs de mesure. Les dimensions de la pièce et les écarts peuvent être affichés sur le Millimar dans les unités suivantes : millimètres, micromètres ou pouces.

L'unité de mesure peut être sélectionnée dès la première mise en service de l'appareil (v. chap. « Première mise en service »). Ce réglage peut ensuite être modifié à tout moment. Pour ce faire :

- 1. Appuyer sur la touche **MENU** lorsque les éléments standard sont affichés à l'écran. Le catalogue des fonctions et des paramètres s'ouvre et le réglage « CARAC (1) » s'affiche.
- 2. Appuyer sur **DATA** et **MASTER** pour sélectionner le réglage « SETUP (4) ».
- 3. Appuyer à nouveau sur **MENU**. Le réglage « AFFICH (4.1) » est affiché.
- 4. Appuyer sur **DATA** et **MASTER** pour sélectionner le réglage « UNITE (4.4) ».
- 5. Appuyer à nouveau sur **MENU**. L'unité actuellement active clignote.
- 6. Sélectionner la nouvelle unité de mesure (MM, POUCE ou MICRON) avec les touches **DATA** et **MASTER**.
- 7. Appuyer sur **START**. La désignation de l'unité sélectionnée clignote.

l'unité qui clignote. L'entrée « UNITE (4.4) » du catalogue des fonctions et des paramètres s'affiche à nouveau.

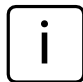

**i** Au lieu de **START**, appuyer alors sur la touche **MASTER** ou **DATA** pour revenir à la liste de sélection (v. point 6). Il est possible de modifier à nouveau l'unité de mesure.

9. Si plus aucun réglage n'est nécessaire dans le catalogue des fonctions et des paramètres, appuyer sur la touche **START**. Les éléments standard de l'écran s'affichent. L'unité de mesure sélectionnée s'affiche en texte clair sur la ligne inférieure de l'écran : mm, µm ou inch.

Si d'autres réglages sont nécessaires, utiliser les touches **ESC**, **MASTER**, **DATA** et **MENU** pour passer à l'endroit correspondant du catalogue des fonctions et des paramètres et procéder aux réglages souhaités.

8. Appuyer à nouveau sur **START** pour valider

#### **3.4 Régler la résolution/le format d'affichage de la valeur de mesure**

La résolution de l'affichage numérique peut être réglée en fonction de la taille de la valeur d'affichage prévue. Pour ce faire :

- 1. Appuyer sur la touche **MENU** lorsque les éléments standard sont affichés à l'écran. Le catalogue des fonctions et des paramètres s'ouvre et le réglage « CARAC (1) » s'affiche.
- 2. Appuyer sur **DATA** et **MASTER** pour sélectionner le réglage « SETUP (4) ».
- 3. Appuyer à nouveau sur **MENU**. Le réglage « AFFICH (4.1) » est affiché.
- 4. Appuyer à nouveau sur **MENU**. Le réglage « CARACT. (4.1.1) » est affiché.
- 5. Appuyer sur **DATA** et **MASTER** pour sélectionner le réglage « RESOL (4.1.2) ».
- 6. Appuyer à nouveau sur **MENU**. Le nombre schématisé de chiffres avant et après la virgule de l'affichage numérique est affiché.
- 7. Appuyer sur **DATA** et **MASTER** pour sélectionner le nouveau format d'affichage. Choix possibles :

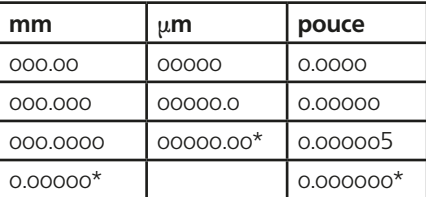

- 8. Appuyer sur **START**. Le format d'affichage sélectionné clignote.
- Ce format est disponible uniquement avec le C 1216/ C 1240.

9. Appuyer à nouveau sur **START** pour valider le format d'affichage qui clignote. L'entrée « RESOL (4.1.2) » du catalogue des fonctions et des paramètres s'affiche à nouveau.

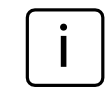

**i** Au lieu de **START**, appuyer<br>alors sur la touche **MASTER** ou<br>**DATA** pour revenir à la liste de **DATA** pour revenir à la liste de sélection (v. point 7). Il est possible de modifier à nouveau le format d'affichage.

10. Si plus aucun réglage n'est nécessaire dans le catalogue des fonctions et des paramètres, appuyer sur la touche **START**. Les éléments standard de l'écran s'affichent.

Si d'autres réglages sont nécessaires, utiliser les touches **ESC**, **MASTER**, **DATA** et **MENU** pour passer à l'endroit correspondant du catalogue des fonctions et des paramètres et procéder aux réglages souhaités.

#### **3.5 Sélectionner le nombre des caractéristiques/résultats d'essai à afficher**

Il est possible d'afficher simultanément jusqu'à deux caractéristiques sur le Millimar. Cela n'est toutefois possible qu'en cas de mesures statiques. Avant de commencer la mesure effective, il convient donc de définir combien de caractéristiques (1 ou 2) doivent être affichées simultanément. Pour ce faire :

- 1. Appuyer sur la touche **MENU** lorsque les éléments standard sont affichés à l'écran. Le catalogue des fonctions et des paramètres s'ouvre et le réglage « CARAC (1) » s'affiche.
- 2. Appuyer sur **DATA** et **MASTER** pour sélectionner le réglage « SETUP (4) ».
- 3. Appuyer à nouveau sur **MENU**. Le réglage « AFFICH (4.1) » est affiché.
- 4. Appuyer à nouveau sur **MENU**. Le réglage « CARACT. (4.1.1) » est affiché.
- 5. Appuyer à nouveau sur **MENU**. Le réglage « 1 CARAC » s'affiche.
- 6. Appuyer sur **DATA** et **MASTER** pour sélectionner le type d'affichage des caractéristiques. Choix possibles :
	- 1 CARAC Affichage d'une caractéristique d'une mesure statique ou dynamique sur la ligne inférieure de l'affichage numérique.
	- 2 CARAC Affichage de deux caractéristiques d'une mesure statique. Une caractéristique sur la ligne supérieure, l'autre sur la ligne inférieure.

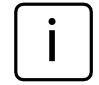

**i** Cela n'est toutefois<br>possible qu'avec<br>des limitations. Une possible qu'avec commutation entre les canaux a lieu 4 fois par seconde et les valeurs de données présentes sont numérisées. Applicable uniquement aux mesures statiques.

AUTODET La ligne inférieure de l'affichage numérique affiche toujours l'une des deux caractéristiques d'une mesure statique ou dynamique. La commutation entre les deux caractéristiques a lieu lors du dépassement positif ou négatif des limites définies.

- 7. Appuyer sur **START**. Le type d'affichage des caractéristiques sélectionné clignote.
- 8. Appuyer à nouveau sur **START** pour valider le réglage sélectionné. L'entrée « CARACT. (4.1.1) » du catalogue des fonctions et des paramètres s'affiche à nouveau. Au lieu de **START**, appuyer alors sur la tou-

che **MASTER** ou **DATA** pour revenir à la liste de sélection (v. point 6). Il est possible de modifier le type d'affichage des caractéristiques à tout moment.

9. Si plus aucun réglage n'est nécessaire dans le catalogue des fonctions et des paramètres, appuyer sur la touche **START**. Les éléments standard de l'écran s'affichent.

Si d'autres réglages sont nécessaires, utiliser les touches **ESC**, **MASTER**, **DATA** et **MENU** pour passer à l'endroit correspondant du catalogue des fonctions et des paramètres et procéder aux réglages souhaités.

> **i** Si le réglage « 2 CARAC » ou<br>
> « AUTODET » a été sélectionné,<br>
> les modifications apportées à les modifications apportées à l'affichage des éléments standard de l'écran et/ou à la structure du catalogue des fonctions et des paramètres entrent en vigueur à la fermeture du catalogue des fonctions et des paramètres.

#### **AUTODET**

Si cette fonction a été sélectionnée, la fonction « CARAC. 2 » s'affiche en plus de la fonction « CARAC. 1 » dans le catalogue des fonctions et des paramètres. Sous « CARAC. 1(1) » et « CARAC. 2 (2) » s'affiche également la fonction « LIM DET » qui permet de définir les limites de détection automatique des caractéristiques.

#### **2 CARAC**

Si cette fonction a été sélectionnée, la fonction « CARAC. 2 » s'affiche en plus de la fonction « CARAC. 1 » dans le catalogue des fonctions et des paramètres. La ligne supérieure de l'affichage numérique indique la valeur de la deuxième caractéristique au lieu de la plage actuelle (Range) ; la ligne inférieure indique la valeur de la première caractéristique.

#### **4 Positionnement du capteur de mesure dans le dispositif de mesure (ajustage)**

Pour pouvoir procéder avec un capteur de mesure à des mesures sur toutes les plages de mesure disponibles, ce capteur doit être correctement positionné dans le dispositif de mesure. Le cas contraire, risques de dépassement positif ou négatif de la plage de mesure.

- 1. Insérer le capteur de mesure dans le dispositif de mesure.
- 2. Insérer un étalon de réglage ou une pièce de dimensions connues dans le dispositif de mesure.
- 3. Appuyer sur la touche **TEST**. La valeur de mesure fournie par le capteur du canal C1 s'affiche sur l'échelle et sur la ligne supérieure de l'affichage numérique. Le cas échéant, la valeur de mesure du capteur C2 s'affiche sur la ligne inférieure.
- 4. Si la plage d'affichage du Millimar est trop petite ou trop grande pour le positionnement correct du capteur de mesure, elle peut être modifiée avec la touche **DATA** ou **MASTER**. La plage immédiatement supérieure ou inférieure est alors affichée. Appuyer à nouveau sur l'une des touches pour agrandir ou diminuer la plage d'affichage suivant les graduations programmées et modifier en conséquence la division de l'échelle analogique.
- 5. Mettre le capteur de mesure sur 0 manuellement ou au moyen d'un éventuel dispositif de réglage.
- 6. Bloquer le capteur dans cette position.
- 7. Quitter le mode ajustage avec la touche **ESC** ou **START**.

#### **5 Ajuster la sensibilité des capteurs de mesure**

La sensibilité des capteurs est soumise à des dispersions liées aux conditions de production, généralement inférieures à 0,5 %. Cet écart peut être toléré pour de nombreuses mesures. Dans ce cas, le Millimar peut être utilisé sans ajustage de la sensibilité. En cas de mesures de différence (C1-C2), ces écarts peuvent toutefois fausser les résultats de mesure de manière inadmissible.

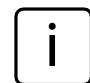

**i** La sensibilité de l'affichage du Milli-<br>mar est également soumise à des<br>dispersions liées aux conditions de dispersions liées aux conditions de production. Si seul l'affichage du Millimar doit être étalonné, il est possible de raccorder un ajusteur de consigne (comme par exemple l'ajuster 1283 WN) au lieu du capteur de mesure au C 1208/C 1216/ C 1240. Il convient cependant d'étalonner l'ensemble de la chaîne de mesure pour des mesures précises.

Pour corriger ces écarts, le C 1208/C 1216/ C 1240 permet donc de multiplier les signaux des deux capteurs/canaux par un facteur commun, ou de déterminer (étalonner) tout d'abord la sensibilité du capteur de C1 puis d'y ajuster la sensibilité la sensibilité du capteur de C2.

Lors de l'étalonnage de la sensibilité du capteur de C1, ce dernier relève les valeurs de deux points de mesure dont la distance de l'un à l'autre est connue. Utiliser pour cela des cales étalons et des pièces de réglage de différentes dimensions qui permettent d'étalonner l'ensemble de la chaîne de mesure. Il est donc ainsi possible de détecter et de corriger tous les écarts de sensibilité liés aux conditions de production ainsi que l'affichage du capteur. La différence de grandeur des pièces de réglage ou des cales étalons doit être pour un Millimar C 1208 ayant une plage de mesure de  $\pm$  2000 µm d'au moins 500 µm. Pour les mesures dans une plage de ±200 µm ou pour un Millimar C 1216/C 1240, cette différence de grandeur doit être d'au moins 100 µm.

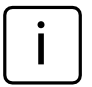

**i** 3 étalons sont nécessaires : un<br>
pour le point zéro, un pour la<br>
valeur d'affichage positive et valeur d'affichage positive et un pour la valeur d'affichage négative. Utiliser en alternative un ajusteur de consigne (par ex. Millimar 1283 WN).

- 1. Appuyer sur la touche **MENU** quand la valeur de mesure ou de résultat actuelle s'affiche. Le catalogue des fonctions et des paramètres s'ouvre et l'élément « CARACT (1) » s'affiche.
- 2. Appuyer sur **DATA** pour sélectionner l'élément « SETUP (4) ».
- 3. Appuyer à nouveau sur la touche **MENU**. L'option « AFFICH (4.1) » du catalogue des fonctions et des paramètres s'affiche.
- 4. Appuyer à nouveau sur la touche **DATA**. L'option « CALIBR (4.9) » s'affiche.
- 5. Appuyer sur la touche **MENU**. L'option « M. PASSE » s'affiche, suivie de sept zéros dont le premier clignote.
- 6. Saisir le mot de passe (1 000 000) et confirmer avec **START.** « CANAL 1 (4.9.1) » s'affiche.
- 7. Appuyer sur la touche **MENU**. « ZERO LO » s'affiche.
- 8. Mettre l'ajusteur de consigne à 0 et valider avec START. Pendant 2 secondes, « OFFSET » puis l'élément de menu « NEG VAL (4.9.1.1.1) » s'affichent avec la valeur de consigne de calibrage négatif.
- 9. Régler la valeur numérique affichée à la valeur négative de l'ajusteur de consigne avec **MENU**, **DATA** et **MASTER** puis valider avec **START**.
- 10. Régler l'ajusteur de consigne sur la valeur de calibrage négative et valider avec **START**. « POS VAL (4.9.1.1.1) » s'affiche.
- 11. Régler la valeur de calibrage positive comme la valeur de calibrage négative (voir les points 9 et 10 de la présente description). « CANAL 1 (4.9.1) » s'affiche.
- 12. Un facteur de correction est calculé à partir des valeurs mesurées et des valeurs de consigne saisies. Lors des mesures ultérieures, toutes les valeurs de mesure du capteur C1 seront multipliées par ce facteur.

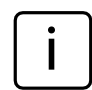

**i** Les facteurs de correction<br>
peuvent être compris entre<br>
0.3 et 3.0 Si le facteur calculé 0,3 et 3,0. Si le facteur calculé dépasse cette plage, le facteur précédent est conservé et le message d'erreur « OUT LIM » s'affiche.

13. Si aucun réglage n'est nécessaire dans le catalogue des fonctions et des paramètres, appuyer sur la touche **START**. La valeur de mesure ou de résultat actuelle s'affiche à nouveau.

Si d'autres réglages sont nécessaires, utiliser les touches **ESC**, **MASTER**, **DATA** et **MENU**  pour aller à l'emplacement correspondant du catalogue des fonctions et des paramètres et procéder aux réglages souhaités.

- **5.2 Adapter la sensibilité du capteur de C2 à celle du capteur de C1 (appareils à capteurs inductifs uniquement)**
	- **i** En cas d'utilisation de deux capteurs<br>
	de mesure, et si les valeurs des deux<br>
	capteurs sont mises en relation la capteurs sont mises en relation, la sensibilité du capteur de C2 doit être équilibrée par rapport à celle du capteur de C1. Un équilibrage n'est toutefois possible que si les différences de sensibilité ne dépassent pas  $± 1.3 %$

Avant l'équilibrage des sensibilités des deux capteurs de mesure, il faut également étalonner le capteur de mesure de C1 (v. chap. 5.1).

Utiliser deux étalons de taille différente pour l'équilibrage.

- 1. Fixer le capteur de C2 dans un support adapté (statif de mesure) et palper la petite cale étalon.
- 2. Ouvrir le catalogue des fonctions et des paramètres avec la touche **MENU**.
- 3. Appuyer sur **DATA** et **MASTER** pour régler l'entrée « SETUP (4) ».
- 4. Appuyer sur **MENU**. L'entrée « AFFICH (4.1) » s'affiche.
- 5. Appuyer sur la touche **DATA**. L'entrée « CALIBR (4.9) » s'affiche.
- 6. Appuyer sur la touche **MENU**. L'entrée « M. PASSE » s'affiche avec sept zéros.
- 7. Saisir le mot de passe (1 000 000) et confirmer avec **START**. « CANAL 1 (4.9.1) » s'affiche.
- 8. Régler avec la touche **MASTER** « C2  $(4.9.2)$  ».
- 9. Régler avec la touche **MENU** l'entrée « OFFS LO ».
- 10. Appuyer sur **START**. La valeur affichée passe à 0.000. « ABGL. LO » s'affiche simultanément.
- 11. Retirer la petite cale étalon et insérer la grande cale étalon.
- 12. Appuyer sur **DATA** et **MASTER** pour régler la différence de dimensions des deux cales étalons **le plus précisément possible**.
- 13. Appuyer sur **START**. La sensibilité du capteur de C2 est adaptée à celle du capteur de C1.
- 14. Si plus aucun réglage n'est nécessaire dans le catalogue des fonctions et des paramètres, appuyer sur la touche **START**. Les éléments standard de l'écran s'affichent.

Si d'autres réglages sont nécessaires, utiliser les touches **ESC**, **MASTER**, **DATA** et **MENU** pour passer à l'endroit correspondant du catalogue des fonctions et des paramètres et procéder aux réglages souhaités.

#### **6 Procéder au réglage du calcul et de l'affichage de la caractéristique**

Selon le modèle, le Millimar C 1208/C 1216/C 1240 peut être raccordé soit à un capteur pneumatique, soit jusqu'à deux capteurs inductifs. Une ou deux caractéristiques sont calculées à partir de la/des valeur(s) brute(s) (v. chap. « Sélectionner le nombre de caractéristiques/résultats d'essai à afficher »), puis affichées. Une formule de mise en relation est nécessaire pour le calcul de la caractéristique (C). Cette formule est constituée d'un facteur librement définissable et de la/des valeur(s) brute(s).

#### **C 1208 PE, C 1208/C 1216 M, F, T, C 1240 M**

 $C =$  facteur  $\times$  ( $\pm$  C1)

#### **C 1208/C 1216 M, F, T, C 1240 M**

 $C =$  facteur  $\times$  ( $\pm$  C2)  $C =$  facteur  $\times$  ( $\pm$  C1  $\pm$  C2)

Indiquer la grandeur de la mesure nominale pour afficher non pas la valeur absolue d'une pièce, mais son écart par rapport à une mesure de consigne (mesure nominale).

#### **6.1 Régler le facteur de correction de la valeur d'affichage de la caractéristique**

Pour certaines mesures, il peut être nécessaire d'indiquer un facteur différent de 1 pour la formule de mise en relation. Par exemple, pour la mesure d'excentricité d'une pièce en rotation ou la mesure indirecte d'une pièce par palpage d'un levier qui présente un rapport de levier autre que  $1 \cdot 1$ .

Pour relever l'**excentricité**, sélectionner la fonction (MAX-MIN). La différence entre la plus grande et la plus petite valeur de mesure est calculée. La mesure étant réalisée sur 360°, le résultat contient pour un facteur 1 la valeur d'excentricité doublée. Il est possible d'indiquer un facteur de 0.5 pour que l'utilisateur puisse lire directement l'excentricité effective sans avoir à convertir les valeurs d'affichage. La valeur est ainsi divisée par deux et l'excentricité est donc affichée correctement.

Si la pièce est palpée indirectement par l'intermédiaire d'un **levier** qui présente un rapport de levier différent de 1 : 1, la valeur d'affichage sera faussée proportionnellement au rapport de levier. Pour un rapport de levier de 1 : 5 (point de contact sur la pièce – point de rotation du levier – point de palpage sur le levier), la valeur d'affichage est 5 fois supérieure à l'écart effectif. Pour pouvoir lire directement un écart avec un rapport de levier de 1 : 5, saisir un facteur de (1 :  $5 = 0.2$ .

Le signe qui précède le facteur permet également de modifier le signe de la valeur d'affichage. **Exemple :** 

Une caractéristique est calculée avec le facteur : -0.5 et la formule : -C1. La valeur directement mesurée (valeur brute) est de 1000 µm.  $Caractéristique = facteur \times formulae$  $= -0.5 \times (- (1000 \mu m))$  $= +500 \mu m$ 

#### **Régler le facteur de correction de la valeur d'affichage**

- 1. Appuyer sur la touche **MENU**. L'entrée « CARACT (1) » du catalogue des fonctions et des paramètres s'affiche.
- 2. Appuyer à nouveau sur la touche **MENU**. L'entrée « FACTEUR (1.1) » s'affiche.
- 3. Appuyer une troisième fois sur la touche **MENU**. Sous l'entrée « FACTEUR » s'affiche la valeur numérique actuelle du facteur avec signe clignotant.
- 4. Modifier comme souhaité le signe et la valeur (v. paragraphe « Modifier les valeurs numériques des paramétrages » au chapitre 0).
- 5. Une fois que la valeur et le signe sont correctement réglés, appuyer sur la touche **START**. La saisie est terminée et la valeur réglée clignote.

6. Appuyer à nouveau sur **START** pour valider la valeur clignotante. L'entrée « FACTEUR (4.1.1) » du catalogue des fonctions et des paramètres s'affiche à nouveau.

Au lieu de **START**, appuyer alors sur la touche **MASTER** ou **DATA** pour revenir au réglage de la valeur numérique (v. point 4). La valeur affichée peut être modifiée à tout moment.

7. Si plus aucun réglage n'est nécessaire dans le catalogue des fonctions et des paramètres, appuyer sur la touche **START**. Les éléments standard de l'écran s'affichent.

Si d'autres réglages sont nécessaires, utiliser les touches **ESC**, **MASTER**, **DATA** et **MENU** pour passer à l'endroit correspondant du catalogue des fonctions et des paramètres et procéder aux réglages souhaités.

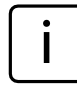

**i** Si le facteur de la formule de<br>mise en relation est fréquem-<br>ment modifié cette fonction du ment modifié, cette fonction du catalogue des fonctions et des paramètres peut être affectée à la touche **SELECT** pour un accès plus rapide.

#### **6.2 Sélectionner le canal ou la mise en relation de canaux (formule)**

Une formule de mise en relation est nécessaire pour le calcul d'une caractéristique. Cette formule est constituée d'un facteur qui détermine la grandeur de la valeur d'affichage (v. chap. 6.1) et d'une mise en relation de canaux, la « formule » elle-même.

#### **Réglage de la formule**

- 1. Appuyer sur la touche **MENU**. L'entrée « CARACT (1) » du catalogue des fonctions et des paramètres s'affiche.
- 2. Appuyer à nouveau sur la touche **MENU**. L'entrée « FACTEUR (1.1) » s'affiche.
- 3. Appuyer sur **DATA** et **MASTER** pour sélectionner le réglage « FORMULE (1.3) ».
- 4. Appuyer sur la touche **MENU**. La mise en relation actuellement active clignote.
- 5. Appuyer sur les touches **MASTER** et **DATA** pour régler la mise en relation à utiliser. Choix possibles :
	- +C1 Valeur brute du capteur de mesure de la prise C1
	- -C1 Valeur brute inversée du capteur de mesure de la prise C1
	- +C2 Valeur brute du capteur de mesure de la prise C2
	- -C2 Valeur brute inversée du capteur de mesure de la prise C2
	- C1 + C2 Somme des valeurs brutes des capteurs de mesure des prises  $C1$  et  $C2$
	- C1 C2 Différence des valeurs brutes. Si C2<C1, la différence est positive ; si C2 > C1, elle est négative
	- C2 C1 Différence des valeurs brutes. Si C2>C1, la différence est positive ; si C2 < C1, elle est négative
	- -C1 C2Somme des valeurs brutes inversées des capteurs de mesure des prises C1 et C2

6. Appuyer sur **START** dès que la formule souhaitée est affichée. La formule clignote.

7. Appuyer à nouveau sur **START** pour valider la formule clignotante. L'entrée « FORMULE (1.3) » du catalogue des fonctions et des paramètres s'affiche à nouveau.

Au lieu de **START**, appuyer alors sur la touche **MASTER** ou **DATA** pour revenir à la liste de sélection (v. point 5). Il est possible si nécessaire de sélectionner maintenant une autre formule que celle affichée.

8. Si plus aucun réglage n'est nécessaire dans le catalogue des fonctions et des paramètres, appuyer sur la touche **START**. Les éléments standard de l'écran s'affichent.

Si d'autres réglages sont nécessaires, utiliser les touches **ESC**, **MASTER**, **DATA** et **MENU** pour passer à l'endroit correspondant du catalogue des fonctions et des paramètres et procéder aux réglages souhaités.

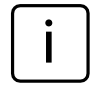

**i** Si la formule est fréquemment modi-<br>
fiée, cette fonction du catalogue des<br>
fonctions et des paramètres peut fonctions et des paramètres peut être affectée à la touche **SELECT** pour un accès plus rapide.

#### **7 Sélectionner une caractéristique**

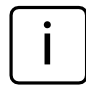

**i** Le Millimar permet de calculer et<br>d'afficher simultanément jusqu'à<br>deux caractéristiques deux caractéristiques.

Pour choisir d'afficher une ou deux caractéristiques, ouvrir le catalogue des fonctions et des paramètres et régler « SETUP »-> « AFFICH »--.> « CARACT. » (4.1.1, v. chap. « Sélectionner le nombre des caractéristiques/résultats d'essai à afficher »).

- 1. Appuyer sur la touche **MENU**. L'entrée « CARAC (1) » (pour l'affichage d'une seule caractéristique) ou « CARAC. 1 (1) » (pour l'affichage de deux caractéristiques) du catalogue des fonctions et des paramètres s'affiche.
- 2. Appuyer à nouveau sur la touche **MENU**. L'entrée « FACTEUR (1.1) » s'affiche.
- 3. Appuyer sur **DATA** et **MASTER** pour régler « FONCT (1.2) ».
- 4. Appuyer sur la touche **MENU**. La fonction actuelle clignote.
- 5. Appuyer sur les touches **DATA** et **MASTER** pour sélectionner la fonction de la caractéristique à calculer. Choix possibles :
	- NORMAL c'est toujours la valeur de mesure actuelle, calculée à partir de la formule de mise en relation choisie, qui est affichée. MAXIMUM c'est toujours la plus grande valeur mesurée (valeur maxi
		- male) qui est affichée. La valeur affichée ne se modifie que si la valeur maximale en vigueur jusque là est dépassée.
	- MINIMUM c'est toujours la plus petite valeur mesurée (valeur minimale) qui est affichée. La valeur affichée ne se modifie que si la valeur minimale en vigueur jusque là n'est pas atteinte.
	- MAX MIN c'est toujours la différence entre la plus petite valeur mesurée jusque là (valeur minimale) et la plus grande valeur mesurée jusque là (valeur maximale) qui est affichée. La valeur affichée ne se modifie que si la valeur maximale en vigueur jusque là est dépassée ou si la valeur minimale en vigueur jusque là n'est pas atteinte.
	- MAX + MIN c'est toujours la somme de la plus petite valeur mesurée jusque là (valeur minimale) et de la plus grande valeur mesurée jusque là (valeur maximale) qui est affichée. La valeur affichée ne se modifie que si la valeur maximale en vigueur jusque là est dépassée ou si la valeur minimale en vigueur jusque là n'est pas atteinte.

- che **MASTER** ou **DATA** pour revenir à la liste de sélection (v. point 5). Il est alors possible de sélectionner une autre fonction (caractéristique). 8. Si une seule caractéristique est affichée à
- l'écran, appuyer sur **START** pour fermer le catalogue des fonctions et des paramètres. En revanche, si plusieurs caractéristiques sont affichées, procéder également aux points 9 à 17.

MOYENNE c'est toujours la valeur

mesures.

6. Appuyer sur **START** dès que la fonction souhaitée (la caractéristique souhaitée) est affi-

7. Appuyer à nouveau sur **START** pour valider le réglage (la caractéristique) qui clignote. L'entrée « FONCT (1.2) » du catalogue des fonctions et des paramètres s'affiche à nou-

Au lieu de **START**, appuyer alors sur la tou-

chée. Elle clignote.

veau.

moyenne des différentes valeurs individuelles mesurées jusque là qui est affichée. La moyenne est calculée à partir de la formule suivante : (valeur de mesure  $1 +$  valeur de mesure  $2 + ... +$  valeur de mesure  $x$ ) ÷ nombre x de

- 9. Appuyer sur la touche **ESC**. Le réglage « CARAC. 1 » s'affiche.
- 10. Appuyer sur la touche **MASTER**. Le réglage « CARAC. 2 » s'affiche (le réglage de « SETUP » -> « AFFICH » -> « CARACT.» doit être sur « 2 CARAC (4.1.1.2) »).
- 11. Appuyer à nouveau sur la touche **MENU**. L'entrée « FACTEUR (2.1) » s'affiche.
- 12. Appuyer sur **DATA** et **MASTER** pour régler « FONCT (2.2) ».
- 13. Appuyer sur la touche **MENU**. La caractéristique actuellement active clignote.
- 14. Appuyer sur les touches **DATA** et **MASTER** pour sélectionner la fonction (la caractéristique) à calculer (v. point 5).
- 15. Appuyer sur **START** dès que la fonction souhaitée (la caractéristique souhaitée) est affichée. Elle clignote.
- 16. Appuyer à nouveau sur **START** pour valider le réglage sélectionné. L'entrée « FONCT (2.2) » du catalogue des fonctions et des paramètres s'affiche à nouveau.
- 17. Si plus aucun réglage n'est nécessaire dans le catalogue des fonctions et des paramètres, appuyer sur la touche **START**. Les éléments standard de l'écran s'affichent. La désignation de la fonction (caractéristique) sélectionnée s'affiche également à l'écran avant le résultat de mesure : MAX, MIN, MAX+MIN, MAX-MIN, M. Le « M » signifie ici « moyenne ». Si d'autres réglages sont nécessaires, utiliser les touches **ESC**, **MASTER**, **DATA** et **MENU** pour passer à l'endroit correspondant du catalogue des fonctions et des paramètres et procéder aux réglages souhaités.

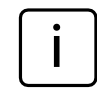

**i** Si la fonction (la caractéristique) est<br>fréquemment modifiée, cette fonc-<br>tion du catalogue des fonctions et tion du catalogue des fonctions et des paramètres peut être affectée à la touche **SELECT** pour un accès plus rapide.

#### **8 Mesure de référence**

Les mesures avec un seul capteur de mesure sont généralement des mesures comparatives qui servent à mesurer et afficher les écarts par rapport à une valeur de consigne. Ces valeurs de consigne sont données par des mesures effectuées sur des cales étalons, des mandrins de réglage ou des pièces spéciales aux dimensions connues, appelées pièces de référence. Ces mesures de référence sont réalisées avant le début de la mesure effective.

Lors des mesures de référence, il convient de distinguer les mesures à un point et à deux points. Lors d'une **mesure de référence à un point**, seule une pièce de référence (cale étalon) est mesurée, et la valeur indiquée est comparée avec la valeur de consigne. On détermine alors l'écart de la valeur effective mesurée par rapport à la valeur de consigne. On suppose alors que l'écart constaté est constant sur toute l'étendue de mesure et on corrige ensuite les valeurs brutes des mesures suivantes avec cette valeur avant que les résultats de mesure ne soient affichés : par exemple, si la valeur effective affichée est supérieure de  $+10 \mu m$  à la valeur de consigne de la pièce de référence, les valeurs brutes de toutes les mesures suivantes seront diminuées de 10 µm avant que les résultats de mesure ne soient affichés. À l'inverse, si on relève lors d'une mesure de référence une valeur effective de 495 µm au lieu de la valeur de consigne de 500  $\mu$ m, 5  $\mu$ m seront ensuite automatiquement ajoutés à chaque valeur brute des mesures suivantes avant que les résultats de mesure ne soient affichés.

La courbe caractéristique du palpeur est également décalée en parallèle dans la plage d'affichage.

Lors d'une **mesure de référence à deux points**, deux pièces de référence (cales étalons) de dimensions différentes sont successivement palpées, et les valeurs effectives indiquées sont comparées aux valeurs de consignes marquées sur les pièces de référence.

Comme pour la mesure de référence à un point, l'écart par rapport à la valeur de consigne est tout d'abord calculé pour la première pièce (la plus petite). La courbe caractéristique du palpeur est donc décalée en parallèle dans la plage d'affichage pour cette première étape (v. Fig. 4A). Ensuite, un facteur de correction est calculé à partir de la différence des deux valeurs de consigne (ETALMAX moins ETALMIN) ; ce facteur de correction permet de modifier la pente de la courbe caractéristique du palpeur (v. Fig. 4B).

Il convient donc de décider avant le cycle de mesure de procéder à une mesure de référence à un point ou à deux points. La méthode choisie doit alors être réglée dans le catalogue des fonctions et des paramètres.
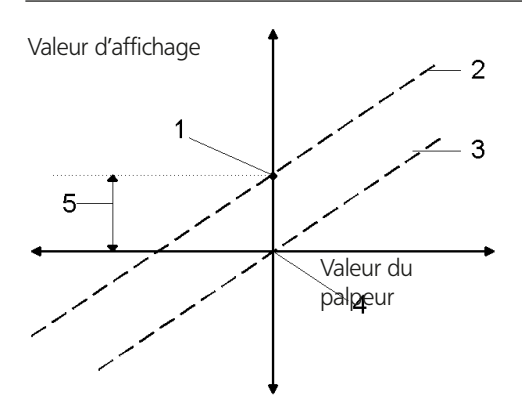

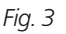

*Décalage de la courbe caractéristique du palpeur dans la plage d'affichage*

- *1 Valeur effective mesurée de la pièce de référence*
- *2 Position calculée de la courbe caractéristique du palpeur*
- *3 Position corrigée de la courbe caractéristique du palpeur après mesure de référence à un point*
- *4 Valeur de consigne de la pièce de référence*
- *5 Écart entre valeur de consigne et valeur effective de la mesure de référence*

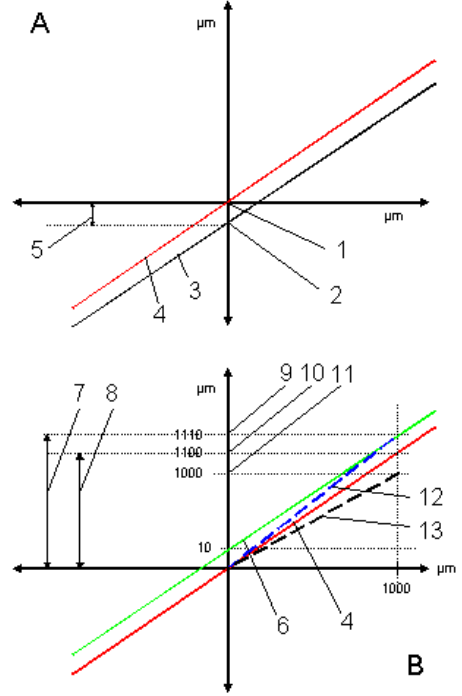

### *Fig. 4*

*Décalage de la courbe caractéristique du palpeur (A) et modification de la pente de la courbe caractéristique du palpeur (B)*

- *1 Valeur de consigne de ETALMIN*
- *2 Valeur effective mesurée de ETALMIN*
- *3 Position calculée de la courbe caractéristique du palpeur*
- *4 Position corrigée de la courbe caractéristique du palpeur après mesure de référence MIN*
- *5 Écart entre valeur de consigne et valeur effective de la mesure de référence MIN*
- *6 Traversée de la courbe caractéristique du palpeur par la valeur effective ETALMAX*
- *7 ETALMAX ETALMIN absolue*
- *8 ETALMAX ETALMIN avec prise en compte de l'erreur de linéarité (relative)*
- *9 Valeur effective mesurée de ETALMAX*
- *10 Valeur effective de ETALMAX avec prise en compte de l'erreur de linéarité*
- *11 Valeur de consigne de ETALMAX*
- *12 Pente effective de la courbe caractéristique du palpeur*
- *13 Pente requise de la courbe caractéristique du palpeur pour l'affichage des valeurs correctes*

### **8.1 Sélectionner le type de mesure de référence**

- 1. Appuyer sur la touche **MENU**. L'entrée « CARACT (1) » du catalogue des fonctions et des paramètres s'affiche.
- 2. Appuyer sur la touche **MASTER** jusqu'à ce que l'entrée « DEROUL (3) » s'affiche.
- 3. Appuyer à nouveau sur la touche **MENU**. L'entrée « MESURE (3.1) » s'affiche.
- 4. Appuyer sur la touche **MASTER**. L'entrée « ETALON (3.2) » s'affiche.
- 5. Appuyer sur **MENU** et sélectionner avec les touches **DATA** et **MASTER** l'un des réglages ETAL 1P (3.2.1, mesure de référence à un point) ou ETAL 2P (3.2.2, mesure de référence à deux points).

**i** Le réglage « ETAL 2P » peut<br>
être sélectionné uniquement<br>
si un des réglages « C1 » ou si un des réglages « C1 » ou « -C1 » a été choisi sous « CARACT -> FORMULE ».

- 6. Terminer le choix de la méthode de mesure avec **START** et valider la méthode sélectionnée en appuyant à nouveau sur **START**.
- 7. Si plus aucun réglage n'est nécessaire dans le catalogue des fonctions et des paramètres, appuyer sur la touche **START**. Les éléments standard de l'écran s'affichent.

Si d'autres réglages sont nécessaires, utiliser les touches **ESC**, **MASTER**, **DATA** et **MENU** pour passer à l'endroit correspondant du catalogue des fonctions et des paramètres et procéder aux réglages souhaités.

# **8.2 Indiquer la valeur de consigne de la pièce de référence pour une mesure de référence à un point**

Les dimensions de la pièce de référence diffèrent généralement peu des dimensions de consigne requises. La taille effective de la pièce de référence, appelée valeur effective de la pièce de référence, doit être indiquée avant le début de la mesure de référence dans le catalogue des fonctions et des paramètres.

- 1. Appuyer sur la touche **MENU**. L'entrée « CARACT (1) » du catalogue des fonctions et des paramètres s'affiche.
- 2. Appuyer à nouveau sur **MENU** pour arriver à la fonction de niveau inférieur.
- 3. Appuyer sur **DATA** et **MASTER** pour sélectionner le réglage « ETALON (1.8) » et appuyer à nouveau sur **MENU**. « ETALON » s'affiche alors, ainsi qu'une valeur numérique qui dépend de l'unité de mesure sélectionnée : 0.3 mm ou 300 µm ou 0.011811 inch.
- 4. Modifier la valeur numérique en valeur de consigne de la pièce de référence (v. paragraphe « Modifier les valeurs numériques des paramétrages » au chapitre 0).
- 5. Une fois que la valeur de consigne est correctement réglée, appuyer sur la touche **START**. La saisie est terminée et la valeur de consigne réglée clignote.
- 6. Appuyer à nouveau sur **START** pour valider la valeur de consigne clignotante. L'entrée « ETALON (1.8) » du catalogue des fonctions et des paramètres s'affiche à nouveau. Au lieu de **START**, appuyer alors sur la touche **MASTER** ou **DATA** pour revenir à la saisie de chiffres (v. point 4). La valeur de consigne affichée peut être modifiée à tout moment si nécessaire.
- 7. Si plus aucun réglage n'est nécessaire dans le catalogue des fonctions et des paramètres, appuyer sur la touche **START**. Les éléments standard de l'écran s'affichent. Si d'autres réglages sont nécessaires, utiliser les touches **ESC**, **MASTER**, **DATA** et **MENU** pour passer à l'endroit correspondant du catalogue des fonctions et des paramètres et procéder aux réglages souhaités.

### **8.3 Indiquer la valeur de consigne de la pièce de référence pour une mesure de référence à deux points**

Les dimensions des pièces de référence diffèrent généralement peu des dimensions de consigne requises. La taille effective des pièces de référence doit être indiquée avant le début de la mesure de référence dans le catalogue des fonctions et des paramètres.

- 1. Appuyer sur la touche **MENU**. L'entrée « CARACT (1) » du catalogue des fonctions et des paramètres s'affiche.
- 2. Appuyer à nouveau sur **MENU** pour arriver à la fonction de niveau inférieur.
- 3. Appuyer sur **DATA** et **MASTER** pour sélectionner le réglage « ETALMAX (1.8) ».
- 4. Appuyer sur la touche **MENU**. S'affiche la valeur numérique qui dépend de l'unité de mesure sélectionnée : 0.3 mm ou 300 µm ou 0.011811 inch.
- 5. Modifier la valeur numérique en valeur de consigne de la plus grande des deux pièces de référence (v. paragraphe « Modifier les valeurs numériques des paramétrages » au chapitre 0).
- 6. Une fois que la valeur de consigne est correctement réglée, appuyer sur la touche **START**. La saisie est terminée et la valeur de consigne réglée clignote.
- 7. Appuyer à nouveau sur **START**pour valider la valeur de consigne clignotante de la plus grande des deux pièces de référence. Au lieu de **START**, appuyer alors sur la touche **MASTER** ou **DATA** pour revenir à la saisie de chiffres (v. point 5). La valeur de consigne affichée peut être modifiée à tout moment si nécessaire.
- 8. Une fois que la valeur de consigne de la plus grande pièce de référence est correctement indiquée et que « ETALMAX » est affiché, appuyer sur **MASTER** dans le catalogue des fonctions et des paramètres. « ETALMIN (1.9) » s'affiche.
- 9. Appuyer à nouveau sur **MENU**.
- 10. Régler la valeur de consigne de la plus petite pièce de référence comme décrit au chapitre 0.

11. Appuyer sur **START** pour valider la valeur de consigne clignotante de la plus petite pièce de référence.

Au lieu de **START**, appuyer alors sur la touche **MASTER** ou **DATA** pour revenir à la saisie de chiffres (v. point 10). La valeur de consigne affichée peut être modifiée à tout moment si nécessaire.

12. Si plus aucun réglage n'est nécessaire dans le catalogue des fonctions et des paramètres, appuyer sur la touche **START**. Les éléments standard de l'écran s'affichent.

Si d'autres réglages sont nécessaires, utiliser les touches **ESC**, **MASTER**, **DATA** et **MENU** pour passer à l'endroit correspondant du catalogue des fonctions et des paramètres et procéder aux réglages souhaités.

### **8.4 Réaliser une mesure de référence à un point**

- 1. Passer si nécessaire à l'affichage standard de l'écran.
- 2. Insérer la pièce de référence dans le dispositif de mesure.
- 3. Appuyer sur la touche **MASTER**. La valeur de consigne de l'étalon s'affiche.
- 4. Appuyer sur **START**. La mesure d'étalon est réalisée.
- 5. Retirer l'étalon et insérer la pièce à mesurer.
- 6. L'écart de la pièce par rapport à la valeur de consigne indiquée s'affiche.

### **8.5 Réaliser une mesure de référence à deux points**

- 1. Passer si nécessaire à l'affichage standard de l'écran.
- 2. Insérer le plus petit étalon dans le dispositif de mesure.
- 3. Appuyer sur la touche **MASTER**. La valeur de consigne du plus petit étalon s'affiche.
- 4. Appuyer sur **START**. La valeur effective du plus petit étalon s'affiche.
- 5. Retirer le plus petit étalon et insérer le grand étalon.
- 6. Appuyer à nouveau sur **START**. La valeur de consigne du grand étalon s'affiche.
- 7. Appuyer à nouveau sur **START**. La valeur effective du grand étalon s'affiche.
- 8. Retirer l'étalon et insérer la pièce à mesurer.
- 9. Appuyer à nouveau sur **START**. L'écart de la pièce par rapport à la valeur de consigne indiquée s'affiche.

# **9 Régler les tolérances et les valeurs limites**

La position d'une valeur de mesure par rapport aux limites d'avertissement et de tolérances est indiquée par les témoins. Il est possible de régler les limites ainsi que la couleur des témoins lorsqu'une valeur limite est atteinte.

# **9.1 Régler les limites de tolérances**

Les limites de tolérances définissent les cotes maximales qu'une pièce peut avoir ou les cotes minimales qu'une pièce doit avoir pour remplir parfaitement sa fonction. En cas de dépassement positif ou négatif de ces limites, la pièce est mise au rebut ou doit être à nouveau usinée.

Les limites de tolérances à définir dans le Millimar doivent être celles indiquées dans les documents de production ou d'essais.

- 1. Appuyer sur la touche **MENU**. L'entrée « CARACT (1) » du catalogue des fonctions et des paramètres s'affiche.
- 2. Appuyer à nouveau sur la touche **MENU**. L'entrée « FACTEUR (1.1) » s'affiche.
- 3. Appuyer sur **DATA** et **MASTER** pour régler « TOLERCE (1.4) ».
- 4. Appuyer sur la touche **MENU**. L'entrée « COULEUR (1.4.1) » s'affiche.
- 5. Appuyer sur la touche **MASTER**. L'entrée «  $TOLER. + (1.4.2)$  » s'affiche.
- 6. Appuyer sur la touche **MENU**. L'entrée « TOLER. + » affiche la valeur actuelle de la limite de tolérance supérieure avec signe clignotant.

7. Modifier comme souhaité le signe et la valeur de la limite de tolérance supérieure (v. paragraphe « Modifier les valeurs numériques des paramétrages » au chapitre 0).

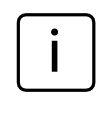

**i** Il est également possible de sai-<br>sir une valeur négative pour la<br>limite de tolérance supérieure limite de tolérance supérieure. Lors du réglage de la limite de tolérance inférieure, veiller à ce que cette limite soit encore plus négative que la limite de tolérance supérieure.

- 8. Une fois que la valeur et le signe sont correctement réglés, appuyer sur la touche **START**. La saisie est terminée et la valeur réglée clignote.
- 9. Appuyer à nouveau sur **START** pour valider la valeur clignotante. L'entrée « TOLER. + (1.4.2) » du catalogue des fonctions et des paramètres est à nouveau affichée. Au lieu de **START**, appuyer alors sur la touche **MASTER** ou **DATA** pour revenir au réglage de la valeur numérique (v. point 7). La valeur affichée peut être modifiée à tout moment.
- 10. Appuyer sur la touche **MASTER**. L'entrée « TOLER.  $-$  (1.4.3) » s'affiche.
- 11. Appuyer sur la touche **MENU**. L'entrée « TOLER. – » affiche la valeur actuelle de la limite inférieure de tolérance avec signe clignotant.
- 12. Modifier comme souhaité le signe et la valeur de la limite de tolérance inférieure (v. paragraphe « Modifier les valeurs numériques des paramétrages » au chapitre 0).

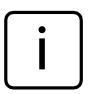

**i** Si une valeur négative sert de limite de tolérance supérieure, veiller à ce que la limite de tolérance inférieure soit encore plus négative que la limite de tolérance supérieure.

13. Une fois que la valeur et le signe sont correctement réglés, appuyer sur la touche **START**. La saisie est terminée et la valeur réglée clignote.

- 14. Appuyer à nouveau sur **START** pour valider la valeur clignotante. L'entrée « TOLER. -(1.4.3) » du catalogue des fonctions et des paramètres est à nouveau affichée. Au lieu de **START**, appuyer alors sur la touche **MASTER** ou **DATA** pour revenir à la saisie de chiffres (v. point 11). La valeur affichée peut être modifiée à tout moment.
- 15. Si plus aucun réglage n'est nécessaire dans le catalogue des fonctions et des paramètres, appuyer sur la touche **START**. Les éléments standard de l'écran s'affichent. Les limites de tolérances saisies sont affichées sous l'échelle sous forme de traits.

Si d'autres réglages sont nécessaires, utiliser les touches **ESC**, **MASTER**, **DATA** et **MENU** pour passer à l'endroit correspondant du catalogue des fonctions et des paramètres et procéder aux réglages souhaités.

### **9.2 Régler les limites d'avertissement**

En cas de dépassement positif ou négatif des limites de tolérances, la pièce doit être à nouveau usinée ou mise au rebut pour inutilisabilité. Pour éviter cela et détecter à temps ce type de tendances, des limites d'avertissement peuvent être définies en amont des limites de tolérances. Si ces limites d'avertissement sont dépassées par plusieurs pièces consécutives, ces dernières sont certes utilisables mais il convient d'intervenir dans le processus de production pour empêcher un dépassement des limites de tolérances pour les pièces suivantes.

- 1. Appuyer sur la touche **MENU**. L'entrée « CARACT (1) » du catalogue des fonctions et des paramètres s'affiche.
- 2. Appuyer à nouveau sur la touche **MENU**. L'entrée « FACTEUR (1.1) » s'affiche.
- 3. Appuyer sur **DATA** et **MASTER** pour régler  $\kappa$  TOLERCE  $(1.4)$  ».
- 4. Appuyer sur la touche **MENU**. L'entrée « COULEUR (1.4.1) » s'affiche.
- 5. Appuyer sur **MASTER** et **DATA** pour afficher l'entrée « ALARME + (1.4.4) ».
- 6. Appuyer sur la touche **MENU**. L'entrée « ALARME + » affiche la valeur actuelle de la limite d'avertissement supérieure avec signe clignotant.
- 7. Modifier comme souhaité le signe et la valeur de la limite d'avertissement supérieure (v. paragraphe « Modifier les valeurs numériques des paramétrages » au chapitre 0).
- 8. Une fois que la valeur et le signe sont correctement réglés, appuyer sur la touche **START**. La saisie est terminée et la valeur réglée clignote.
- 9. Appuyer à nouveau sur **START** pour valider la valeur clignotante. L'entrée « ALARME + (1.4.4) » du catalogue des fonctions et des paramètres est à nouveau affichée. Au lieu de **START**, appuyer alors sur la touche **MASTER** ou **DATA** pour revenir à la saisie de chiffres (v. point 7). La valeur affichée peut être modifiée à tout moment.
- 10. Appuyer sur la touche **MASTER**. L'entrée «  $ALARME - (1.4.5)$  » s'affiche.
- 11. Appuyer sur la touche **MENU**. L'entrée « ALARME – » affiche la valeur actuelle de la limite inférieure d'avertissement avec signe clignotant.
- 12. Modifier comme souhaité le signe et la valeur de la limite d'avertissement inférieure (v. paragraphe « Modifier les valeurs numériques des paramétrages » au chapitre 0.)
- 13. Une fois que la valeur et le signe sont correctement réglés, appuyer sur la touche **START**. La saisie est terminée et la valeur réglée clignote.
- 14. Appuyer à nouveau sur **START** pour valider la valeur clignotante. L'entrée « ALARME – (1.4.5) » du catalogue des fonctions et des paramètres est à nouveau affichée.

Au lieu de **START**, appuyer alors sur la touche **MASTER** ou **DATA** pour revenir au réglage de la valeur numérique (v. point 11). La valeur affichée peut être modifiée à tout moment.

15. Si plus aucun réglage n'est nécessaire dans le catalogue des fonctions et des paramètres, appuyer sur la touche **START**. Les éléments standard de l'écran s'affichent. Si d'autres réglages sont nécessaires, utiliser les touches **ESC**, **MASTER**, **DATA** et **MENU** pour passer à l'endroit correspondant du catalogue des fonctions et des paramètres et

procéder aux réglages souhaités.

**i** Contrairement aux limites de<br>tolérances, les limites d'avertis-<br>sement ne sont pas rapportées sement ne sont pas rapportées sur l'échelle. Les limites d'avertissement sont surveillées par les témoins lumineux. La couleur des témoins ne se modifie qu'à partir des valeurs numériques indiquées.

### **9.3 Régler la couleur des témoins pour les limites d'avertissement et de tolérances**

La position d'une valeur de mesure par rapport aux limites de tolérances est indiquée d'une part sur l'échelle par la position de l'aiguille clignotante par rapport aux marquages des tolérances (traits sous l'échelle), et d'autre part par la couleur des témoins. La position de la valeur de mesure par rapport aux limites d'avertissement est signalée uniquement par la couleur des témoins.

Il est possible de définir librement la couleur des témoins pour le respect des valeurs limites, le dépassement des limites d'avertissement ou des limites de tolérances :

- 1. Appuyer sur la touche **MENU**. L'entrée « CARACT (1) » du catalogue des fonctions et des paramètres s'affiche.
- 2. Appuyer à nouveau sur la touche **MENU**. L'entrée « FACTEUR (1.1) » s'affiche.
- 3. Appuyer sur **DATA** et **MASTER** pour régler « TOLERCE (1.4) ».
- 4. Appuyer sur la touche **MENU**. L'entrée « COULEUR (1.4.1) » s'affiche.
- 5. Appuyer à nouveau sur la touche **MENU**. L'entrée «  $TOLER. + (1.4.1.1)$  » s'affiche.
- 6. Appuyer à nouveau sur la touche **MENU**. L'entrée  $\kappa$  > T. ROUGE + (1.4.1.1.1) » s'affiche et clignote.
- 7. Si nécessaire, appuyer sur **MASTER** pour choisir le réglage  $\ll$   $>$   $\text{T}$ . JAUNE +  $(1.4.1.1.2)$  ».
- 8. Valider le réglage sélectionné avec **START**. L'entrée «  $TOLER. + (1.4.1.1)$  » s'affiche à nouveau.
- 9. Appuyer sur la touche **MASTER**. L'entrée « TOLER.  $(1.4.1.2)$  » s'affiche.
- 10. Régler la couleur (<T.ROUGE ou <T. JAUNE) des témoins pour le dépassement négatif de la limite de tolérance inférieure et valider avec **START**.
- 11. Appuyer sur la touche **MASTER**. L'entrée «  $ALARME - (1.4.1.3)$  » s'affiche.
- 12. Régler la couleur (A.JAUNE ou A.VERT) des témoins pour le dépassement négatif de la limite de tolérance inférieure et le dépassement positif de la limite supérieure et valider avec **START**.
	- **i** La couleur choisie ici vaut pour<br>
	les deux limites d'avertissement.<br>
	Il n'est pas possible de définir Il n'est pas possible de définir deux couleurs différentes pour la limite d'avertissement supérieure et la limite d'avertissement inférieure.
- 13. Si plus aucun réglage n'est nécessaire dans le catalogue des fonctions et des paramètres, appuyer sur la touche **START**. Les éléments standard de l'écran s'affichent. Les couleurs sélectionnées pour les témoins sont utilisées immédiatement.

Si d'autres réglages sont nécessaires, utiliser les touches **ESC**, **MASTER**, **DATA** et **MENU** pour passer à l'endroit correspondant du catalogue des fonctions et des paramètres et procéder aux réglages souhaités.

# **9.4 Régler les limites de plausibilité**

Les limites de plausibilité limitent la plage de validité des valeurs de mesure dans le plage de mesure. À la livraison de l'appareil, les limites de plausibilité sont fixées à + 2,5 mm et - 2,5 mm. Toutefois, en cas de raccordement d'un palpeur ayant une plage de mesure de seulement ± 1 mm, il est recommandé de régler la limite de plausibilité sur ± 1 mm.

En cas de dépassement positif ou négatif des limites de plausibilité, l'écran affiche le message OVERFLW. Ce message avertit l'utilisateur que le résultat de mesure se situe hors de la plage de mesure ou de plausibilité.

- 1. Appuyer sur la touche **MENU**. L'entrée « CARACT (1) » du catalogue des fonctions et des paramètres s'affiche.
- 2. Appuyer à nouveau sur la touche **MENU**. L'entrée « FACTEUR (1.1) » s'affiche.
- 3. Appuyer sur **DATA**et **MASTER** pour régler « PLAUS. (1.6) ».
- 4. Appuyer sur la touche **MENU**. L'entrée « PLAUS. + (1.6.1) » s'affiche.
- 5. Appuyer à nouveau sur la touche **MENU**. L'entrée « PLAUS. + (1.6.1) » affiche la valeur actuelle de la valeur de plausibilité actuelle avec signe clignotant.
- 6. Modifier comme souhaité le signe et la valeur de la limite de plausibilité supérieure (v. paragraphe « Modifier les valeurs numériques des paramétrages » au chapitre 0). Il est également possible de saisir une valeur négative pour la limite de plausibilité supérieure. Lors du réglage de la limite inférieure de plausibilité, veiller à ce que cette limite soit encore plus négative que la limite supérieure.
- 7. Une fois que la valeur et le signe sont correctement réglés, appuyer sur la touche **START**. La saisie est terminée et la valeur réglée clignote.
- 8. Appuyer à nouveau sur **START** pour valider la valeur clignotante. L'entrée « PLAUS . + (1.6.1) » du catalogue des fonctions et des paramètres est à nouveau affichée. Au lieu de **START**, appuyer alors sur la touche **MASTER** ou **DATA** pour revenir à la saisie de chiffres (v. point 6). La valeur affichée peut être modifiée à tout moment.
- 9. Appuyer sur la touche **MASTER**. L'entrée « PLAUS.  $-$  (1.6.2) » s'affiche.
- 10. Appuyer sur la touche **MENU**. L'entrée « PLAUS. – » affiche la valeur actuelle de la limite inférieure de plausibilité avec signe clignotant.
- 11. Modifier comme souhaité le signe et la valeur de la limite de plausibilité inférieure (v. paragraphe « Modifier les valeurs numériques des paramétrages » au chapitre 0.)

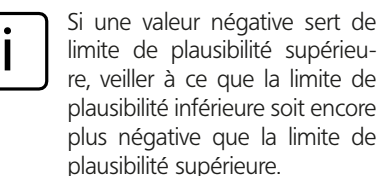

- 12. Une fois que la valeur et le signe sont correctement réglés, appuyer sur la touche **START**. La saisie est terminée et la valeur réglée clignote.
- 13. Appuyer à nouveau sur **START** pour valider la valeur clignotante. L'entrée « PLAUS. -(1.6.2) » du catalogue des fonctions et des paramètres est à nouveau affichée.

Au lieu de **START**, appuyer alors sur la touche **MASTER** ou **DATA** pour revenir au réglage de la valeur numérique (v. point 11). La valeur affichée peut être modifiée à tout moment.

14. Si plus aucun réglage n'est nécessaire dans le catalogue des fonctions et des paramètres, appuyer sur la touche **START**. Les éléments standard de l'écran s'affichent. Si d'autres réglages sont nécessaires, utiliser les touches **ESC**, **MASTER**, **DATA** et **MENU** pour passer à l'endroit correspondant du catalogue des fonctions et des paramètres et procéder aux réglages souhaités.

# **10 Sélectionner les paramètres d'enregistrement des valeurs de mesure**

# **10.1 Régler les paramètres de filtrage**

Les signaux des capteurs de mesure peuvent être filtrés afin d'éliminer les perturbations dues à des irrégularités ou à des impuretés sur la pièce. La valeur limite du filtre peut être réglée par niveaux. Plus grande est la valeur de réglage, plus faible est l'action de filtrage.

En cas de mesures dynamiques, les signaux sont filtrés non seulement en fonction de la valeur limite, mais également de la vitesse de rotation de la pièce.

- 1. Appuyer sur la touche **MENU**. L'entrée « CARACT (1) » du catalogue des fonctions et des paramètres s'affiche.
- 2. Appuyer sur **DATA** pour afficher le réglage  $\kappa$  SETUP  $(4)$  ».
- 3. Appuyer sur la touche **MENU**. L'entrée « AFFICH (4.1) » s'affiche.
- 4. Appuyer sur **MASTER** pour régler « FILTRE  $(4.2)$  ».
- 5. Appuyer sur la touche **MENU**. L'entrée « MESUR/S » (valeurs de mesure par seconde) s'affiche, suivi d'une valeur numérique clignotante. Les valeurs limites suivantes sont disponibles pour le filtrage : 150, 75, 50, 38, 21, 15, 10, 5, 2, 1.
- 6. Appuyer sur **DATA** et **MASTER** pour régler la valeur limite requise.
- 7. Appuyer sur **START** dès que la valeur limite souhaitée est réglée. La valeur limite sélectionnée clignote.

8. Appuyer à nouveau sur **START** pour valider la valeur clignotante. L'entrée « FILTRE (4.2) » du catalogue des fonctions et des paramètres s'affiche à nouveau. Au lieu de **START**, appuyer alors sur la tou-

che **MASTER** ou **DATA** pour revenir à la liste de sélection (v. point 5). Il est possible de sélectionner une autre valeur limite.

9. Si plus aucun réglage n'est nécessaire dans le catalogue des fonctions et des paramètres, appuyer sur la touche **START**. Les éléments standard de l'écran s'affichent.

Si d'autres réglages sont nécessaires, utiliser les touches **ESC**, **MASTER**, **DATA** et **MENU** pour passer à l'endroit correspondant du catalogue des fonctions et des paramètres et procéder aux réglages souhaités. *Fig. 5*

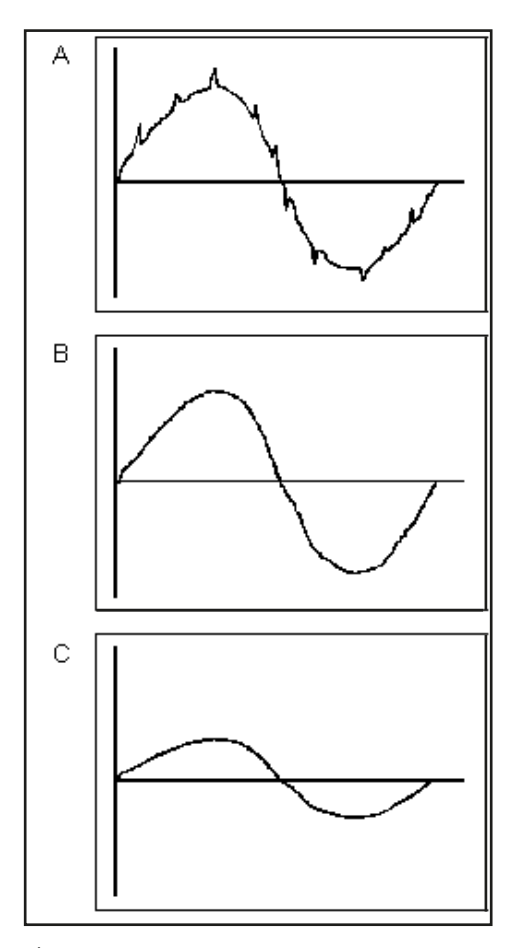

*Effet de filtrage pour différentes valeurs limites*

- *A Haute fréquence limite Des perturbations (irrégularités, impuretés) influencent le résultat de mesure*
- *B Basse fréquence limite La plupart des perturbations sont éliminées par filtrage ; le résultat de mesure n'est pas influencé*
- *C Fréquence limite trop basse Le signal de mesure est faussé*

### **10.2 Définir le déroulement de la mesure**

- 1. Appuyer sur la touche **MENU**. L'entrée « CARACT (1) » du catalogue des fonctions et des paramètres s'affiche.
- 2. Appuyer sur **DATA** et **MASTER** pour définir le réglage « DEROUL (3) ».
- 3. Appuyer sur la touche **MENU**. L'entrée « MESURE (3.1) » s'affiche.
- 4. Appuyer sur la touche **MENU**. L'entrée « MOD.FNCT (3.1.1) » s'affiche.
- 5. Appuyer à nouveau sur la touche **MENU**. Le mode de fonctionnement actuellement actif pour la mesure de pièce s'affiche et clignote.
- 6. Appuyer sur **DATA** et **MASTER** pour sélectionner le mode « NORMAL » ou « AUTOM. ».
	- NORMAL Appuyer sur **START** pour démarrer la mesure. Appuyer à nouveau sur **START** pour effacer les mémoires MAX, MIN et Moyenne.
	- AUTOM. Appuyer sur **START** pour démarrer la mesure. Appuyer à nouveau sur **START** pour interrompre la mesure et afficher le résultat. Si une durée différente de « 0 » a été réglée sous « D.MESURE (3.1.2) », la mesure s'interrompt automatiquement après cette durée. Sous « D.PAUSE (3.1.3) », si une durée « DUREE P » a été saisie, la mesure est répétée après écoulement de la durée « DUREE P ».

 Appuyer sur **START** pour interrompre l'alternance de mesures individuelles et de pauses. La lettre « T » affichée dans la ligne inférieure pendant la mesure signale le mode de fonctionnement « AUTOM. ».

- 7. Appuyer sur **START** dès que le mode de fonctionnement souhaité est réglé. L'affichage clignote alors.
- 8. Appuyer à nouveau sur **START** pour valider le mode de fonctionnement sélectionné. L'entrée « MOD.FNCT (3.1.1) » du catalogue des fonctions et des paramètres s'affiche à nouveau.

Au lieu de **START**, appuyer alors sur la touche **MASTER** ou **DATA** pour revenir à la liste de sélection (v. point 6). Il est possible de sélectionner un autre mode de fonctionnement.

- 9. Si le mode « NORMAL » a été sélectionné, poursuivre au point 20. Si le mode « AUTOM. » a été sélectionné, poursuivre au point 10.
- 10. Appuyer sur la touche **MASTER**. L'entrée « D.MESURE (3.1.2) » s'affiche.
- 11. Appuyer sur la touche **MENU**. L'entrée « DUREE M » s'affiche, suivie d'une valeur numérique dont le premier chiffre clignote.
- 12. Indiquer la durée de mesure souhaitée en secondes (v. paragraphe « Modifier les valeurs numériques des paramétrages » au chapitre 0).
- 13. Appuyer sur **START** dès que la durée de mesure est saisie. La saisie est terminée et la durée de mesure réglée clignote.
- 14. Appuyer à nouveau sur **START** pour valider la durée de mesure. L'entrée « D.MESURE (3.2.1) » du catalogue des fonctions et des paramètres s'affiche à nouveau. Au lieu de **START**, appuyer alors sur la touche **MASTER** ou **DATA** pour revenir à la saisie de chiffres (v. point 12). Il est possible de sélectionner une autre durée de mesure.
- 15. Appuyer sur la touche **MASTER**. L'entrée « D.PAUSE (3.1.3) » s'affiche.
- 16. Appuyer sur la touche **MENU**. L'entrée « DUREE P (3.1.3.1) » s'affiche, suivie d'une valeur numérique dont le premier chiffre clignote.
- 17. Indiquer la durée de pause souhaitée en secondes (v. paragraphe « Modifier les valeurs numériques des paramétrages » au chapitre 0).
- 18. Appuyer sur **START** dès que la durée de pause est saisie. La saisie est terminée et la durée de pause réglée clignote.
- 19. Appuyer à nouveau sur **START** pour valider la durée de pause. L'entrée « D.PAUSE (3.1.3) » du catalogue des fonctions et des paramètres s'affiche à nouveau.

Au lieu de **START**, appuyer alors sur la touche **MASTER** ou **DATA** pour revenir à la saisie de chiffres (v. point 16). Il est possible de sélectionner une autre durée de pause.

20. Si plus aucun réglage n'est nécessaire dans le catalogue des fonctions et des paramètres, appuyer sur la touche **START**. Les éléments standard de l'écran s'affichent.

> **i** Lorsque l'écran affiche les éléments standard, appuyer sur<br> **START** pour démarrer une me-**START** pour démarrer une mesure ou une série de mesures. Si le mode de fonctionnement « AUTOM. » a été sélectionné, le message « MESURE » s'affiche pendant la mesure et le message « PAUSE » pendant les pauses. Si la série de mesures est interrompue avec la touche **START**, le message « ANNUL » s'affiche brièvement.

Consulter également les messages des chapitres suivants relatifs aux modes de fonctionnement « NORMAL » et « AUTOM. ».

Si d'autres réglages sont nécessaires, utiliser les touches **ESC**, **MASTER**, **DATA** et **MENU** pour passer à l'endroit correspondant du catalogue des fonctions et des paramètres et procéder aux réglages souhaités.

### **10.3 Mode de fonctionnement « NORMAL »**

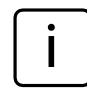

**i** Pour le réglage du mode de fonctionnement, voir chap. 10 2.

La caractéristique sélectionnée est constamment calculée sur la base de la formule de mise en relation et de la fonction (soit MAXIMUM, MINIMUM, MAX+MIN, MAX-MIN, MOYENNE ou NORMAL). Appuyer sur **START** pour mémoriser la valeur calculée. Appuyer sur **START** démarre également une nouvelle mesure et recalcule la caractéristique sélectionnée.

Si le mode « NORMAL » a été sélectionné sous « CARACT  $\rightarrow$  FONCT. (1.1) » et « DEROUL  $\rightarrow$ MESURE -> MOD.FNCT (3.1.1)», c'est toujours la valeur de mesure actuelle qui est affichée.

Si le mode « MAXIMUM » a été sélectionné sous « CARACT -> FONCT. » et le mode « NORMAL » sous « DEROUL -> MESURE -> MOD.FNCT », c'est la valeur maximale calculée qui est affichée. L'affichage ne se modifie cependant que si une nouvelle valeur maximale a été calculée ou que la valeur maximale en cours est mémorisée avec **START** et qu'une nouvelle mesure est lancée.

Si le mode « MINIMUM (1.1.3) » a été sélectionné sous « CARACT -> FONCT. » et le mode « NORMAL (3.1.1.1) » sous « DEROUL -> MESURE -> MOD.FNCT », c'est la valeur minimale calculée qui est affichée. L'affichage ne se modifie cependant que si une nouvelle valeur minimale a été calculée ou que la valeur minimale en cours est mémorisée avec **START** et qu'une nouvelle mesure est lancée.

Si un des réglages « MAX+MIN », « MAX-MIN » ou « MOYENNE » a été sélectionné sous « CARACT -> FONCT. » ou si le mode « NORMAL » a été sélectionné sous « DEROUL -> MESURE -> MOD. FNCT », la somme calculée ou la différence ou la moyenne est constamment actualisée. Appuyer sur **START** pour mémoriser la valeur actuelle. Une nouvelle mesure commence alors.

# **10.4 Mode de fonctionnement « AUTOM. »**

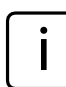

**i** Pour le réglage du mode de fonctionnement, voir chap. 10 2.

Pendant la durée de mesure réglée (T-Timer), le message « MESURE » est affiché. Pendant la pause, le message « PAUSE » est affiché.

À la fin de la durée de mesure, la caractéristique sélectionnée (donc MAXIMUM, MINIMUM, MAX+ MIN, MAX-MIN ou MOYENNE) est calculée et affichée pour la durée de la pause.

Si le réglage « NORMAL » a été sélectionné sous « CARACT -> FONCT. », la dernière valeur de mesure relevée est affichée et enregistrée à la fin de la durée de mesure.

La mesure suivante commence une fois que la durée de pause a expiré. L'alternance de mesures et de pauses se poursuit jusqu'à ce que la touche **START** soit actionnée ou que le catalogue des fonctions et des paramètres soit ouvert avec la touche **MENU**.

### **10.5 Saisir une temporisation (Delay)**

Si une certaine durée doit s'écouler entre l'activation de la touche **START** et le début de la mesure, il est possible de saisir une durée de temporisation du début de la mesure. Une temporisation est judicieuse en cas de mesure dynamique (sur un arbre par exemple), lorsque le démarrage se fait automatiquement par un contact de commutation sur le dispositif. La mise en mouvement de l'arbre entraîne des oscillations du dispositif de mesure qui influencent le résultat. Les oscillations s'amortissent ainsi pendant la durée d'attente et n'ont plus aucune influence sur le résultat. L'écran affiche « ATTENTE» pendant la durée de temporisation.

- 1. Appuyer sur la touche **MENU**. L'entrée « CARACT (1) » du catalogue des fonctions et des paramètres s'affiche.
- 2. Appuyer sur **DATA** et **MASTER** pour définir le réglage « DEROUL (3) ».
- 3. Appuyer sur la touche **MENU**. L'entrée « MESURE (3.1) » s'affiche.
- 4. Appuyer sur la touche **MENU**. L'entrée « MOD.FNCT (3.1.1) » s'affiche.
- 5. Appuyer sur **DATA** et **MASTER** pour sélectionner le réglage « RETARD (3.1.4) ».
- 6. Appuyer sur la touche **MENU**. L'entrée « RETARD » affiche une valeur numérique dont le premier chiffre clignote.
- 7. Indiquer la durée de temporisation en secondes (v. paragraphe « Modifier les valeurs numériques des paramétrages » au chapitre 0).
- 8. Appuyer sur **START** dès que la durée de temporisation est saisie. La saisie est terminée et la durée de temporisation réglée clignote.
- 9. Appuyer à nouveau sur **START** pour valider la durée de temporisation. L'entrée « RETARD (3.1.4) » du catalogue des fonctions et des paramètres s'affiche à nouveau.
- 10. Si plus aucun réglage n'est nécessaire dans le catalogue des fonctions et des paramètres, appuyer sur la touche **START**. Les éléments standard de l'écran s'affichent. Si d'autres réglages sont nécessaires, utiliser les touches **ESC**, **MASTER**, **DATA** et **MENU** pour passer à l'endroit correspondant du catalogue des fonctions et des paramètres et procéder aux réglages souhaités.

# **11 Protection par mot de passe**

Le catalogue des fonctions et des paramètres peut être protégé par un mot de passe (de sept chiffres). La protection par mot de passe est active dès qu'un mot de passe est saisi, confirmé avec **START** et que le catalogue des fonctions et des paramètres est fermé. Dès lors, chaque essai de consultation d'une des sous-fonctions des fonctions principales (CARAC 1, CARAC 2, DEROUL ou SETUP) fait l'objet d'une demande de mot de passe. Saisir le mot de passe correct et le confirmer avec **START** pour afficher les sous-fonctions.

Certaines zones du catalogue des fonctions et des paramètres peuvent être exclues en fonction du dernier chiffre du mot de passe :

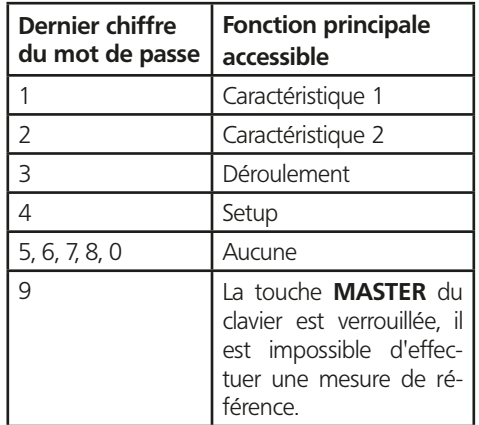

### **Activer la protection par mot de passe**

- 1. Appuyer sur la touche **MENU**. L'entrée « CARACT (1) » du catalogue des fonctions et des paramètres s'affiche.
- 2. Appuyer sur **DATA** et **MASTER** pour sélectionner le réglage « SETUP (4) ».
- 3. Appuyer sur la touche **MENU**. L'entrée « AFFICH (4.1) » s'affiche.
- 4. Appuyer sur **DATA** et **MASTER** pour sélectionner le réglage « M.PASSE (4.5) ».
- 5. Appuyer sur la touche **MENU**. « M.PASSE » est suivi de sept zéros dont le premier clignote.
- 6. Saisir le mot de passe (v. paragraphe « Modifier les valeurs numériques des paramétrages » au chapitre 0).

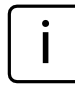

**i** Lors du choix du dernier chiffre<br>du mot de passe, tenir compte<br>du tableau ci-contre pour les du tableau ci-contre pour les fonctions principales encore accessibles.

7. Appuyer sur **START** dès que le mot de passe est saisi. Le mot de passe est validé.

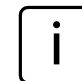

La protection par mot de passe ne sera activée qu'en quittant le catalogue des fonctions et des paramètres. Tant que le catalogue n'est pas fermé après saisie d'un mot de passe, il est possible apporter à tout moment des modifications à tous les niveaux du catalogue des fonctions et des paramètres.

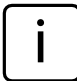

En cas d'oubli du mot de passe, l'appareil doit être réinitialisé aux réglages d'usine (v. chap. 16).

8. Si plus aucun réglage n'est nécessaire dans le catalogue des fonctions et des paramètres, appuyer sur la touche **START**. L'affichage standard de l'écran apparaît.

Si d'autres réglages sont nécessaires, utiliser les touches **ESC**, **MASTER**, **DATA** et **MENU** pour passer à l'endroit correspondant du catalogue des fonctions et des paramètres et procéder aux réglages souhaités.

# **12 Procéder à des mesures**

Tenir compte du sens de déplacement du capteur pour la réalisation de mesures et des analyses qui suivent. Le sens de déplacement (polarité) des palpeurs inductifs est défini comme suit : Pour une mise en relation « C1 » ou « C2 » avec touche entrante, la valeur numérique devient positive et l'aiguille se déplace vers la droite sur l'échelle. Le sens de déplacement de l'affichage suit donc celui du palpeur.

Il est possible de modifier le sens de déplacement de l'affichage si nécessaire ; pour cela

- sélectionner une formule avec signe négatif  $(\kappa$  -C1 » ou  $\kappa$  -C2 »)
- ou modifier le signe du facteur (-1.0 au lieu de 1.0)

**i** En cas de sélection d'une formule<br>
avec signe négatif et d'un facteur<br>
avec signe négatif le sens de déavec signe négatif, le sens de déplacement de l'affichage n'est pas modifié puisque les deux signes négatifs s'annulent l'un l'autre.

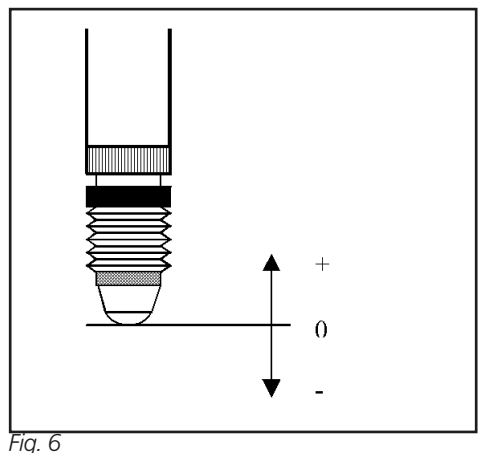

*Signaux du palpeur et sens de déplacement*

# **12.1 Procéder à une mesure de sommes**

L'épaisseur d'une pièce doit être mesurée.

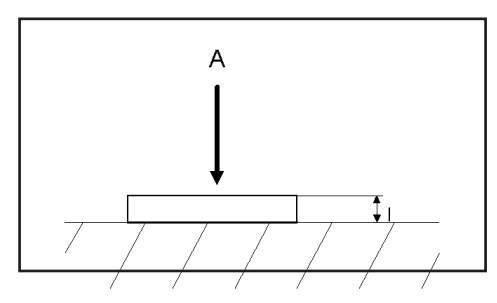

# **Valeurs spécifiées**

Cote nominale : 12 mm Tolérance :  $\pm 0.080$  mm Cote de réglage (étalon) : 11,998 mm

# **Réglages Millimar**

**MENU** - $>$  CARAC (1.) - ... FONCT. (1.2.) -> NORMAL (1.2.1) FORMULE  $(1.3.) \rightarrow + \text{C1} (1.3.1)$ TOLERCE.  $+(1.4.2)$   $\rightarrow$  +000.080  $TOIERCE. - (1.4.3.) \rightarrow -000.080$  $NOMINAL$   $(1.5.)$   $\rightarrow$   $+012.0000$ ETALON ETALMAX $(1.8)$ -> +011.9980

# **Déroulement de la mesure**

- 1. Procéder aux réglages récapitulés ci-dessus sur le Millimar.
- 2. Insérer la cote de réglage (étalon) dans le dispositif de mesure.
- 3. Appuyer consécutivement sur **MASTER** et **START** pour régler l'appareil de mesure sur la cote de réglage.
- 4. Retirer la cote de réglage et insérer la pièce dans le dispositif de mesure.
- 5. Appuyer sur **START**. L'épaisseur de la pièce est affichée.

# **12.2 Procéder à une mesure de différence**

La hauteur d'un niveau doit être mesurée sur la pièce.

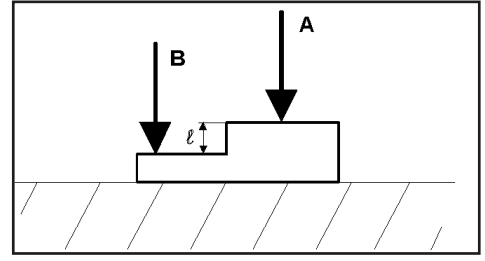

# **Valeurs spécifiées**

Cote nominale : 16 mm Tolérance : +0,012/-0,008 mm Cote de réglage (étalon) : 16,002 mm

# **Réglages Millimar**

**MENU** -> CARAC (1.) - ... FONCT. (1.2.) -> NORMAL (1.2.1) FORMULE  $(1.3)$  ->  $C1 - C2$   $(1.3.6)$ TOLERCE.  $+(1.4.2)$   $\rightarrow$  +000.0120 TOLERCE.  $-(1.4.3)$   $\geq$   $-000.0080$ NOMINAL (1.5.) -> +016.0000 ETALON ETALMAX $(1.8)$  -> +016.0020

# **Déroulement de la mesure**

- 1. Procéder aux réglages récapitulés ci-dessus sur le Millimar.
- 2. Insérer la cote de réglage (étalon) dans le dispositif de mesure.
- 3. Appuyer consécutivement sur **MASTER** et **START** pour régler l'appareil de mesure sur la cote de réglage.
- 4. Retirer la cote de réglage et insérer la pièce dans le dispositif de mesure.
- 5. Appuyer sur **START**. La hauteur du niveau est affichée.

# **12.3 Procéder à une mesure de battement radial (mesure d'excentricité)**

L'écart de battement radial doit être mesuré aux pointes d'une pièce. Cet écart est constitué de la somme de l'ovalisation et de l'excentricité.

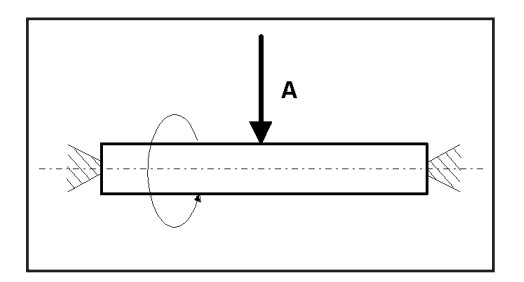

# **Valeurs spécifiées**

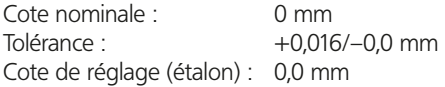

# **Réglages Millimar**

**MENU** -> CARAC (1.) - ... FONCT. (1.2.) -> MAX–MIN (1.2.4) FORMULE  $(1.3.) > + 0.1$   $(1.3.1)$  $TOLERCE. + (1.4.2.) \rightarrow +000.0160$  $TOLERCE. - (1.4.3.) -> -000.0000$  $NOMINAL$   $(1.5.)$   $\rightarrow$  +000.0000 ETALON (1.8.)  $ETALMAX - > +000.0000$  $MENU \rightarrow$  DEROUL  $(3.) \rightarrow$  MESURE  $(3.1.)$  $\rightarrow$  MOD. FNCT  $\rightarrow$  AUTOM. (3.1.1.2)

### **Déroulement de la mesure**

- 1. Procéder aux réglages récapitulés ci-dessus sur le Millimar.
- 2. Insérer la pièce dans le dispositif de mesure.
- 3. Appuyer sur **START** pour démarrer la mesure et effacer la mémoire MAX/MIN. L'écran affiche « 0 ».
- 4. Faire pivoter une fois la pièce autour de son axe.
- 5. Appuyer à nouveau sur **START**. La mesure est interrompue et l'écart de battement radial de la pièce s'affiche.

# **13 Mémoire des valeurs de mesure**

Le Millimar C 1208/C 1216/C 1240 dispose d'une mémoire pour la valeur maximale, pour la valeur minimale et pour la moyenne. Les valeurs de la mémoire sont calculées sur une durée de mesure donnée à partir des valeurs mesurées. À la fin de la durée de mesure, une seule caractéristique est calculée à partir de ces données enregistrées. Le calcul d'une caractéristique à partir de valeurs enregistrées est également appelé **mesure dynamique**. Les mesures dynamiques sont souvent réalisées sur des pièces à symétrie de rotation.

Lors de la mesure d'un arbre en rotation, il est par exemple possible de dériver différentes caractéristiques de la pièce à partir des valeurs enregistrées :

MAX-MIN : Battement radial de l'arbre (MAX+MIN)/2 : Écart de diamètre moyen (peut être influencé par des valeurs aberrantes isolées). La division par « 2 » doit être réglée par la saisie d'un facteur de « 0.5 » sous « CARACT  $\rightarrow$  FACTEUR  $(1.1)$  »! MOYENNE : Écart de diamètre moyen

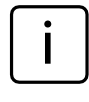

Il est impossible d'ouvrir le catalogue<br>
des fonctions et des paramètres tant<br>
qu'une mesure est en cours (penqu'une mesure est en cours (pendant toute la durée de mesure). La mesure doit tout d'abord être interrompue ou annulée avec **START**.

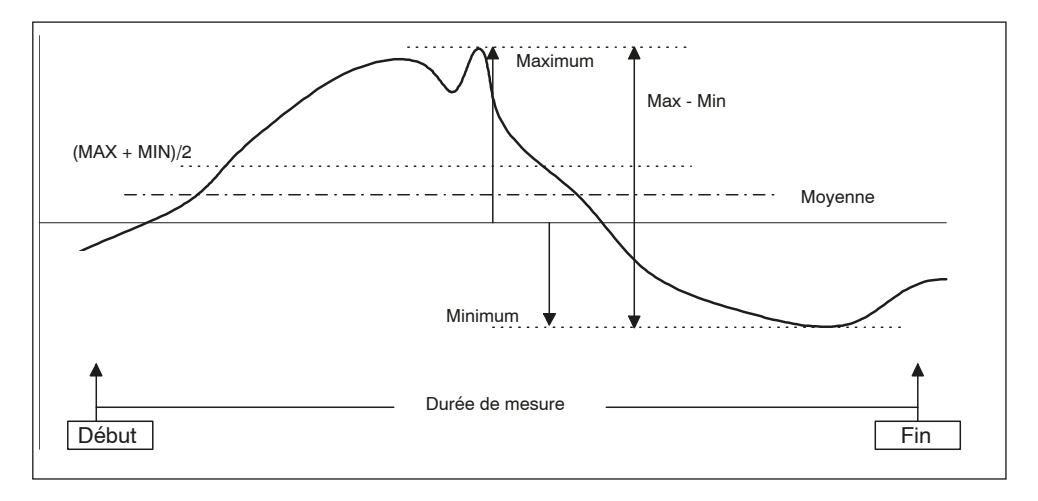

*Fig. 7*

*Représentation des données de la mémoire des valeurs de mesure et des caractéristiques calculées*

### **Activation de la fonction de mémoire des valeurs de mesure**

Sous « DEROUL -> MESURE -> MOD.FNCT », sélectionner « AUTOM. (3.1.1.2) ». La lettre « T » s'affiche dans la ligne inférieure de l'écran dès que la mesure commence.

### **Commande la durée de mesure pour la fonction de mémoire des valeurs de mesure**

### **1. Avec la touche START**

Appuyer une première fois sur la touche **START** pour effacer les données éventuellement enregistrées dans la mémoire des valeurs de mesure et démarrer la mesure. Les données de la mémoire des valeurs de mesure sont actualisées jusqu'à ce que la touche **START** soit à nouveau activée. La durée de mesure expire et la caractéristique souhaitée est calculée à partir des données mémorisées puis affichée.

### **2. Avec une indication de temps**

Indiquer en secondes la durée de mesure pendant laquelle les données de la mémoire des valeurs de mesure doivent être actualisées. La longueur de la durée de mesure se règle sous

« DEROUL  $\geq$  MESURE  $\geq$  TIMER (3.1.2) »

dans une plage de 0.1 à 999.9 secondes.

Pour démarrer la mesure, appuyer sur **START** ou générer un signal adéquat sur une des entrées de commande. La mesure est automatiquement terminée après expiration de la durée de mesure, c'est-à-dire que les données de la mémoire des valeurs de mesure ne sont plus actualisées.

# **3. Commande par une entrée de commande**

La mémorisation des valeurs de mesure peut également être démarrée et terminée par des signaux de commande. Cette variante convient par exemple lorsque la mémorisation des valeurs de mesure doit être démarrée et terminée par des contacts montés sur le dispositif de mesure.

# **14 Utilisation de l'interface série (RS 232)**

Pour permettre une transmission des données par l'interface série (RS 232), cette dernière doit être configurée en fonction des besoins de l'utilisateur et de la mesure. Il convient donc de choisir des réglages appropriés pour les paramètres suivants :

# **Protocole d'interface (PROTOCL)**

Définir si les données doivent être appelées ou automatiquement envoyées, ou si la modification de paramètres doit être possible depuis un appareil extérieur.

### **Format de transmission des données (FORMAT)**

Définir avec combien de bits de données et de bits d'arrêt la transmission doit avoir lieu et si un contrôle de parité doit être effectué.

# **Contrôle des flux de données (HANDSHK)**

Définir la façon dont doit se dérouler le contrôle des flux de données entre les appareils à fonctionnement asynchrone sans perte de données ; les signaux de commande correspondants peuvent être envoyés par des câbles supplémentaires parallèles aux câbles de données ou par les câbles de données (embarqués dans le flux de données).

# **Vitesse de transmission (BAUD)**

Définir la vitesse à laquelle les données doivent être transmises (en bits par seconde).

# **Déclenchement de la transmission (ENVOYER)**

Définir si les données doivent être transmises manuellement par la touche **DATA**, automatiquement à la fin de la mesure ou en continu.

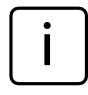

**i** Le format de transmission de don-<br>
nées, le contrôle des flux de don-<br>
nées et la vitesse de transmission nées et la vitesse de transmission doivent être identiques sur les deux appareils (partenaires).

### **14.1 Sélectionner le protocole d'interface**

On entend par « Protocole d'interface » la façon dont les différents appareils échangent des données. Le Millimar C 1208/C 1216 pouvant fonctionner avec les périphériques les plus divers (imprimantes, ordinateurs, appareils de commande, ...), il est possible de choisir entre plusieurs protocoles d'interface :

- SANS Si l'interface n'est pas nécessaire parce qu'aucune donnée ne doit être transmise, ne sélectionner aucun protocole d'interface.
- ASCII Les valeurs de mesure ou données relevées sont émises selon le réglage soit en appuyant sur la touche **DATA** du Millimar, soit à la fin de la mesure, soit en continu. Avec ce protocole, la transmission des données ne peut pas être déclenchée depuis un ordinateur raccordé.
- OPTORSS Les valeurs de mesure ou données de la mémoire des valeurs de mesure sont soit envoyées de manière choisie comme pour « ENVOYER », soit consultées depuis un ordinateur raccordé. L'unité de mesure est également transmise. Ce protocole est répandu surtout dans le domaine des outils de mesure manuels.
- OPTORSD Le Millimar envoie automatiquement les valeurs de mesure ou données de réglage demandées par un ordinateur raccordé et acquitte la transmission des données envoyées avec <CR><LF>. Ce protocole est répandu surtout dans le domaine des outils de mesure manuels.
- M1240 Le Millimar envoie automatiquement les valeurs de mesure ou données de réglage demandées par un ordinateur raccordé et acquitte la transmission des données envoyées avec <CR>.
- MarTalk Permet non seulement à un ordinateur raccordé de consulter des données et réglages, mais aussi de modifier la configuration du Millimar avec le programme de configuration D 1000 X ou D 1000 S.

**i** Tant que le Millimar raccordé est<br>
configuré au moyen du D 1000 S, le<br>
programme D 1000 S fait automatiprogramme D 1000 S fait automatiquement basculer le protocole d'interface du Millimar sur MarTalk. Il envoie pour cela un signal « Break » sur le câble de réception. Une fois la configuration terminée, le protocole sélectionné par l'utilisateur est rétabli.

> Lors de la mise sous ou hors tension de l'ordinateur ou de l'API raccordé, un signal « Break » peut être déclenché par inadvertance et commuter ainsi sur le protocole « MarTalk ». Cependant, si le Millimar ne reçoit pas de commande MarTalk valable dans les deux secondes qui suivent, le protocole sélectionné par l'utilisateur est rétabli.

> En cas d'utilisation d'un émulateur de terminal (par exemple Hyperterm), il est possible de déclencher un signal « Break » par la combinaison de touches **CTRL** + **PAUSE**/**ANNUL** (**CTRL** + **PAUSE**/**BREAK**). Le câble « DTR/DSR » est alors désactivé par le menu déroulant « Appel --> Séparer ».

### **Régler le protocole d'interface du Millimar :**

- 1. Appuyer sur la touche **MENU**. L'entrée « CARACT (1) » du catalogue des fonctions et des paramètres s'affiche.
- 2. Appuyer sur **DATA** et **MASTER** pour sélectionner le réglage « SETUP (4) ».
- 3. Appuyer sur la touche **MENU**. L'entrée « AFFICH (4.1) » s'affiche.
- 4. Appuyer sur **DATA** et **MASTER** pour sélectionner le réglage « COM (4.6) ».
- 5. Appuyer sur la touche **MENU**. L'entrée « PROTOCL. + (4.6.1) » s'affiche.
- 6. Appuyer à nouveau sur la touche **MENU**. Le dernier protocole d'interface sélectionné clignote.
- 7. Appuyer sur **DATA** et **MASTER** pour sélectionner le protocole d'interface souhaité (voir plus haut). Les protocoles suivants sont disponibles : SANS, ASCII, M1240, OPTORSS, OPTORSD, MARTALK.
- 8. Appuyer sur **START** dès que le protocole d'interface souhaité est affiché. Le réglage est validé et l'entrée « PROTOCL (4.6.1) » s'affiche à nouveau.
- 9. Si plus aucun réglage n'est nécessaire dans le catalogue des fonctions et des paramètres, appuyer sur la touche **START**. Les éléments standard de l'écran s'affichent.

Si d'autres réglages sont nécessaires, utiliser les touches **ESC**, **MASTER**, **DATA** et **MENU** pour passer à l'endroit correspondant du catalogue des fonctions et des paramètres et procéder aux réglages souhaités.

# **14.2 Sélectionner le format de transmission de données**

Le format de transmission de données définit avec combien de bits de données et de bits d'arrêt la transmission doit avoir lieu et si un contrôle de parité doit être effectué ou non.

- 1. Appuyer sur la touche **MENU**. L'entrée « CARACT (1) » du catalogue des fonctions et des paramètres s'affiche.
- 2. Appuyer sur **DATA** et **MASTER** pour sélectionner le réglage « SETUP (4) ».
- 3. Appuyer sur la touche **MENU**. L'entrée « AFFICH (4.1) » s'affiche.
- 4. Appuyer sur **DATA** et **MASTER** pour sélectionner le réglage « COM (4.6) ».
- 5. Appuyer sur la touche **MENU**. L'entrée « PROTOCL. (4.6.1) » s'affiche.
- 6. Appuyer sur **MASTER** pour sélectionner l'entrée « FORMAT (4.6.2) ».
- 7. Appuyer sur la touche **MENU**. Le dernier format de transmission sélectionné clignote.
- 8. Appuyer sur **DATA** et **MASTER** pour sélectionner le nouveau format de transmission des données. Les formats de transmission suivants sont disponibles :
	- 8-N-1 8 bits de données et un bit d'arrêt sont transmis. Il n'y a pas de contrôle de parité.
	- 7-O-2 7 bits de données et deux bits d'arrêt sont transmis. Un contrôle de parité est effectué et doit donner une valeur impaire.
	- 7-E-2 7 bits de données et deux bits d'arrêt sont transmis. Un contrôle de parité est effectué et doit donner une valeur paire.
- 9. Appuyer sur **START** dès que le format de transmission souhaité est affiché. Le réglage est validé et l'entrée « FORMAT (4.6.2) » s'affiche à nouveau.
- 10. Si plus aucun réglage n'est nécessaire dans le catalogue des fonctions et des paramètres, appuyer sur la touche **START**. Les éléments standard de l'écran s'affichent.

Si d'autres réglages sont nécessaires, utiliser les touches **ESC**, **MASTER**, **DATA** et **MENU** pour passer à l'endroit correspondant du catalogue des fonctions et des paramètres et procéder aux réglages souhaités.

### **14.3 Sélectionner Handshake**

Définir si les signaux de commande de contrôle des flux de données entre les appareils à fonctionnement asynchrone doivent être envoyés par des câbles supplémentaires parallèles aux câbles de données (Handshake matériel) ou par les câbles de données (embarqués dans le flux de données) (Handshake logiciel).

- 1. Appuyer sur la touche **MENU**. L'entrée « CARACT (1) » du catalogue des fonctions et des paramètres s'affiche.
- 2. Appuyer sur **DATA** et **MASTER** pour sélectionner le réglage « SETUP (4) ».
- 3. Appuyer sur la touche **MENU**. L'entrée « AFFICH (4.1) » s'affiche.
- 4. Appuyer sur **DATA** et **MASTER** pour sélectionner le réglage « COM (4.6) ».
- 5. Appuyer sur la touche **MENU**. L'entrée « PROTOCL. (4.6.1) » s'affiche.
- 6. Appuyer sur **DATA** et **MASTER** pour sélectionner « HANDSHK (4.6.3) ».
- 7. Appuyer sur la touche **MENU**. Le dernier réglage sélectionné clignote.
- 8. Appuyer sur **DATA** et **MASTER** pour sélectionner le type de commande du flux de données. Les formes de commande suivantes sont disponibles :
	- SANS L'appareil émetteur et l'appareil récepteur sont synchronisés, c'est-à-dire qu'ils ont la même vitesse de transmission de sorte que le flux de données ne doit pas être interrompu.
	- XON/XOF Les signaux de commande d'interruption de la transmission de données sont transférés par le câble de données, intégrés au flux de données (Handshake logiciel).
	- RTS/CTS (Request to send/Clear to send) Les signaux de commande d'interruption de la transmission de données sont transférés par des câbles de commandes distincts (Handshake matériel).
- 9. Appuyer sur **START** dès que le réglage souhaité est affiché. Le réglage est validé et l'entrée « HANDSHK (4.6.3) » s'affiche à nouveau.
- 10. Si plus aucun réglage n'est nécessaire dans le catalogue des fonctions et des paramètres, appuyer sur la touche **START**. Les éléments standard de l'écran s'affichent.

Si d'autres réglages sont nécessaires, utiliser les touches **ESC**, **MASTER**, **DATA** et **MENU** pour passer à l'endroit correspondant du catalogue des fonctions et des paramètres et procéder aux réglages souhaités.

# **14.4 Sélectionner la vitesse de transmission**

Définir la vitesse à laquelle les données doivent être transmises (en bits par seconde). La vitesse de transmission (exprimée en bauds) des appareils doit être identique.

- 1. Appuyer sur la touche **MENU**. L'entrée « CARACT (1) » du catalogue des fonctions et des paramètres s'affiche.
- 2. Appuyer sur **DATA** et **MASTER** pour sélectionner le réglage « SETUP (4) ».
- 3. Appuyer sur la touche **MENU**. L'entrée « AFFICH (4.1) » s'affiche.
- 4. Appuyer sur **DATA** et **MASTER** pour sélectionner le réglage « COM (4.6) ».
- 5. Appuyer sur la touche **MENU**. L'entrée « PROTOCL. (4.6.1) » s'affiche.
- 6. Appuyer sur **DATA** et **MASTER** pour régler « BAUD (4.6.4) ».
- 7. Appuyer sur la touche **MENU**. La dernière vitesse de transmission sélectionnée clignote.
- 8. Appuyer sur **DATA** et **MASTER** pour sélectionner la vitesse de transmission des données souhaitée. Les vitesses suivantes sont disponibles : 19 200, 9600, 4800, 2400, 1200, 600, 38 400.
- 9. Appuyer sur **START** dès que la vitesse de transmission souhaitée est affichée. Le réglage est validé et l'entrée « BAUD (4.6.4) » s'affiche à nouveau.
- 10. Si plus aucun réglage n'est nécessaire dans le catalogue des fonctions et des paramètres, appuyer sur la touche **START**. Les éléments standard de l'écran s'affichent. Si d'autres réglages sont nécessaires, utiliser les touches **ESC**, **MASTER**, **DATA** et **MENU**

pour passer à l'endroit correspondant du catalogue des fonctions et des paramètres et procéder aux réglages souhaités.

### **14.5 Sélectionner le déclenchement de la transmission des données**

Définir si les données doivent être transmises manuellement par la touche **DATA**, automatiquement à la fin de la mesure ou en continu.

- 1. Appuyer sur la touche **MENU**. L'entrée « CARACT (1) » du catalogue des fonctions et des paramètres s'affiche.
- 2. Appuyer sur **DATA** et **MASTER** pour sélectionner le réglage « SETUP (4) ».
- 3. Appuyer sur la touche **MENU**. L'entrée « AFFICH (4.1) » s'affiche.
- 4. Appuyer sur **DATA** et **MASTER** pour sélectionner le réglage « COM (4.6) ».
- 5. Appuyer sur la touche **MENU**. L'entrée « PROTOCL. (4.6.1) » s'affiche.
- 6. Appuyer sur **DATA** et **MASTER** pour régler « ENVOYER (4.6.5) ».
- 7. Appuyer sur la touche **MENU**. Le dernier réglage sélectionné clignote.
- 8. Appuyer sur **DATA** et **MASTER** pour sélectionner le réglage souhaité. Les réglages suivants sont disponibles :
	- MANUEL Les résultats de mesure sont transmis si nécessaire en appuyant sur la touche **DATA**.
	- AUTOM. Les résultats sont transmis directement après chaque mesure
	- SCANN. En fonction de la vitesse de transmission réglée, les données de mesure sont transmises pendant la mesure à environ 20 valeurs par seconde.

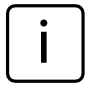

**i** Pour les réglages AUTOM. et<br>
SCANN., sélectionner un des proto-<br>
coles ASCII M1240 OPTORSSOU coles ASCII, M1240, OPTORSS ou OPTORSD et aller sous « DEROUL  $\geq$  MESURE  $\geq$  MOD. FNCT » pour régler sur « AUTOM. (3.1.1.2) ».

9. Appuyer sur **START** dès que le réglage souhaité est affiché. Le réglage est validé et l'entrée « ENVOYER (4.6.5) » s'affiche à nouveau.

10. Si plus aucun réglage n'est nécessaire dans le catalogue des fonctions et des paramètres, appuyer sur la touche **START**. Les éléments standard de l'écran s'affichent. Si d'autres réglages sont nécessaires, utiliser

les touches **ESC**, **MASTER**, **DATA** et **MENU** pour passer à l'endroit correspondant du catalogue des fonctions et des paramètres et procéder aux réglages souhaités.

**14.6 Exemples de configuration d'interface**

### **14.6.1 Configuration d'interface pour la transmission de données à l'imprimante**

### **Imprimante MSP2 de Mahr**

Les réglages suivants sont recommandés pour l'imprimante MSP2 de Mahr :

PROTOCL : M1240 FORMAT : 8N1 HANDSHK : SANS BAUD : 9600 ENVOYER : MANUEL ou AUTOM.

Si le réglage « MANUELL (4.1.5.1) » a été sélectionné sous « ENVOYER (4.1.5) », les données sont envoyées à l'imprimante après activation de la touche **DATA** du Millimar ou d'imprimante.

#### **Imprimantes ASCII d'autres constructeurs**

Les réglages suivants sont recommandés pour les imprimantes d'autres constructeurs :

PROTOCL' ASCII FORMAT : 8N1 HANDSHK: SANS<br>BAUD: 9600 BAUD : ENVOYER : MANUEL ou AUTOM.

Si le réglage « MANUELL (4.1.5.1) » a été sélectionné sous « ENVOYER (4.1.5) », les données sont envoyées à l'imprimante après activation de la touche **DATA** du Millimar.

### **14.6.2 Configuration d'interface pour la transmission de données à l'ordinateur**

La transmission de données à l'ordinateur se fait souvent sous forme de dialogue : l'ordinateur peut demander des valeurs de mesure par certaines commandes ou modifier des paramètres de l'appareil. Les protocoles à utiliser dans ce cas sont MARTALK, M1240, OPTORSD, OPTORSS. Le protocole ASCII peut également convenir, mais l'envoi de données ne peut pas être déclenché par l'ordinateur ; il faut appuyer sur la touche **DATA** du Millimar.

PROTOCL : MARTALK, M1240, OPTORSD, (OPTORSS, ASCII) FORMAT : 8N1 HANDSHK : XON/XOF<br>BAUD : 9600 BAUD : ENVOYER : AUTOM.

# **Protocole d'interface M1240**

Possibilité d'interroger des données; de modifier des réglages, de démarrer et d'interrompre des mesures, d'activer ou désactiver l'interface ou de procéder à une réinitialisation.

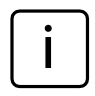

**i** Cela n'est cependant pas possible<br>
si l'on se trouve dans le catalogue<br>
des fonctions et des paramètres ou des fonctions et des paramètres ou que l'on procède à une mesure de référence.

L'exécution d'une commande est acquittée avec <CR>. Les commandes suivantes peuvent être utilisées :

Consultation de la version de l'appareil

PC : **KCR>** 

Mil : I,MAHRGMBH,C1208,Vn.nn <CR> avec Vn.nn = numéro de version

Démarrage de la mesure avec la durée de mesure définie (DUREE M)

PC : F1<CR>

Mil: F1<CR>

Démarrage de la mesure

- PC : F2<CR>
- Mil · F2<CR>

Fin de la mesure

- $PC: F3 < CR$
- Mil: F3<CR>

Réinitialisation (RESET)

- PC: R<CR>
- Mil · R<CR>

Démarrage de la mesure de référence

- PC : Z<CR>
- Mil: Z<CR>

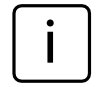

**i** La mesure de référence à 2 points<br>
ne fait que démarrer. Elle ne peut<br>
être terminée que par le clavier être terminée que par le clavier.

Définir l'unité de mesure

- PC : P86,1<CR>, règle l'unité sur mm PC : P86,2<CR>, règle l'unité sur inch
- PC : P86,3<CR>, règle l'unité sur µm

Demande de(s) valeur(s) de mesure actuelle(s) PC : M<CR>

Mil: M1, xxx.xxx<CR>

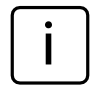

**i** Le format de données de l'af-<br>
fichage numérique des valeurs<br>
de mesure est utilisé de mesure est utilisé.

Demande de la valeur de mesure enregistrée PC : M70<CR>

Mil: nnnnn. -xxxx.xxx<CR>

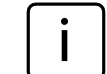

**i** 400 valeurs au maximum sont<br>enregistrées. Pour effacer les<br>mesures les extraire avec le mesures, les extraire avec le M70 ou mettre l'appareil hors tension. Le Millimar transmet le numéro de caractéristique puis la valeur de mesure au format de données de l'affichage numérique des valeurs de mesure.

- Consultation de la formule de mise en relation PC : P50<CR>
	- Mil : P50,1+2<CR>, pour mise en relation  $C1+C2$
- Réglage de la formule de mise en relation PC : P50,1-2<CR>
	- Mil : P50,1-2<CR>, règle la mise en relation sur C1-C2

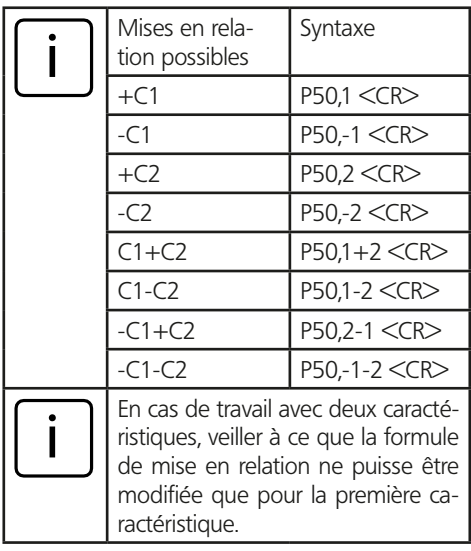

Demande de la cote nominale PC : P91,Mn<CR> Mil: P91, Mn, - xxx.xxx<CR>

- Réglage de la cote nominale PC : P91, Mn, xxx.xxx<CR> Mil : P91,Mn,xxx.xxx<CR>
- Demande de la valeur étalon PC : P8, Mn < CR > Mil : P8,Mn,-xxx.xxx<CR>
- Réglage de la valeur étalon PC : P8.Mn, -xxx.xxx<CR> Mil : P8,Mn,-xxx.xxx<CR>
- Demande des tolérances PC : P21,Mn<CR>

Mil: P21, Mn,-xxx.xxx,xxx.xxx<CR>

- Réglage des tolérances
	- PC : P21, Mn,-xxx.xxx,xxx.xxx<CR> Mil: P21.Mn.-xxx.xxx.xxx.xxx<CR>

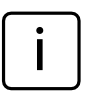

**i** L'ordre des segments de données est alors toujours le suivant : P21 --> Mn --> Tol.inf --> Tol.sup

Noter que les tolérances doivent toujours être indiquées par rapport à la cote nominale.

Activation du mot de passe PC : P99,2<CR> Mil : P99,2<CR>

Désactivation du mot de passe PC : P99,0<CR> Mil : P99,0<CR>

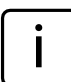

**i** Le mot de passe (nombre de sept<br>
chiffres) ne peut être saisi que sur le<br>
Millimar (y chan 11) Millimar (v. chap. 11).

Il n'est pas possible de définir ou de modifier le mot de passe depuis l'ordinateur.

# **Protocole d'interface OPTORSD**

Possibilité de consulter différentes données et de modifier divers réglages.

L'exécution d'une commande est acquittée. Les commandes suivantes peuvent être utilisées :

Demande de la valeur de mesure actuelle

PC : ?<CR>

Mil: xxx.xxx<Unité><CR><LF>

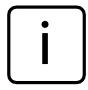

**i** Le format de données corres-<br>
pond à celui de l'affichage nu-<br>
mérique des valeurs de mesure mérique des valeurs de mesure. Aucune donnée n'est envoyée dans le catalogue des fonctions et des paramètres ni lors de mesures de référence.

Demande du nom du constructeur et de l'appareil

PC : ID?<CR>

Mil: MAHR GMBH,C1208 <CR><LF>

Demande du numéro de version du logiciel

PC : VER?<CR>

Mil: n.nn <CR><LF>

Demande de l'unité de mesure

PC : UNI?<CR>

Mil: mm <CR><LF>

Demande du numéro de série PC : SER?<CR>

Mil: xxxx/xx<CR><LF>

Demande de la mise en relation

PC : CHA?<CR>

Mil : -C1-C2<CR><LF>

Réglage de l'unité de mesure sur millimètres PC : mm<CR>

Réglage de l'unité de mesure sur pouces PC : in<CR>

Réglage de l'unité de mesure sur micromètres PC · um<CR>

Réglage de la mise en relation<br>PC : CHA+1<CR>

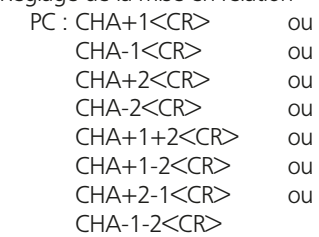

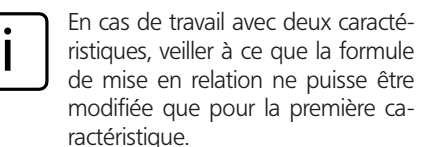

Saisie d'un texte de 7 caractères dans la ligne 1 du Millimar C 1208

PC : DIS <Texte><CR>

# **Protocole d'interface OPTORSS**

Seules les valeurs de mesure actuelles peuvent être consultées.

Demande de la valeur de mesure actuelle

- PC : ?<CR>
- Mil: xxx.xxx<Unité><CR><LF>,

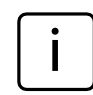

**i** Le format de données corres-<br>
pond à celui de l'affichage nu-<br>
mérique des valeurs de mesure mérique des valeurs de mesure. Aucune donnée n'est envoyée dans le catalogue des fonctions et des paramètres ni lors de mesures de référence.

### **Protocole d'interface MARTALK**

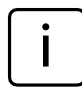

**i** Ce protocole est utilisé par le pro-<br>
gramme de configuration D 1000 S.<br>
Pour plus détails à ce suiet consul-Pour plus détails à ce sujet, consulter l'aide en ligne du programme D 1000 S.

**14.7 Raccordement à l'ordinateur au moyen d'un câble Nullmodem (schéma de principe)**

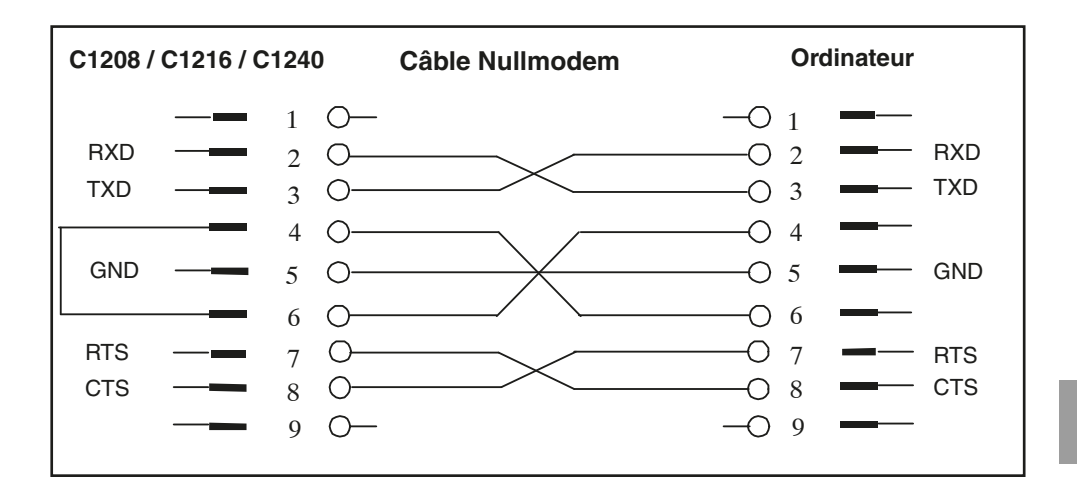

# **15 Utilisation de l'interface parallèle (I/O)**

Cette interface 25 broches permet de raccorder divers périphériques : API, affichages, interrupteur à pédale, traceur, ...

Ces périphériques peuvent soit commander des fonctions du Millimar, soit être commandés par le Millimar. Le Millimar peut également servir uniquement d'enregistreur et émetteur de données. Il dispose pour cela de trois entrées et trois sorties numériques de commande ainsi que d'une sortie analogique (C 1216 et C 1240 uniquement).

Les 3 sorties numériques de commande permettent au Millimar de transmettre des signaux comme celui du dépassement des limites de tolérances aux commandes ou aux affichages externes. La fonction/signification des 3 signaux de sortie peut être adaptée à la mesure au moyen de différents modes (0, 1, 2, 3, 4, 5).

Les 3 entrées numériques de commande permettent de déclencher différentes fonctions du Millimar. L'affectation des 3 entrées à des fonctions précises peut être adaptée à la tâche demesure au moyen de différents modes (0, 1, 2, 3, 4).

Sélectionner le MODE 0 si les entrées et sorties numériques ne doivent pas être utilisées.

La sortie analogique permet de raccorder des traceurs, des appareils à convertisseur analogique/numérique ou des commandes à entrée analogique.

#### **Affectation de la prise de connexion**

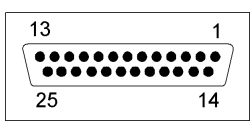

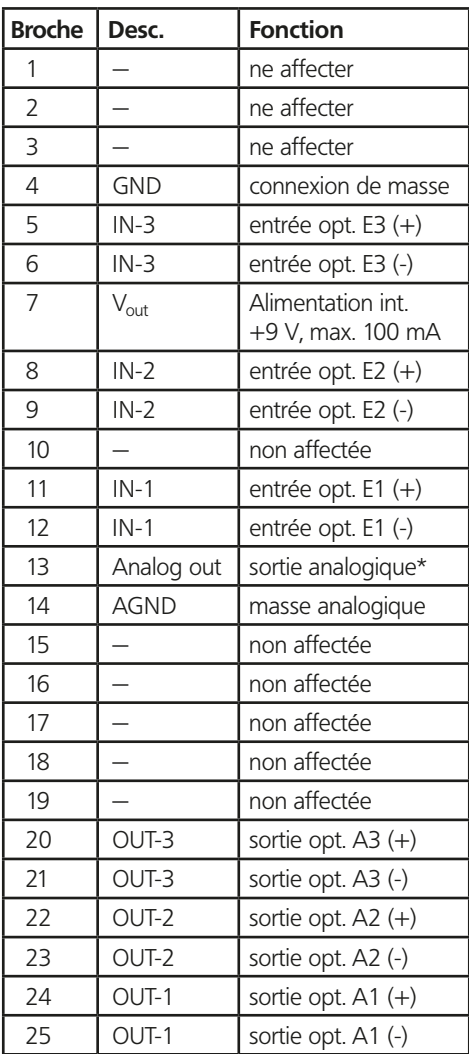

C 1216 et C 1240 uniquement
#### **15.1 Sortie de commande numérique**

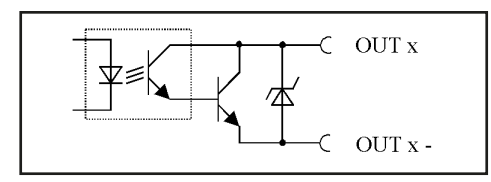

*Fig. 8*

*Schéma de principe d'une sortie de l'interface parallèle (I/O)*

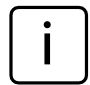

L'affectation des sorties de commande numériques à des paquets de fonctions définis (modes) peut être effectuée aussi bien au moyen de Millimar qu'au moyen du programme de configuration sous Windows D1000S.

#### **Schéma de principe d'une sortie : Modes des sorties de commande numériques :**

#### **MODE 0**

Aucun signal n'est transmis aux sorties. Toujours choisir ce réglage lorsque les sorties de commande numériques ne doivent pas être utilisées.

#### **MODE 1**

- A1 = Signal « Mesure en cours »
- A2 = Signal « Mesure terminée »
- A3 = Signal « Mesure OK »

#### **MODE 2**

- A1 = Signal « Mesure OK »
- A2 = Signal « Mesure hors limite d'avert. »
- A3 = Signal « Mesure hors tolérance »

#### **MODE 3**

- $A1 =$  Signal « OK »
- A2 = Signal « Réusinage »
- $A3$  = Signal « Rebut »

#### **MODE 4\***

Permet de raccorder l'appareil de commande Millitron 1840/SG.

- $A1 =$  Signal « OK »
- A2 = Signal « Réusinage »
- A3 = Signal « Rebut »

#### **MODE 5**

- A1 = Signal « Mesure OK »
- $A2 =$  Signal « Valeur de mesure  $\lt$  limite d'avert. inférieure »
- $A3 =$  Signal « Valeur de mesure  $>$  limite

Si le MODE 4 est défini pour les signaux d'entrée, alors le d'avert. supérieure » MODE 4 est également défini pour les signaux de sortie, et inversement.

#### **15.2 Entrée de commande numérique**

#### **Schéma de principe d'une entrée**

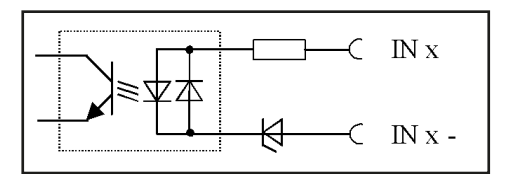

#### *Fig. 9 Schéma de principe d'une entrée de l'interface parallèle (I/O)*

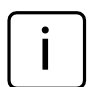

L'affectation des entrées de commande numériques peut être effectuée aussi bien au moyen de Millimar qu'au moyen du programme de configuration D1000S.

Sur le Millimar, il est possible d'attribuer différentes fonctions à une entrée de commande spécifique, alors que D1000S ne permet d'attribuer que des fonctions groupées prédéfinies (modes) aux entrées de commande. Les modes paramétrés à l'aide de D1000S remplacent les fonctions affectées sur le Millimar.

Si l'attribution de fonctions sur le Millimar diffère des modes standard, Millimar envoie au D1000S le message « Mode 5 » pendant un transfert de données, ce que le D1000S interprète comme « ne pas remplacer les fonctions affectées sur le Millimar ».

Si le D1000S renvoie le mode 5 au Millimar, les fonctions attribuées aux entrées restent inchangées dans le Millimar. En revanche, si un autre mode est envoyé, les fonctions attribuées sur le Millimar sont remplacées.

#### **Modes des l'entrées de commande numériques :**

#### **MODE 0**

Les signaux des entrées sont ignorés.

#### **MODE 1**

- $F1 =$  Durée de mesure \*\*
- E2 = Signal de démarrage de la mesure de référence \*\*
- E3 = Signal de garde de la mesure de référence \*\*

#### **MODE 2**

- $E1 =$  Signal de démarrage \*\*\*
- E2 = Signal d'arrêt \*\*\*
- E3 = Signal de remise à zéro de la mémoire MAX /MIN \*\*

#### **MODE 3**

- E1 = Durée de mesure \*\*
- E2 = Signal d'envoi de la valeur de mesure \*\*\*
- E3 = Signal de démarrage et de garde de la mesure de référence \*\*

### **MODE 4\***

Permet de raccorder l'appareil de commande Millimar S 1840/SG.

- E1 = Durée de mesure \*\*
- E2 = Signal de démarrage de la mesure de référence \*\*
- E3 = Signal de garde de la mesure de référence \*\*

\*\*\* Commande par impulsion

Si le MODE 4 est sélectionné pour les signaux d'entrée, alors le MODE 4 est défini également pour les signaux de sortie, et inversement.

Commande par état

#### **Fonctions pouvant être affectées aux entrées de commande numériques sur le Millimar :**

Dans le catalogue des fonctions et des paramètres, les fonctions du Millimar peuvent être affectées à une entrée dans « SETUP-> «  $E/S \gg -\gg \ll$  ENTREES (4.7.1) ».

Chaque fonction est alors associée au numéro de l'entrée qui doit déclencher la fonction correspondante. Si le numéro d'entrée indiqué est « 0 », cela signifie que cette fonction n'est déclenchée par aucune entrée.

Chaque fonction ne peut être attribuée qu'à une seule entrée.

En revanche, plusieurs fonctions peuvent être attribuées à chaque entrée. Dans ce cas, l'ordre d'exécution des fonctions est fixe et déterminé en interne.

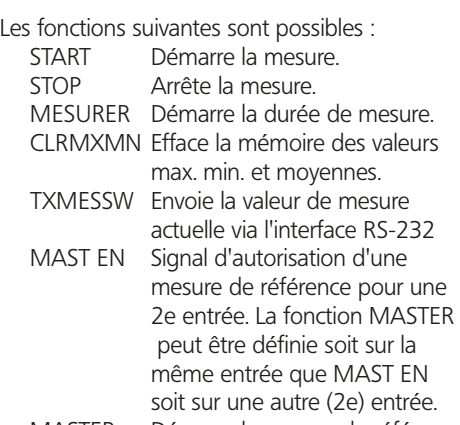

- MASTER Démarre la mesure de référence. M1SEL Affiche la 1e caractéristique 1 (si « Autodet » est activé).
- M2SEL Affiche la 2e caractéristique (si « Autodet » est activé).
- CLRSTO Supprime toutes les valeurs des mémoires de valeurs de mesure.
- SENDS TO Envoie toutes les valeurs dans les mémoires de valeurs de mesure.

#### **15.3 Exemples d'application pour l'utilisation des entrées et sorties numériques**

#### **Exemple 1 : Raccordement à un API**

Lors du raccordement du Millimar à un API, la tension d'alimentation de l'API doit fournir le courant nécessaire pour alimenter les optocoupleurs du Millimar. Seul ce branchement garantit une séparation galvanique entre l'API et le Millimar.

#### **Exemple 2 : Raccordement d'appareils sans alimentation propre**

Lors du raccordement de commutateurs ou de lampes au Millimar, il est possible d'utiliser la tension auxiliaire interne de ce dernier. Il n'y a toutefois de séparation galvanique dans ce cas que lorsque l'appareil raccordé garantit la séparation nécessaire.

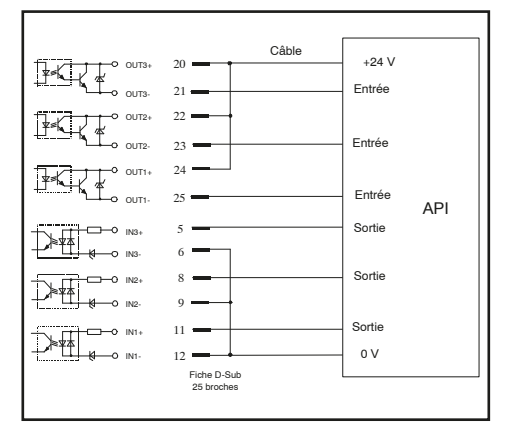

*Fig. 10 Raccordement du Millimar à un API* 

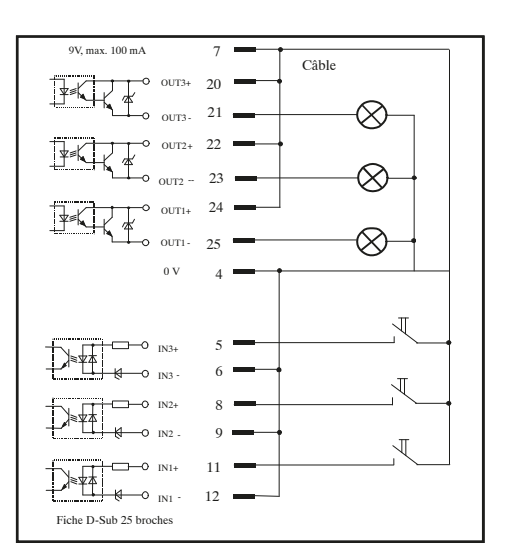

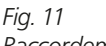

*Raccordement de lampes pour la classification des résultats de mesure* 

#### **15.4 Sortie analogique (C 1216 et C 1240 uniquement)**

La sortie analogique est prévue pour le raccordement de traceurs, d'appareils à convertisseur analogique/numérique ou de commandes à entrée analogique.

La sortie analogique permet d'émettre la caractéristique affichée sur l'échelle et sur la première ligne de l'affichage numérique, ou la caractéristique affichée sur la deuxième ligne de l'affichage numérique.

La sensibilité de la sortie analogique peut être réglée dans une vaste plage. Toutefois, la résolution de la sortie analogique ne peut jamais être meilleure que celle du convertisseur analogique/ numérique du C 1216 / C 1240.

Il existe une certaine temporisation entre le signal d'entrée et la tension de sortie à la sortie analogique, liée à la numérisation des signaux du capteur, à la préparation mathématique du signal et à la transmission au convertisseur A/N.

#### **15.4.1 Sélectionner la caractéristique à afficher**

- 1. Appuyer sur la touche **MENU**. L'entrée « CARACT (1) » du catalogue des fonctions et des paramètres s'affiche.
- 2. Appuyer sur **DATA** et **MASTER** pour sélectionner le réglage « SETUP (4) ».
- 3. Appuyer sur la touche **MENU**. L'entrée « AFFICH (4.1) » s'affiche.
- 4. Appuyer sur **DATA** et **MASTER** pour sélectionner le réglage « E/S (4.7) ».
- 5. Appuyer sur la touche **MENU**. L'entrée « ENTREES (4.7.1) » s'affiche.
- 6. Appuyer sur **DATA** pour sélectionner l'entrée « SORT. A (4.7.3) ».
- 7. Appuyer sur la touche **MENU**. L'entrée « CARACT (4.7.3.1) » s'affiche.
- 8. Appuyer sur la touche **MENU**. L'entrée « DAC OFF (4.7.3.1.1) » s'affiche.

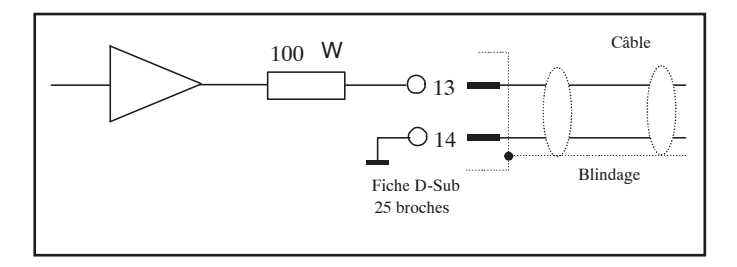

*Fig. 12 Schéma de principe de la sortie analogique de l'interface parallèle (I/O)*

- 9. Appuyer sur **DATA** et **MASTER** pour sélectionner la sortie de caractéristique souhaitée. Les sorties suivantes sont disponibles :
	- DAC OFF Aucune caractéristique n'est émise sur la sortie analogique.
	- LIGNE 1 La caractéristique émise est celle affichée sur la ligne supérieure de l'affichage numérique. Possible uniquement lorsque deux caractéristiques sont affichées simultanément (voir chap. 3.5).
	- LIGNE 2 La caractéristique émise est celle affichée sur la ligne inférieure de l'affichage numérique.
	- ANALOG La caractéristique émise est celle affichée sur l'échelle analogique. La tension d'alimentation dépend de la déviation de l'aiguille sur l'échelle
- 10. Appuyer sur **START** dès que le réglage souhaité est affiché. Le réglage est validé et l'entrée « CARACT (4.73.1) » s'affiche à nouveau.
- 11. Si plus aucun réglage n'est nécessaire dans le catalogue des fonctions et des paramètres, appuyer sur la touche **START**. Les éléments standard de l'écran s'affichent. Si d'autres réglages sont nécessaires, utiliser les touches **ESC**, **MASTER**, **DATA** et **MENU** pour passer à l'endroit correspondant du

catalogue des fonctions et des paramètres et procéder aux réglages souhaités.

#### **15.4.2 Régler la sensibilité de la sortie analogique**

- 1. Appuyer sur la touche **MENU**. L'entrée « CARACT (1) » du catalogue des fonctions et des paramètres s'affiche.
- 2. Appuyer sur **DATA** et **MASTER** pour sélectionner le réglage « SETUP (4) ».
- 3. Appuyer sur la touche **MENU**. L'entrée « AFFICH (4.1) » s'affiche.
- 4. Appuyer sur **DATA** et **MASTER** pour sélectionner le réglage « E/S (4.7) ».
- 5. Appuyer sur la touche **MENU**. L'entrée « ENTREES (4.7.1) » s'affiche.
- 6. Appuyer sur **DATA** pour sélectionner l'entrée « SORT. A (4.7.3) ».
- 7. Appuyer sur la touche **MENU**. L'entrée « CARACT (4.7.3.1) » s'affiche.
- 8. Appuyer sur **MASTER** pour sélectionner le réglage « SENSIB (4.7.3.2) ».
- 9. Appuyer sur la touche **MENU**. L'entrée « V/ mm » apparaît, suivie de la valeur + 00001.00.

10. Indiquer la sensibilité de la sortie analogique souhaitée (v. paragraphe « Modifier les valeurs numériques des paramétrages » au chapitre 0).

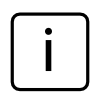

**i** La sensibilité à indiquer dépend<br>
de la caractéristique qui doit<br>
être affichée être affichée.

### **DAC OFF**

Réglage de la sensibilité sans signification

#### **LIGNE 1, LIGNE 2**

La sensibilité est toujours indiquée en V/mm, quelle que soit l'unité de mesure sélectionnée. La valeur à indiquer dépend de la tension de sortie souhaitée pour une valeur d'affichage définie.

Exemple de calcul de la valeur : pour 30 µm, il doit résulter une tension de sortie de 5 V :

 $5V \cdot 0.03$  mm = 166.667 V/mm.

#### **ANALOG**

La valeur à indiquer dépend de la tension de sortie nécessaire en cas de déviation complète sur l'échelle.

Exemple : tension de sortie souhaitée 3 V pour une valeur de mesure de 100 µm dans une plage d'affichage de 100 µm. Sensibilité à indiquer 3.000

- 11. Appuyer deux fois sur **START** dès que la valeur souhaitée est saisie. Le réglage est validé et l'entrée « SENSIB (4.7.3.2) » s'affiche à nouveau.
- 12. Si plus aucun réglage n'est nécessaire dans le catalogue des fonctions et des paramètres, appuyer sur la touche **START**. Les éléments standard de l'écran s'affichent. Si d'autres réglages sont nécessaires, utiliser les touches **ESC**, **MASTER**, **DATA** et **MENU** pour passer à l'endroit correspondant du catalogue des fonctions et des paramètres et procéder aux réglages souhaités.

### **16 Rétablir les paramètres d'usine**

Appuyer sur la touche **ESC** immédiatement après la mise sous tension de l'appareil pour le réinitialiser, c'est-à-dire pour rétablir les paramètres de base définis à la livraison. Cette procédure est signalée par le message « INITALL » qui est affiché à l'écran pendant le démarrage de l'appareil

- 1. Appuyer sur la touche **ESC** lors de la mise sous tension du Millimar. Le message « INITALL » s'affiche. Ensuite, le message « DEUTSCH (4.3.1) » clignote.
- 2. Régler la langue d'affichage avec les touches **DATA** et **MASTER** puis valider avec **START** (appuyer 2 fois). L'affichage « MM (4.4.1) » clignote.
- 3. Régler l'unité de mesure avec **DATA** et **MASTER** puis valider avec **START** (appuyer 2 fois). Le message « MAHR » s'affiche, puis les éléments standard de l'écran apparaissent.

# **17 Messages d'erreurs**

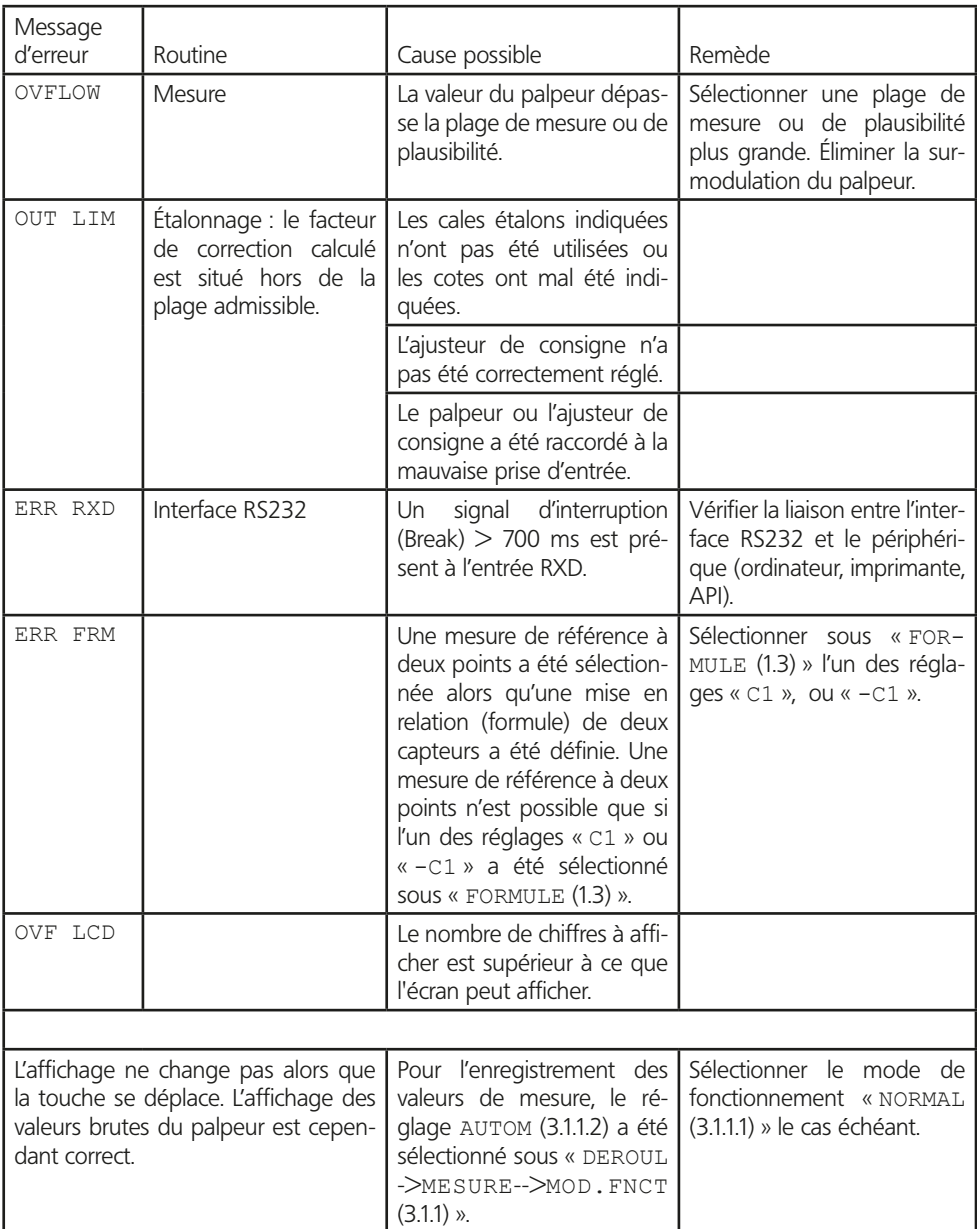

# **18 Caractéristiques techniques**

#### **Généralités**

| Dimensions (hauteur x largeur x profondeur)<br>Poids<br>Tension d'alimentation<br>par bloc secteur universel<br>Puissance absorbée<br>Type de protection | 205 mm × 160 mm × 165 mm<br>$2,1$ kg<br>9 V CC<br>100 V à 240 V, 47 Hz à 63 Hz<br>10 W<br>IP54 (IP43<br>pour poussières<br>conductibles),<br><b>IEC60529</b>    |
|----------------------------------------------------------------------------------------------------|----------------------------------------------------------------------------------------------------|
| Fréquence porteuse                                                                                                    |                                                                                                    |
| C 1208 M / C 1216M / C 1240M<br>C 1208 T / C 1216T<br>C 1208 F / C 1216F                                                                                 | 20 kHz<br>13 kHz<br>5 kHz                                                                                                    |
| Quantité de tension d'excitation                                                                                                    |                                                                                                    |
| C 1208 M / C 1216M / C 1240M<br>C 1208 T / C 1216T<br>C 1208 F / C 1216F                                                                                 | 5V<br>3V<br>2V                                                                                                    |
| Étendue de mesure                                                                                                    |                                                                                                    |
| C 1208<br>C 1216 / C 1240                                                                                                    | 4000 µm ( $\pm$ 2000 µm)<br>4000 μm ( $±$ 2000 μm)<br>400 μm ( $±$ 200 μm)                                                                                      |
| Correction de sensibilité                                                                                                    |                                                                                                    |
| Écart max. entre canal 2 et 1                                                                                                    | ±1,2%                                                                                                    |
| <b>Résolution (max.)</b>                                                                                                    |                                                                                                    |
| C1208<br>C1216                                                                                                    | $0,1 \mu m$<br>$0,01 \mu m$                                                                                                    |
| Fréquence limite                                                                                                    | 60 Hz (-3 dB); réglable avec « FILTRE (4.2) »                                                                                                    |
| Durée de réglage                                                                                                    | Dépend du réglage de « FILTRE (4.2) ».                                                                                                    |
| La durée la plus courte est toujours indiquée :<br>Échelle analogique<br>Affichage numérique<br>Sortie analogique<br>Sorties de commutation numériques   | 100 ms<br>100 ms<br>20 <sub>ms</sub><br>20 <sub>ms</sub>                                                                                                    |
| Limites d'erreur                                                                                                    |                                                                                                    |
| Échelle analogique 10<br>Affichage analogique 3<br>Affichage numérique<br>Sortie analogique<br>Sortie numérique                                          | 2,5 %<br>2%<br>0,2 µm ou 0,3 % de la valeur de palpeur affichée*<br>5 mV ou 0,5 % de la tension de sortie*<br>0,2 µm ou 0,3 % de la valeur de palpeur affichée* |

<sup>\*</sup> Chaque fois, la valeur la plus importante est valable.

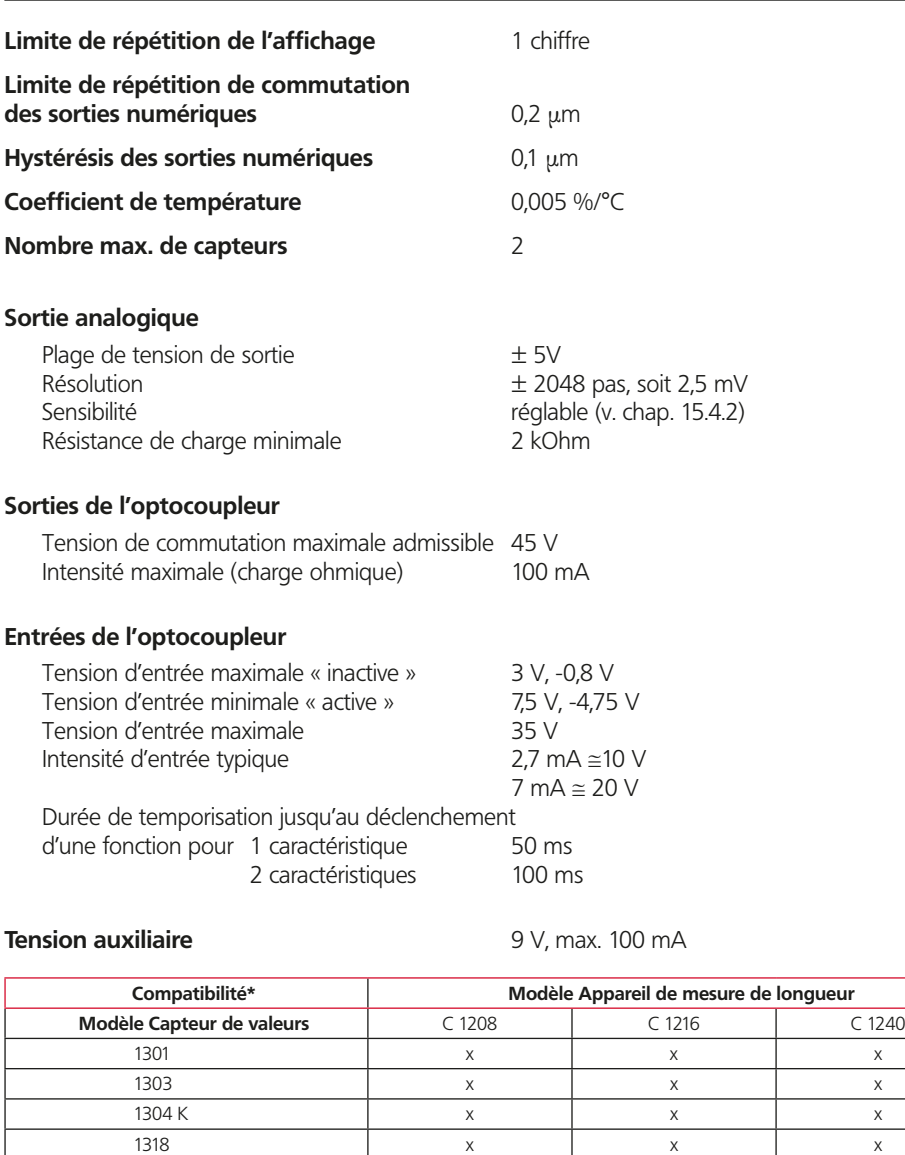

*\* Ici, tenir compte impérativement des compatibilités. La fonctionnalité de mesure ne peut être garantie que si un capteur de valeurs de mesure (par. ex. P 1300 MA compatible Mahr, réf. 4400180) est raccordé à un appareil de mesure de longueur compatible (par ex. C 1208 M, réf. 5312080).*

autre palpeur sur demande

1340 x P1300 x x x x x P2001 x x x x P2004 x x x P2010 x x x P2104 x x x x

### **19 Interlocuteur Mahr**

Les contacts suivants sont à votre disposition :

#### **Mahr GmbH Esslingen**

Postfach 100254, D-73702 Esslingen

**ou**

Reutlinger Straße 48, D-73728 Esslingen

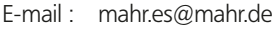

Tél. : (+49) 0711/9312-600

Fax : (+49) 0711/9312-725

### **20 Garantie**

L'appareil livré par notre société a été conçu et fabriqué avec soin. Avant la livraison, il a été à nouveau soumis à un contrôle approfondi.

C'est pourquoi nous garantissons le respect des prescriptions de sécurité en vigueur, une fabrication solide et un fonctionnement sans problèmes.

La durée et les conditions de garantie sont définies dans les conditions générales de livraison de la société Mahr GmbH et dans le contrat de vente.

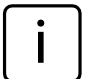

**i** Respecter également le plan d'entretien annexé avec les indications<br>
de base sur les intenvalles d'entrede base sur les intervalles d'entretien à respecter. Les intervalles de maintenance varient en fonction de la gamme d'utilisation. La preuve de l'entretien régulier peut être une des conditions pour l'acceptation d'éventuelles demandes de garantie.

Si aucun autre accord n'y a été conclu, les dispositions suivantes s'appliquent :

La garantie ne comprend pas l'usure normale, ainsi que des défauts causés par une manipulation non conforme, une utilisation non conforme à l'utilisation prévue ou le non respect du guide de l'utilisateur. Le fabricant ne sera notamment tenu responsable des caractéristiques de fonctionnement et de sécurité que si toutes les interventions dans l'appareil découlant des opérations décrites dans le guide de l'utilisateur sont effectuées exclusivement par ses soins ou par un organisme expressément autorisé par ses soins.

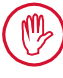

#### **Annulation de la garantie:**

Si le matériel est stocké à des températures inférieures à –10 °C ou supérieures à +50 °C ainsi qu'à une humidité relative de l'air supérieure à 85 %, la garantie de l'appareil ne s'applique plus.

# **21 Index**

# **Symboles**

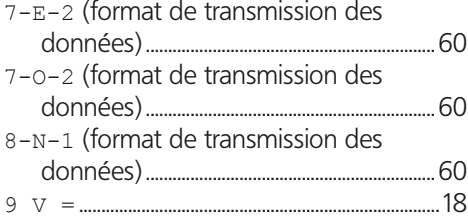

# **A**

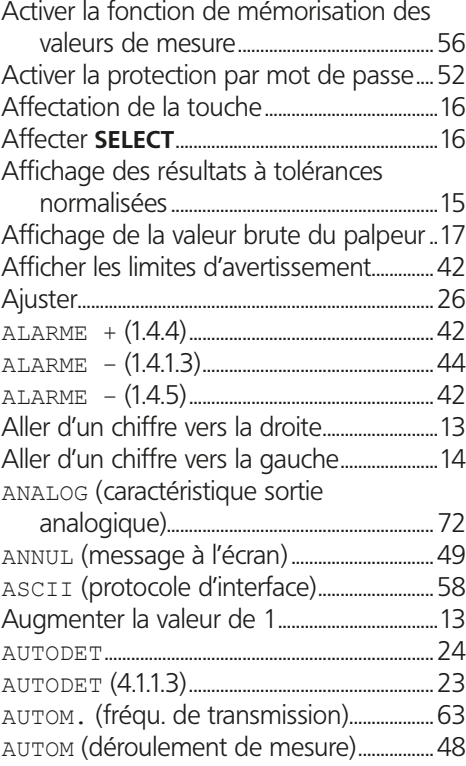

# **B**

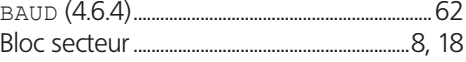

# $\mathsf{C}$

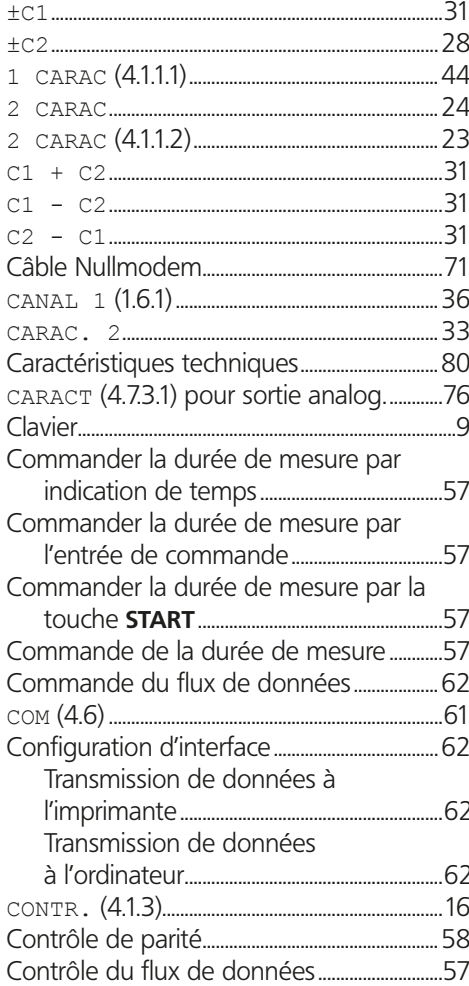

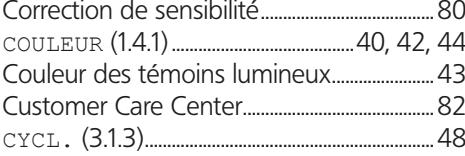

# D

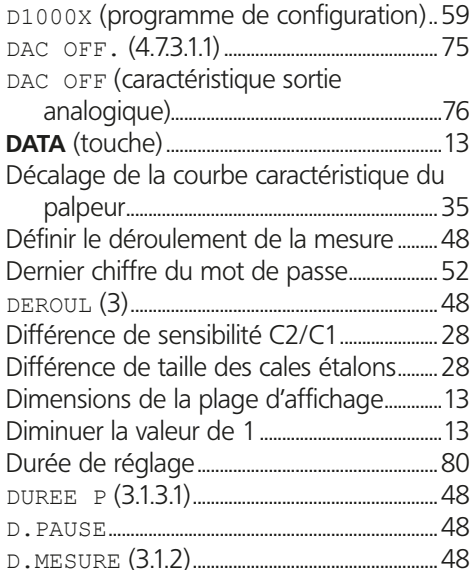

# E

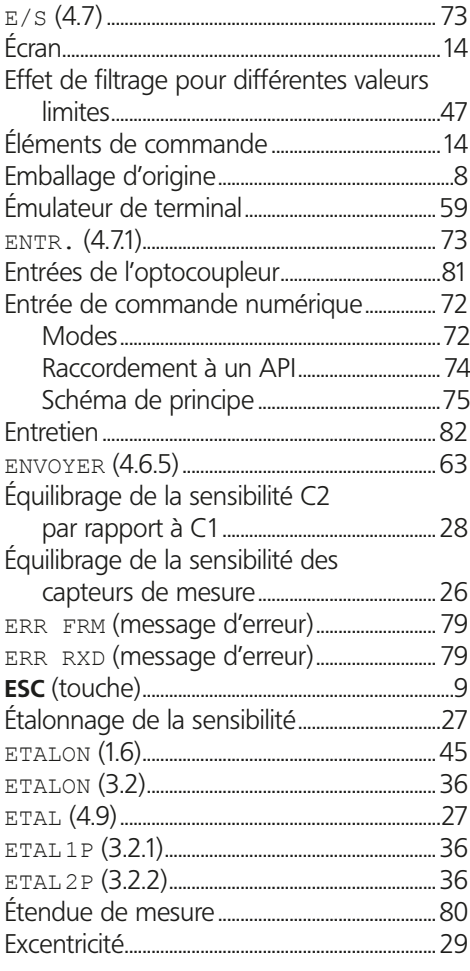

# $\overline{F}$

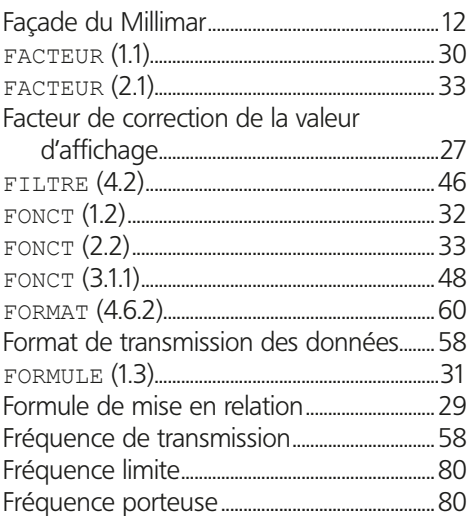

# G

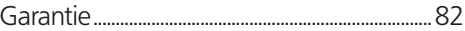

### $\overline{H}$

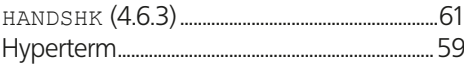

### $\overline{\mathbf{I}}$

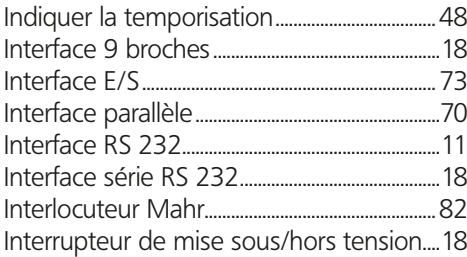

### **L**

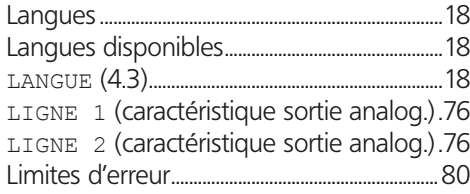

### **M**

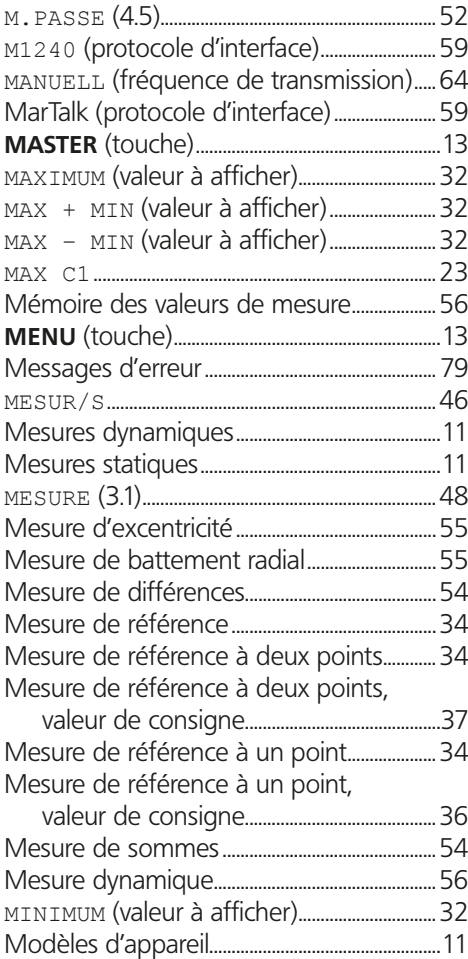

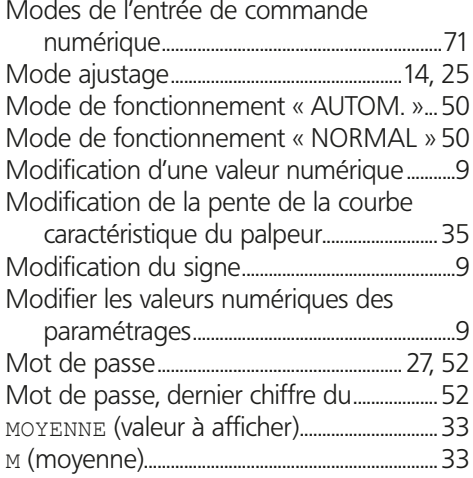

# **N**

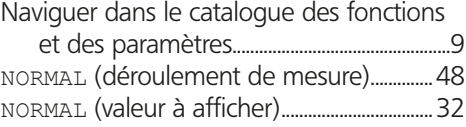

# **O**

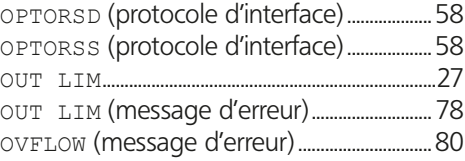

### **P**

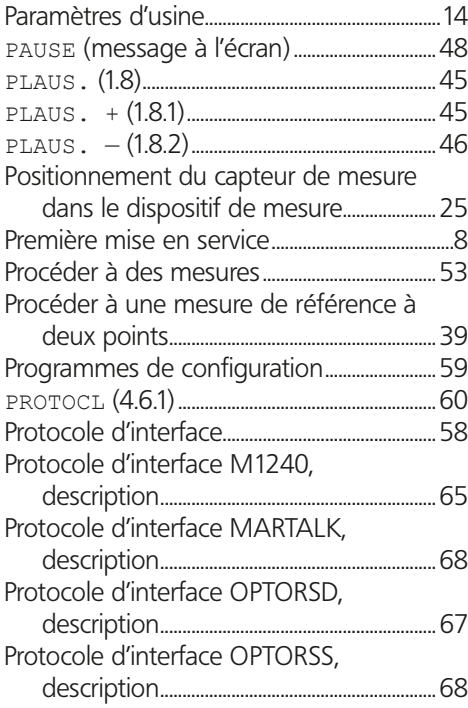

# **Q**

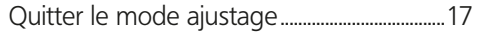

# **R**

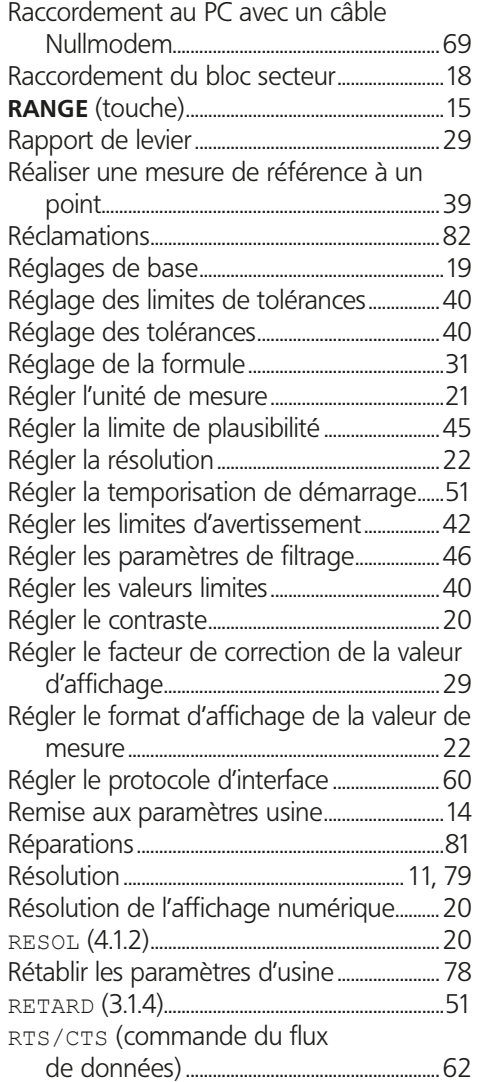

# **S**

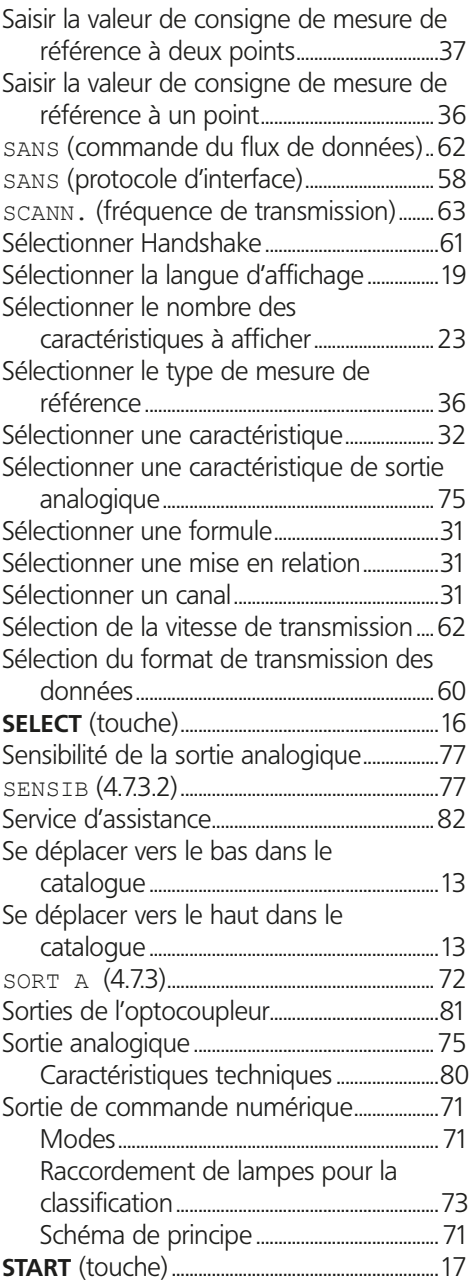

# **T**

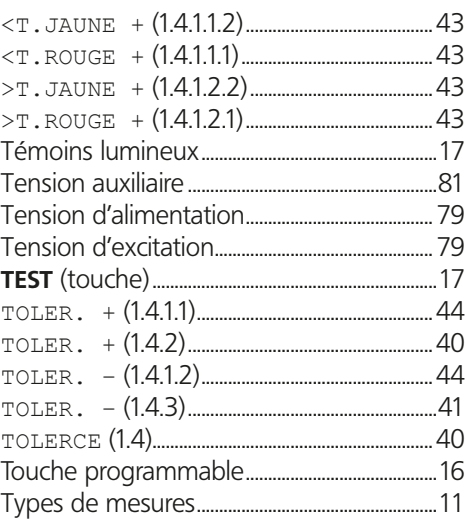

# **U**

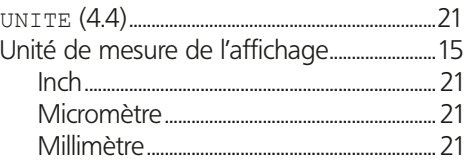

# **V**

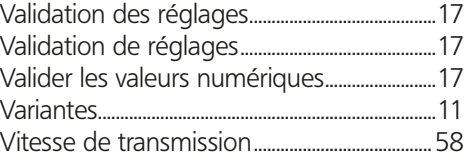

# **X**

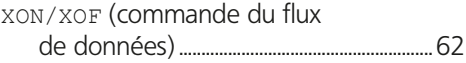

### **Naviguer dans le catalogue des fonctions et des paramètres**

#### **Ouvrir le catalogue**

Pour ouvrir le catalogue des fonctions et des paramètres, appuyer sur la touche **MENU** lorsque l'appareil est en fonctionnement (c'est-à-dire lorsque l'écran affiche les éléments standard). La ligne supérieure de l'affichage numérique affiche alors un texte (par exemple « CARAC. 1 ») au lieu d'une valeur numérique, tandis que la ligne inférieure indique un nombre ordinal (par exemple « 1. »).

#### **Signification des éléments affichés**

Le texte de la ligne supérieure signal la fonction/ le réglage actuellement sélectionné et le chiffre de la ligne inférieure indique la position de cette fonction/de ce réglage dans le catalogue des fonctions et des paramètres.

#### **Fonctions des touches**

Une fois dans le catalogue des fonctions et des paramètres, seules les touches **DATA**, **MASTER**, **MENU**, **ESC** et **START** ont une fonction. Les flèches rouges gravées sur les touches **DATA**, **MASTER**, **MENU** et **ESC** de l'appareil indiquent le sens dans lequel on se déplace dans le catalogue des fonctions et des paramètres en appuyant sur ces touches.

#### **Naviguer dans le catalogue**

Les touches **DATA** et **MASTER** permettent d'afficher d'autres fonctions/réglages de même niveau du catalogue.

La touche **MENU** permet d'afficher les sousfonctions/réglages de la fonction/du réglage actuel (donc le niveau inférieur du catalogue).

La touche **ESC** permet de revenir au niveau supérieur du catalogue.

Appuyer sur **START** pour valider les réglages et revenir au niveau supérieur du catalogue.

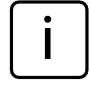

Les trois diagrammes suivants représentent les niveaux du catalogue des fonctions et des paramètres dans des colonnes adjacentes.

La fonction « CARAC.  $2 \times$  et la fonction « CARAC. 1 » (au lieu de « CARAC. ») ne sont affichées que lorsque le réglage « 2 CARAC (4.1.1.2) » a été sélectionné sous « SETUP -> AFFICH -> CARACT. ». Les fonctions et réglages proposés sous CARAC., CARAC. 1 et CARAC. 2 sont identiques.

<sup>\*\*</sup> La fonction « ETALON » n'est affichée que si le réglage « ETAL 1P (3.2.1) » a été sélectionné sous « DEROUL -> ETALON ».

<sup>\*\*\*</sup> Les fonctions « ETAL.MAX » et « ETAL.MIN » ne sont affichées que lorsque le réglage « ETAL 2P (3.2.2) » a été sélectionné sous « DEROUL -> ETALON ».

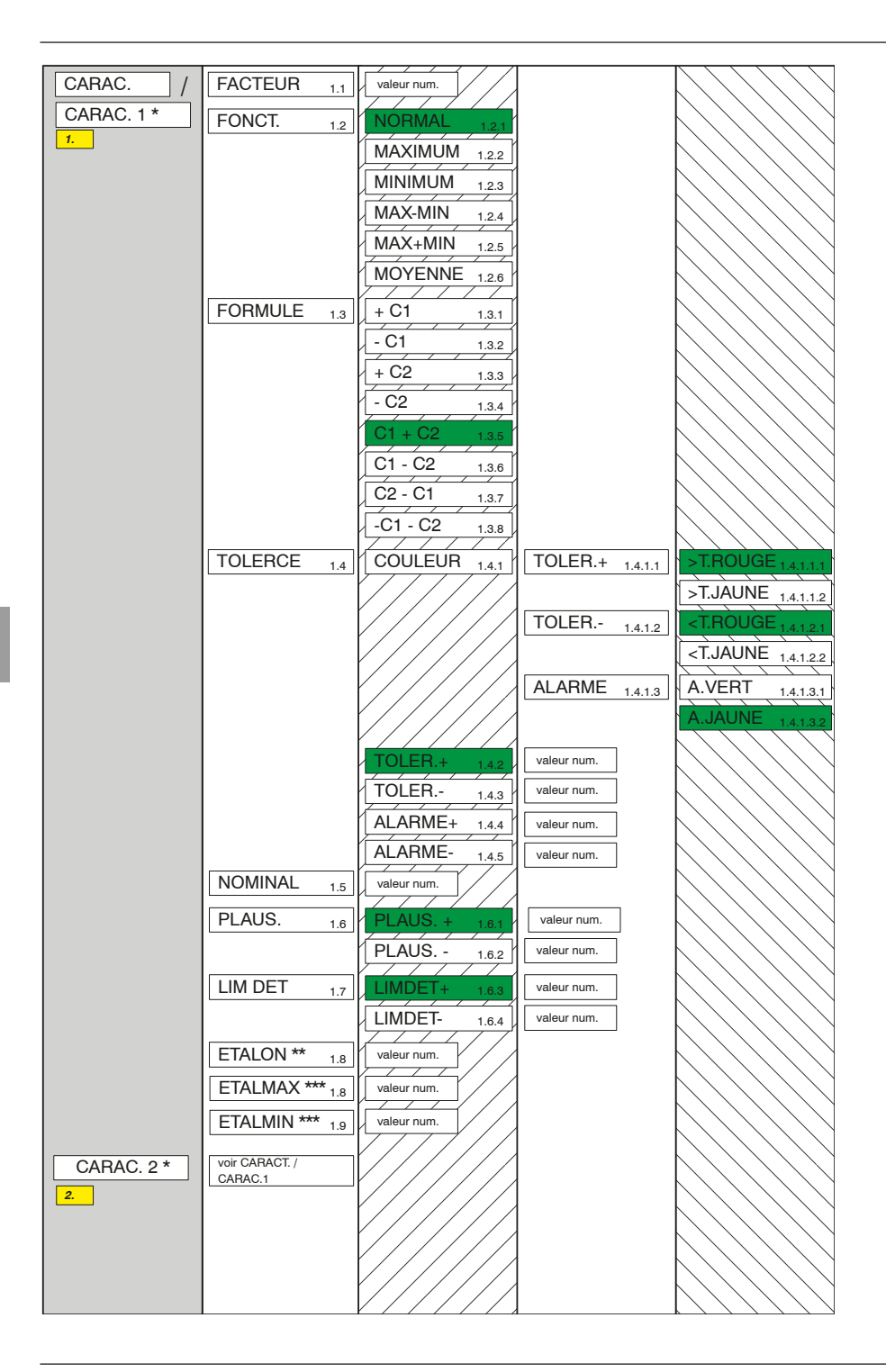

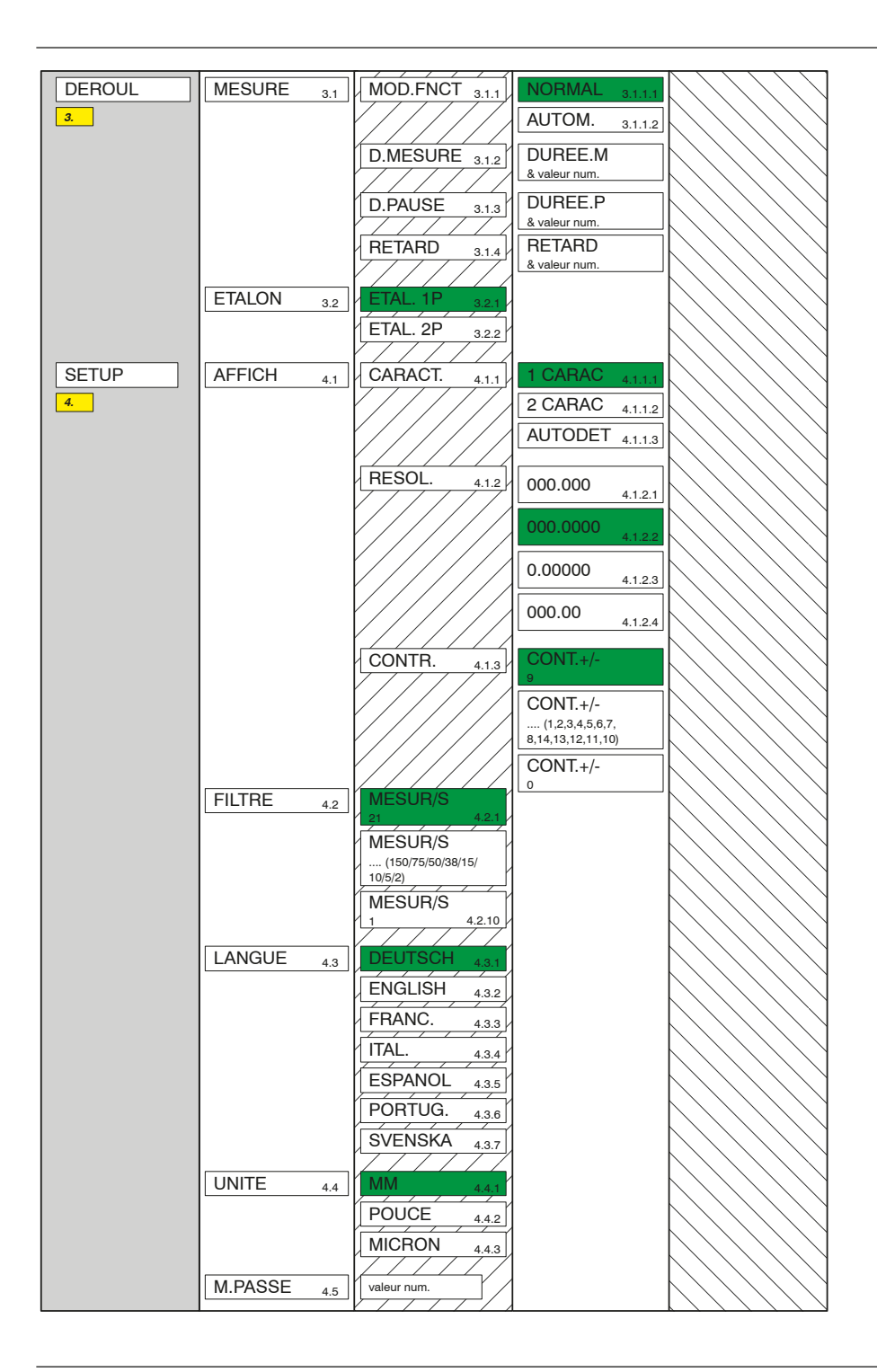

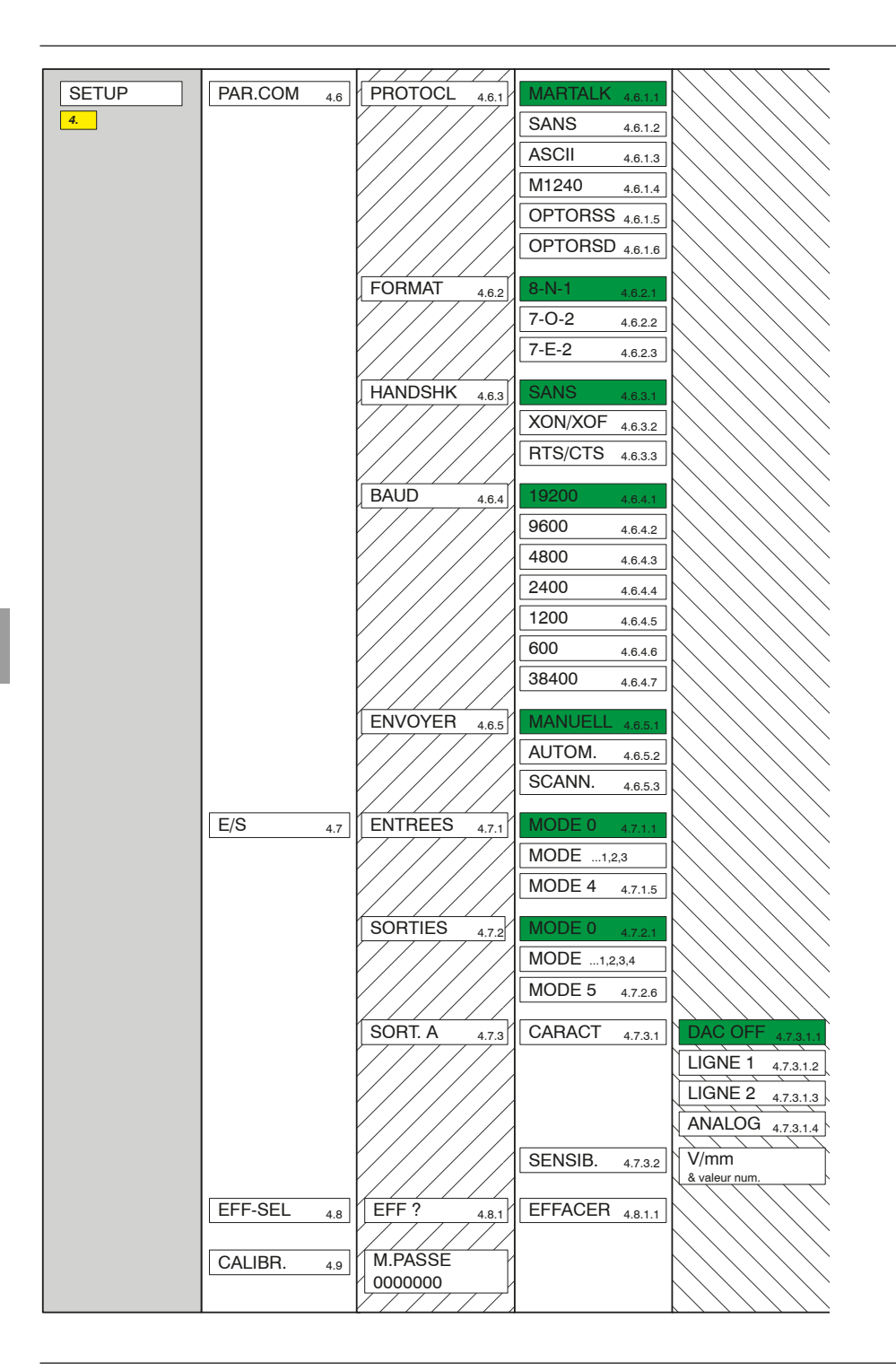

Mahr GmbH, Millimar C1208/C1216/C1240 93

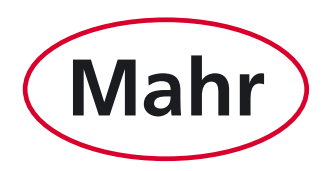

www.mahr.com